# MyHOME

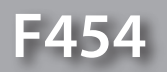

*Gebruikershandleiding*

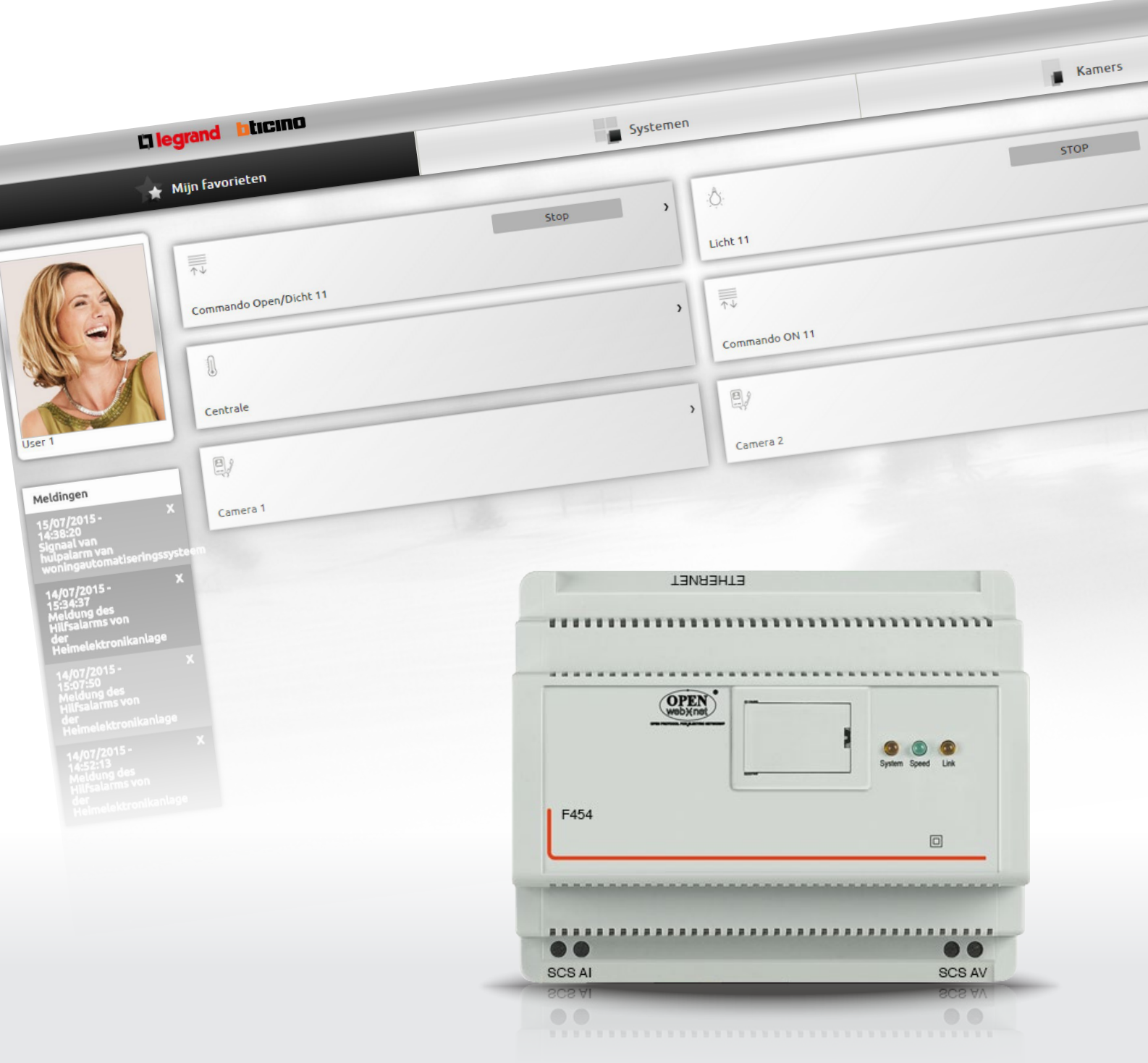

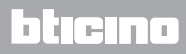

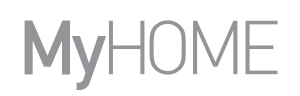

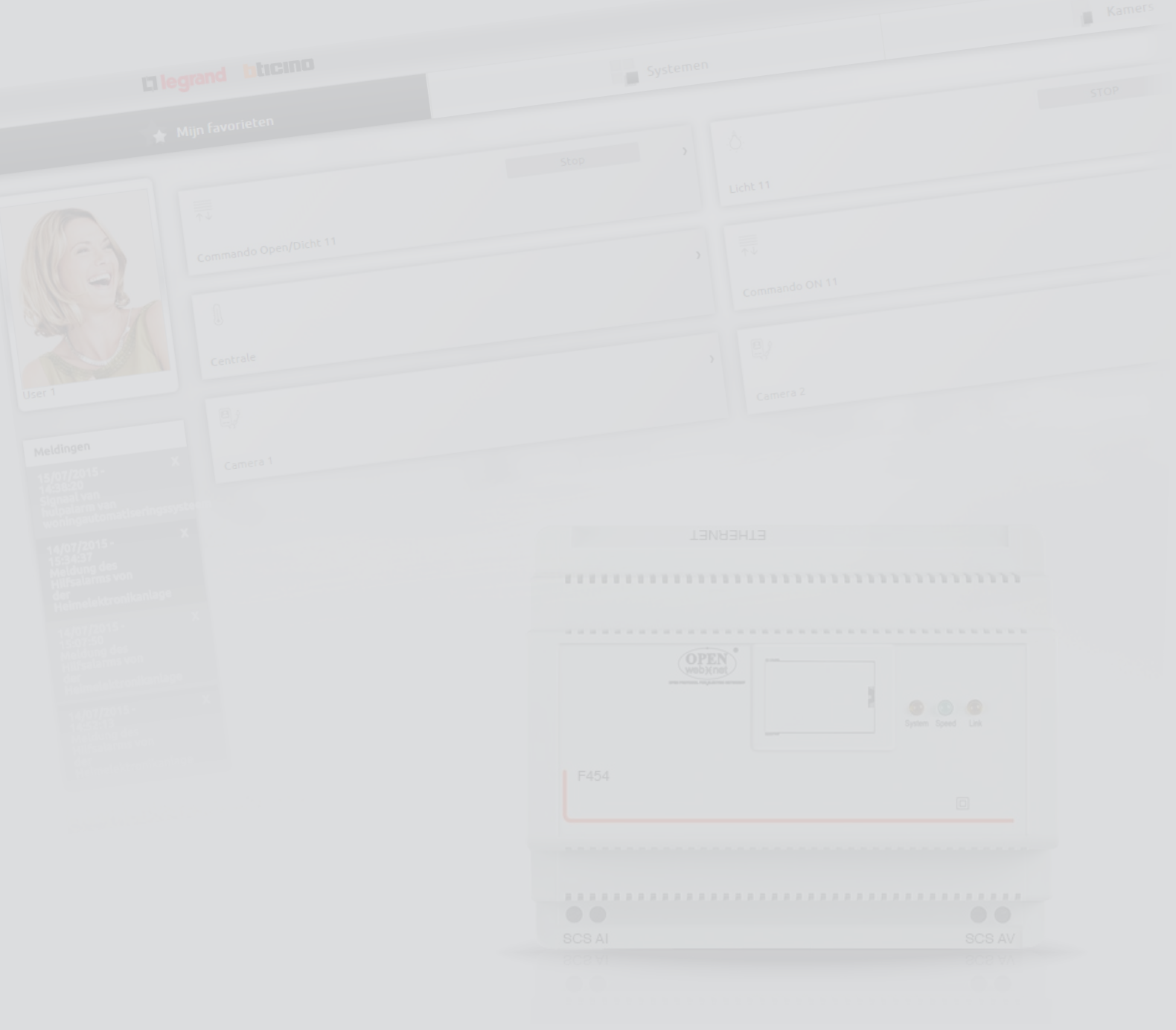

L'I legrand<sup>®</sup>

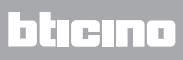

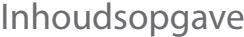

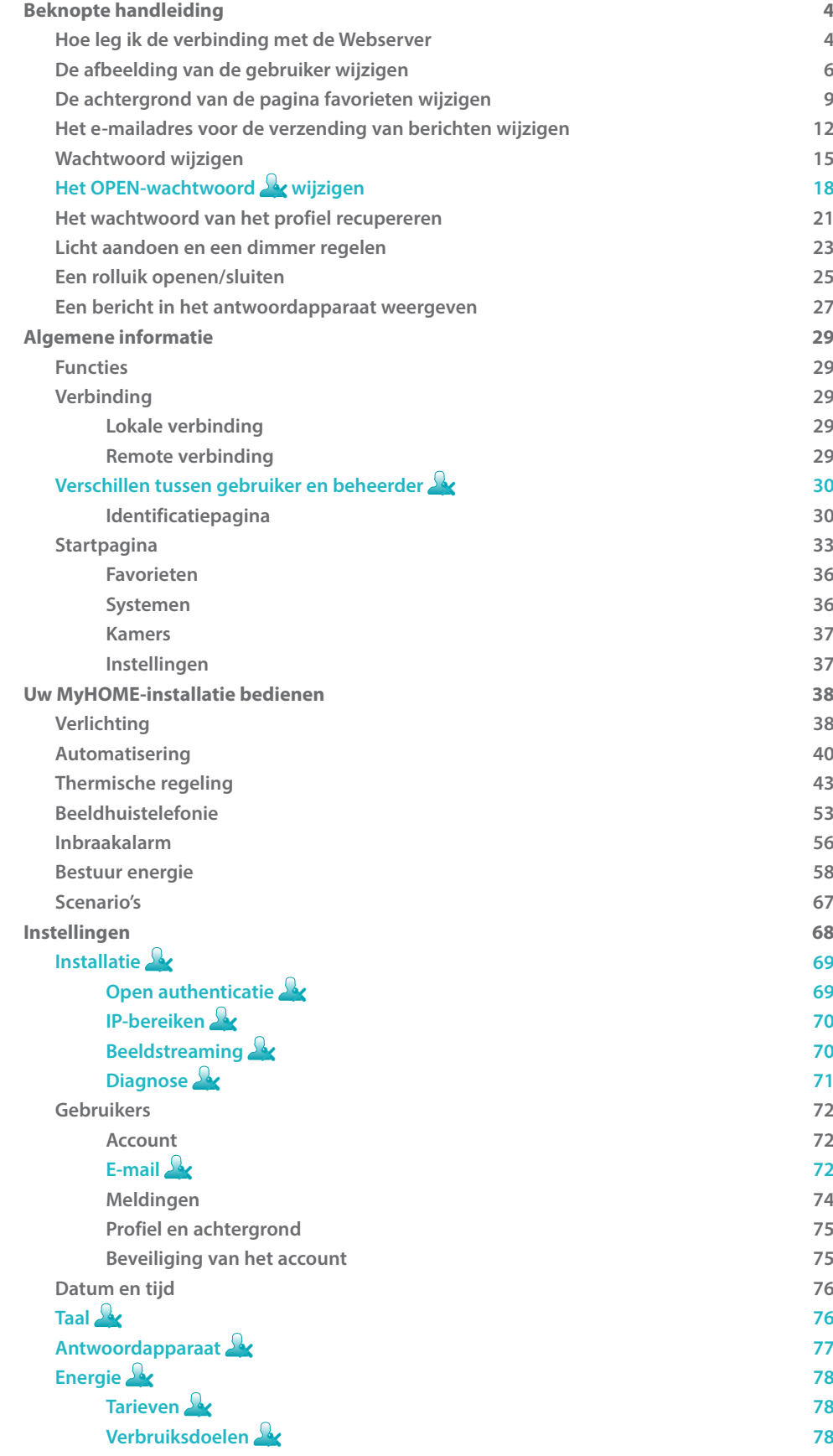

### <span id="page-3-0"></span>**Beknopte handleiding**

#### **Hoe leg ik de verbinding met de Webserver**

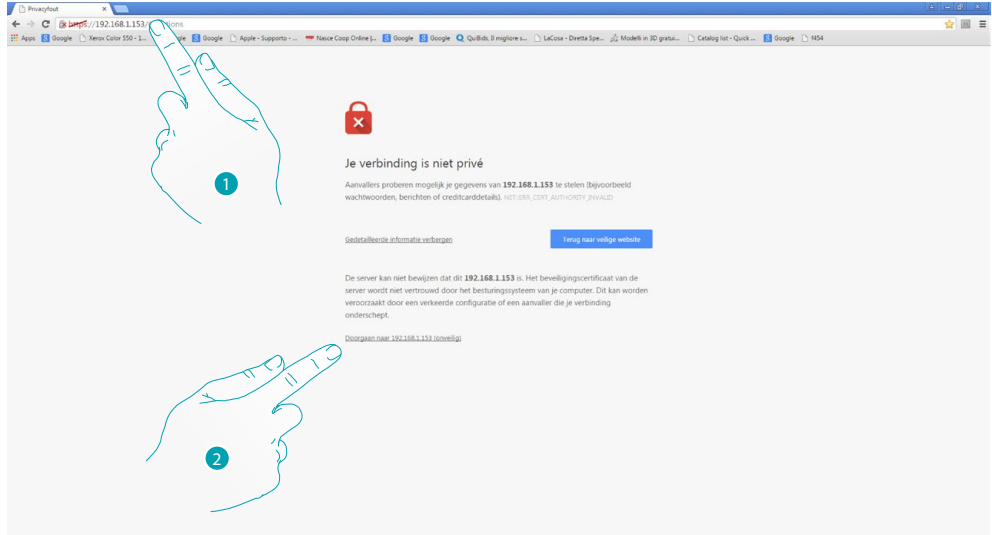

- 1. Voer op de adresbalk van de browser het IP-adres in van de webserver (standaard 192.168.1.35 voor de *[lokale verbinding](#page-28-1)*), of van uw ADSL-lijn ([remote verbinding\)](#page-28-2).
- 2. Aanraken voor toegang tot de identificatiepagina.

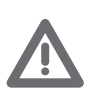

*De fout in het veiligheidscertificaat (certificaat afgegeven voor een andere website), is te wijten aan de variatie van het adres aangezien het door de gebruiker kan worden aangepast. Het is daarom onmogelijk om voor alle IP-adressen een geldig certificaat te verkrijgen.*

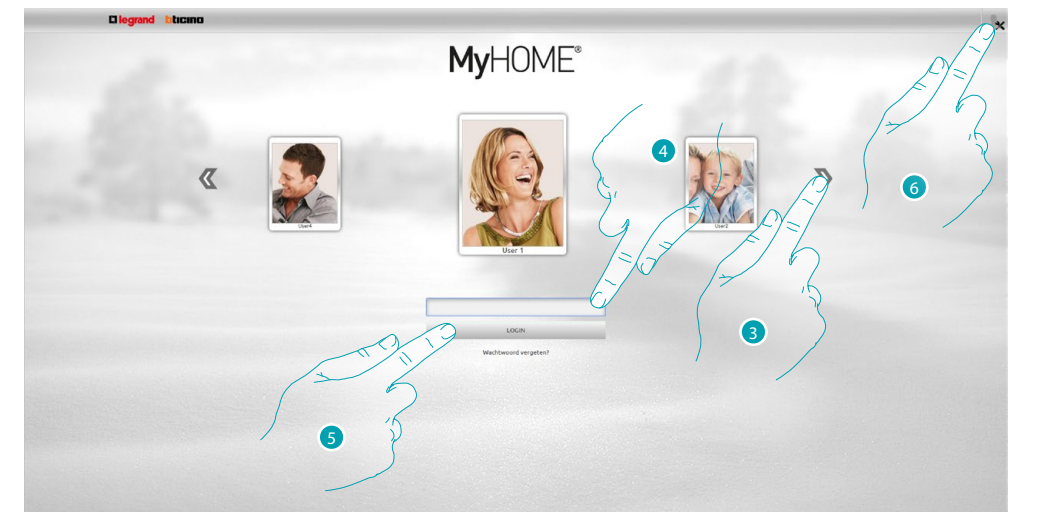

3. Selecteer uw gebruikersprofiel.

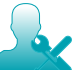

*De functies in deze handleiding die voor de beheerder bestemd zijn, worden in een andere kleur en met de specifieke icoon aangegeven.*

- 4. Voer het wachtwoord in (vraag bij de beheerder de de wachtwoorden aan als u geen wachtwoorden heeft ontvangen).
- 5. Aanraken om aan te melden.
- 6. Aanraken als u de beheerder  $\mathbb{R}$  bent.

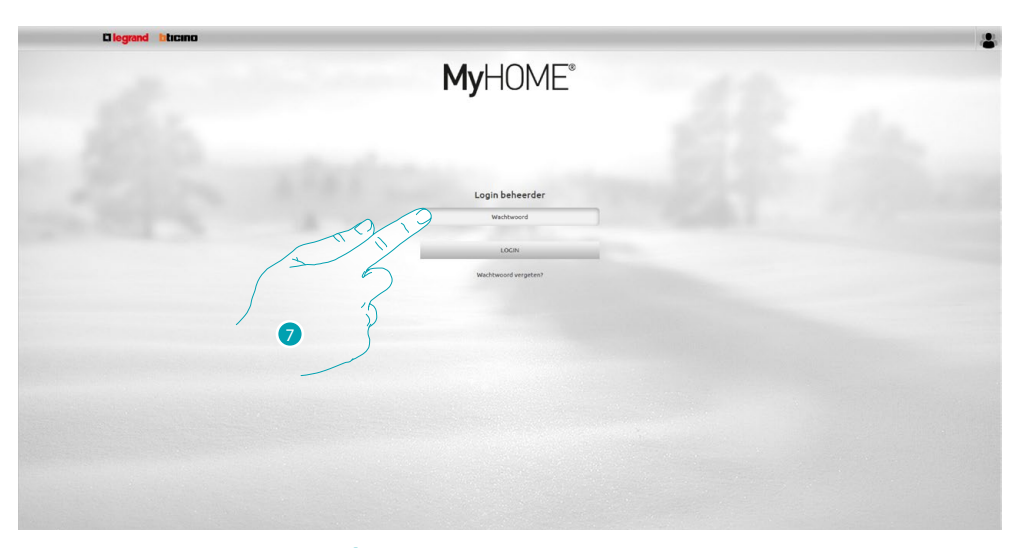

### 7. Het beheerderswachtwoord **invoeren**.

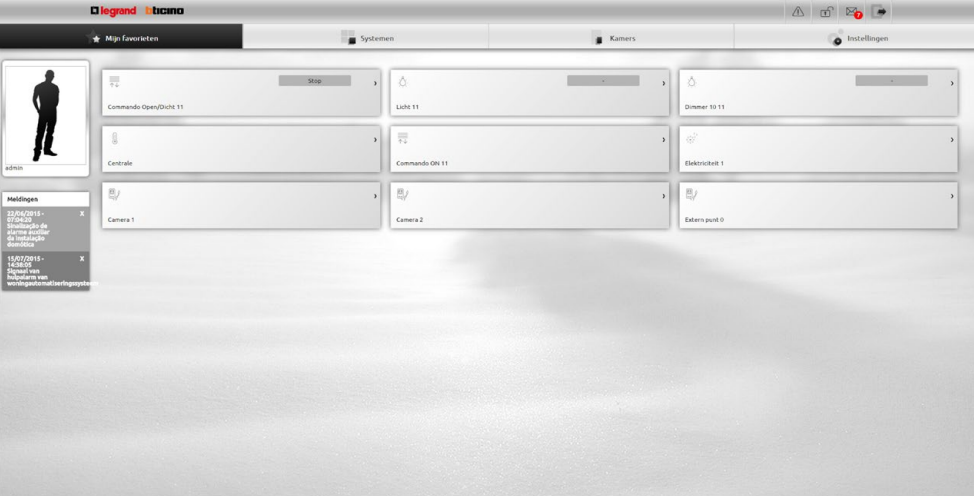

Nu kunt u de verschillende inrichtingen (lichten, rolluiken, camera's, enz.) bedienen a.d.h.v. een webinterface bestaande uit (met software) aanpasbare pagina's.

#### <span id="page-5-0"></span>**De afbeelding van de gebruiker wijzigen**

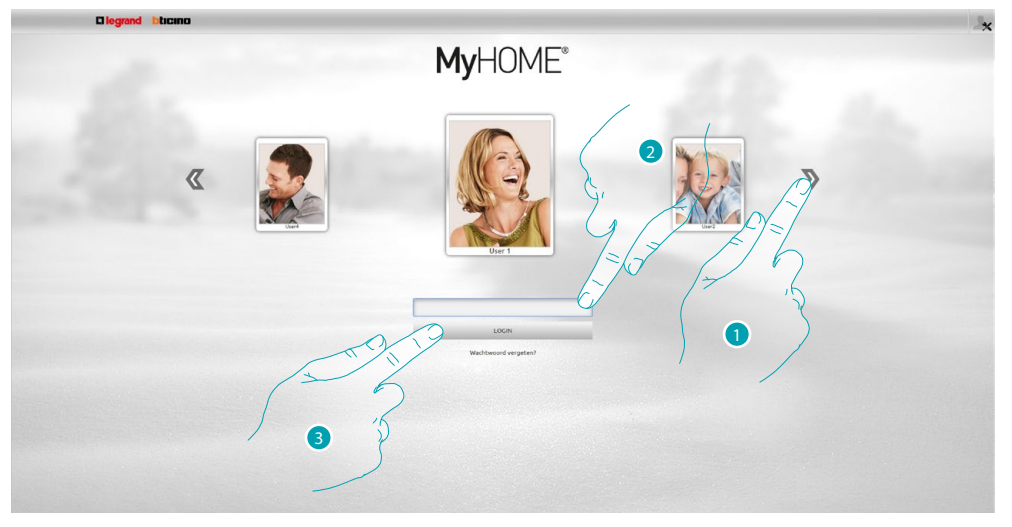

- 1. Selecteer de gebruiker waarvan u de afbeelding wilt wijzigen.
- 2. Voer het wachtwoord in (vraag bij de beheerder  $\mathbb{Q}$  de wachtwoorden aan als u geen wachtwoorden heeft ontvangen).
- 3. Aanraken om aan te melden.

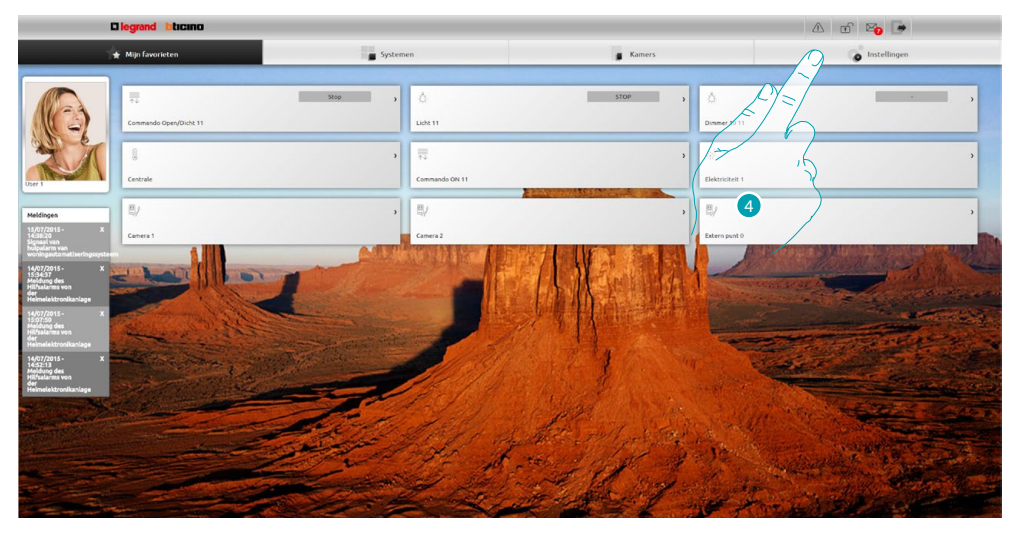

4. Druk op **Instellingen**.

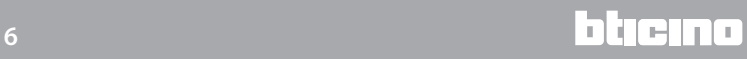

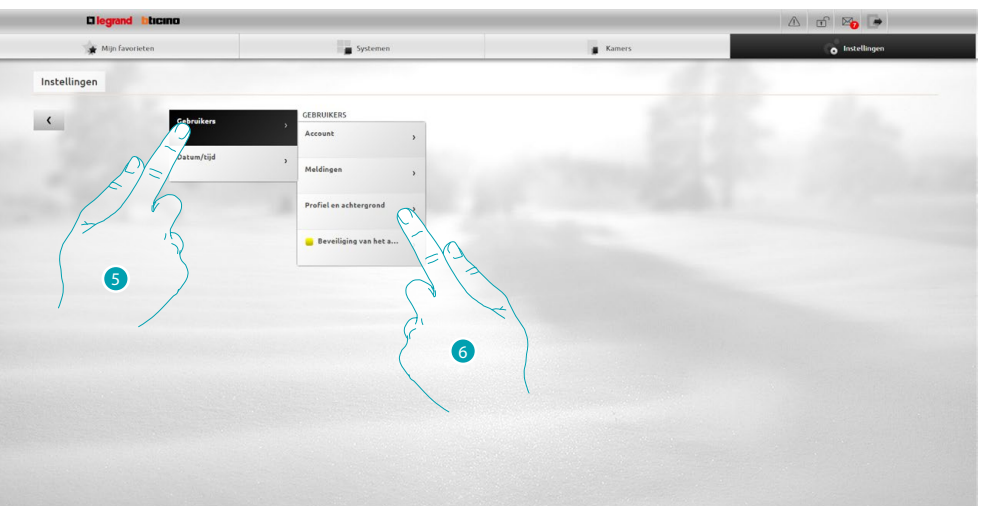

- 5. Selecteer **Gebruikers**.
- 6. Selecteer **Profiel en achtergrond**.

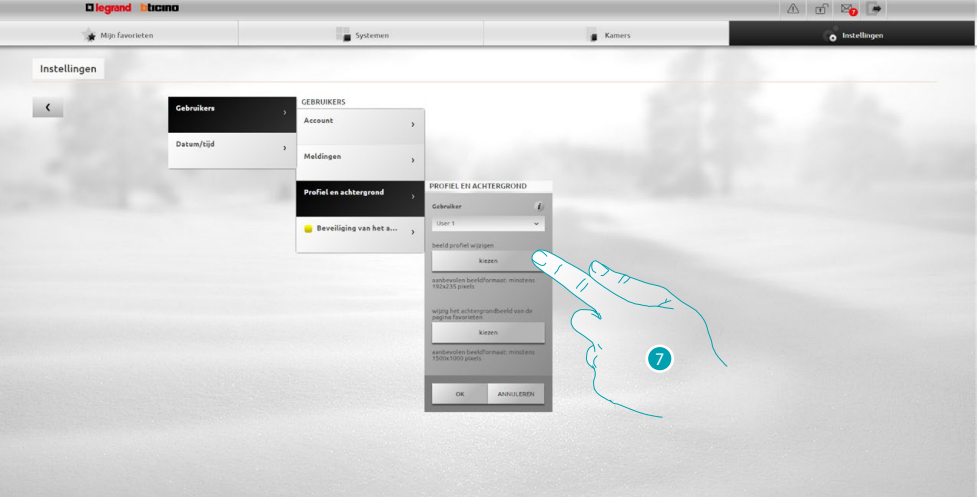

7. Aanraken om op uw apparaat de afbeelding te selecteren die u voor de gebruiker wilt invoeren.

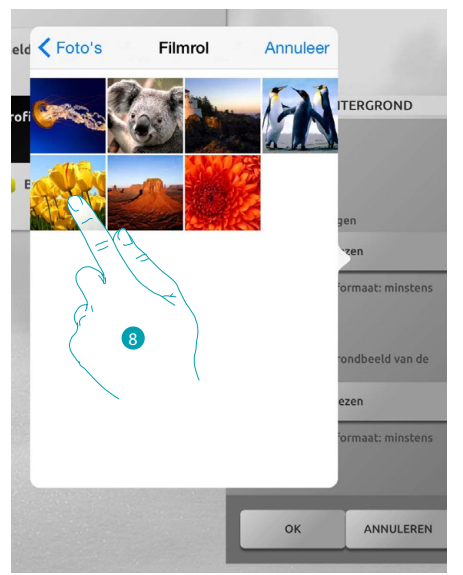

8. Zoek de gewenste afbeelding op en selecteer deze (aanbevolen 192x235 pixel 72 dpi).

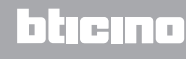

# **MyHOME**

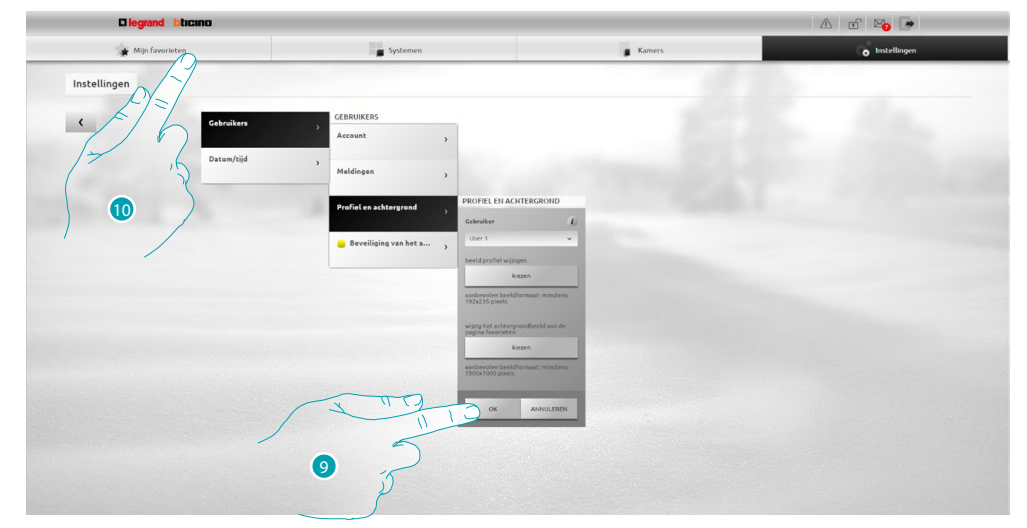

- 9. Druk op **OK** om de gekozen afbeelding te bevestigen.
- 10. Druk op **Mijn favorieten** om de gekozen afbeelding te bevestigen.

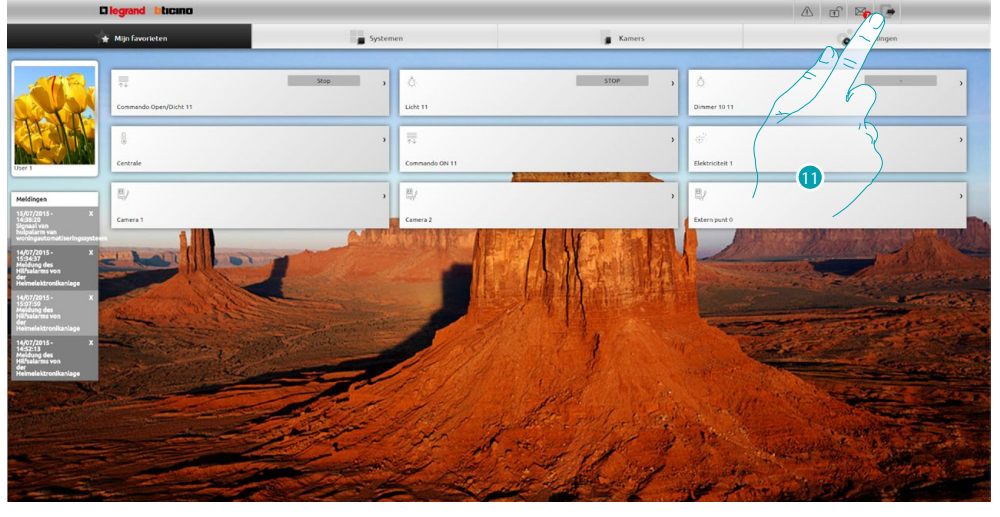

11. Aanraken om af te sluiten.

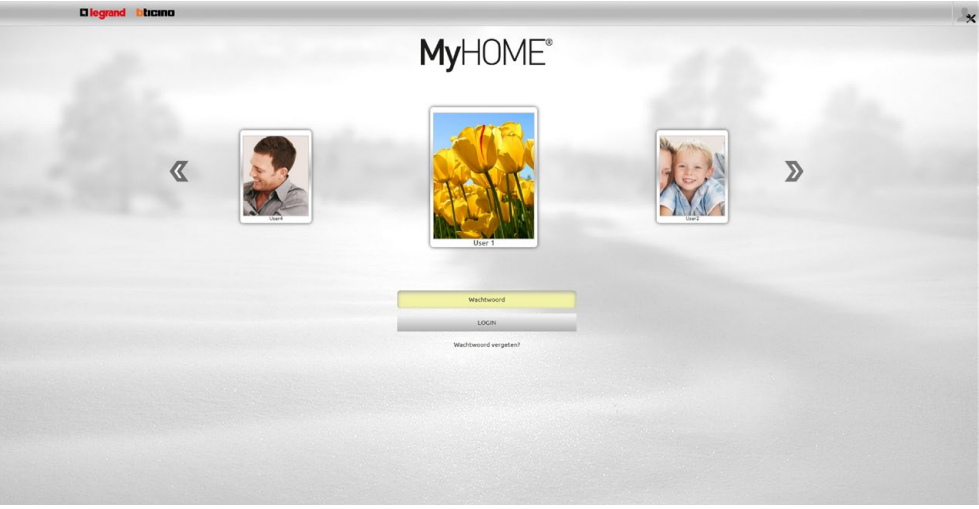

L'I legrand<sup>®</sup>

# MyHOME® 2  $\overline{a}$ 3

#### <span id="page-8-0"></span>**De achtergrond van de pagina favorieten wijzigen**

- 1. Selecteer de gebruiker waarvan u de achtergrond van de favorieten wilt wijzigen.
- 2. Voer het wachtwoord in (vraag bij de beheerder de wachtwoorden aan als u geen wachtwoorden heeft ontvangen).
- 3. Aanraken om aan te melden.

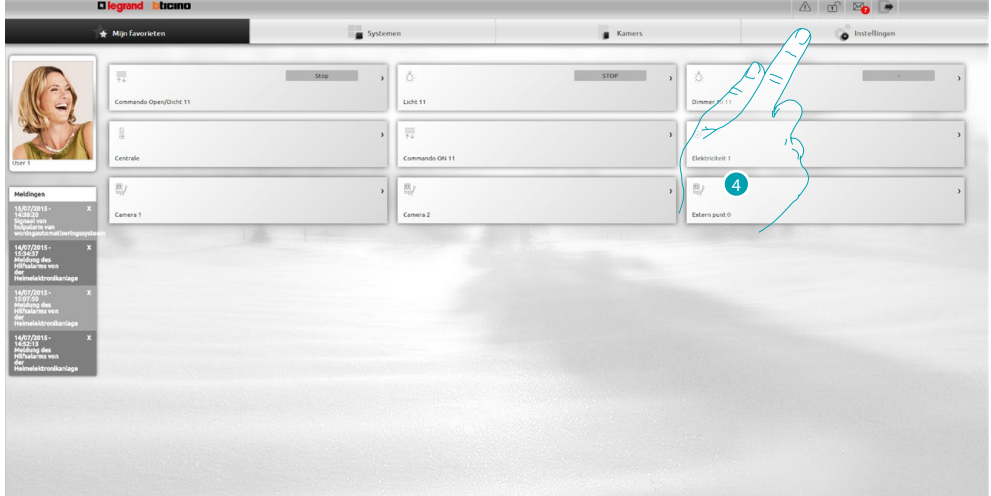

4. Druk op **Instellingen**.

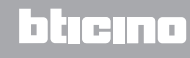

# **MyHOME**

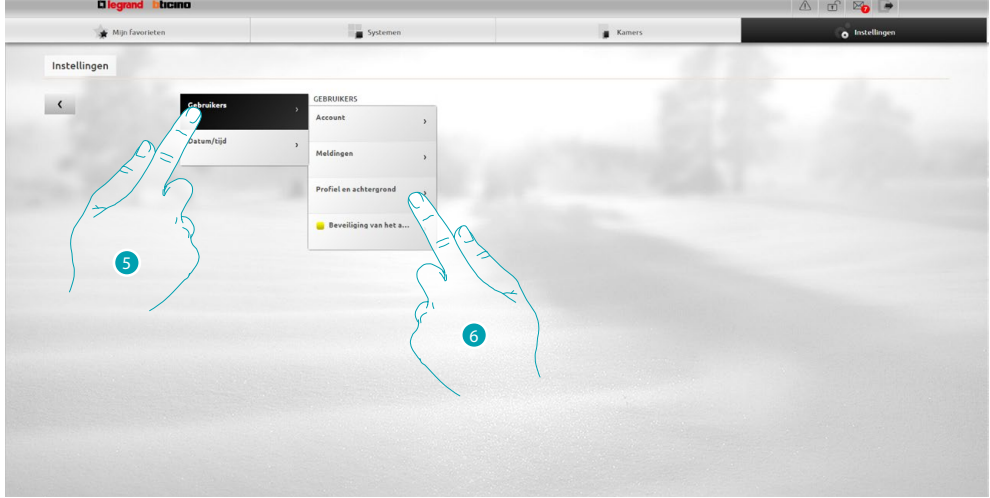

- 5. Selecteer **Gebruikers**.
- 6. Selecteer **Profiel en achtergrond**.

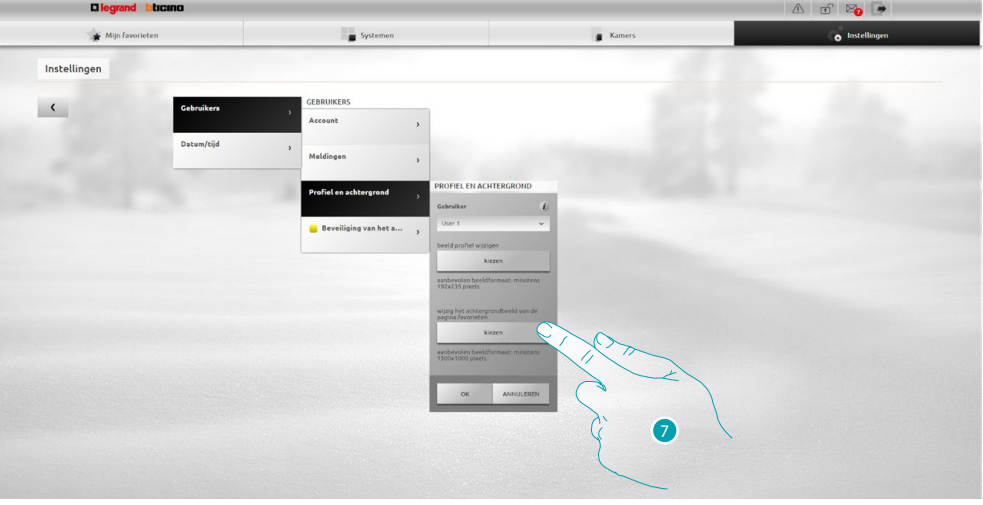

7. Aanraken om op uw apparaat de afbeelding te selecteren die u als achtergrond wilt gebruiken.

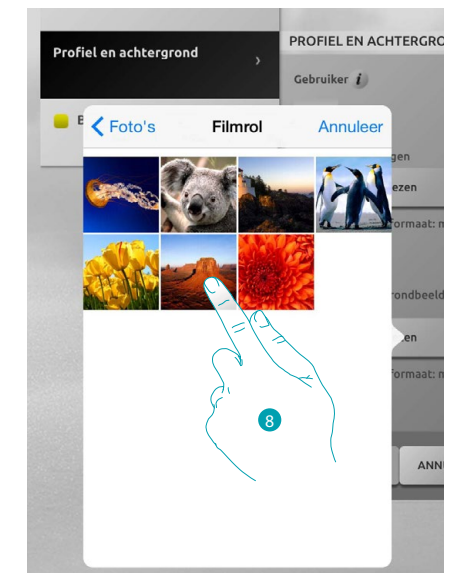

8. Zoek de gewenste afbeelding op en selecteer deze (aanbevolen 1500x1000 pixel 72 dpi).

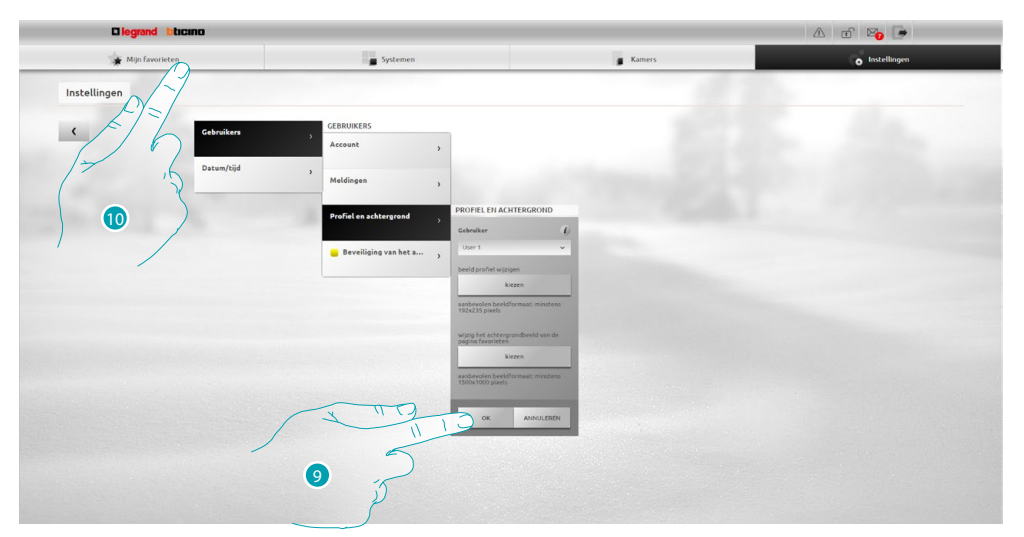

- 9. Druk op **OK** om de gekozen afbeelding te bevestigen.
- 10. Druk op **Mijn favorieten** om de gekozen achtergrond te bevestigen.

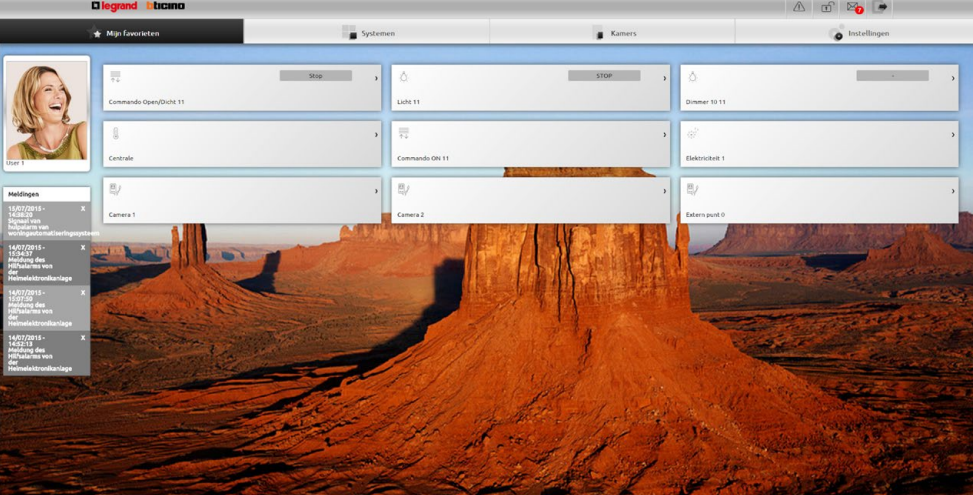

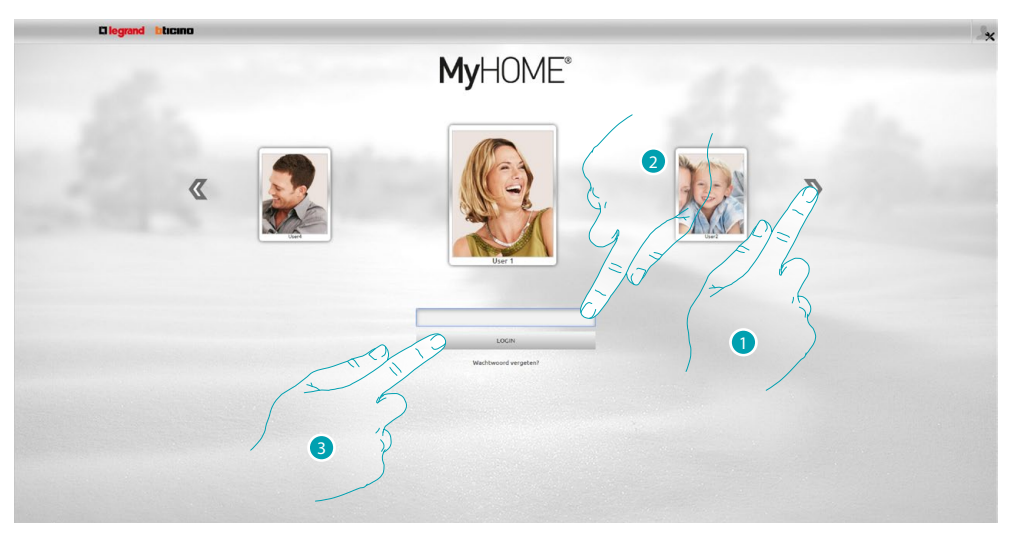

#### <span id="page-11-0"></span>**Het e-mailadres voor de verzending van berichten wijzigen**

- 1. Selecteer uw gebruikersprofiel.
- 2. Voer het wachtwoord in (vraag bij de beheerder de de wachtwoorden aan als u geen wachtwoorden heeft ontvangen).
- 3. Aanraken om aan te melden.

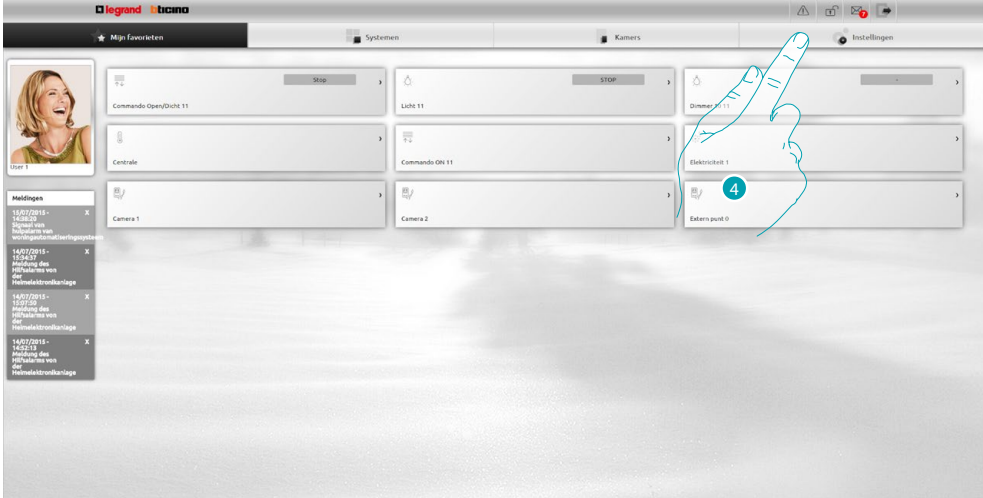

4. Druk op **Instellingen**.

## L'I legrand<sup>®</sup>

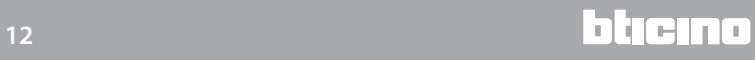

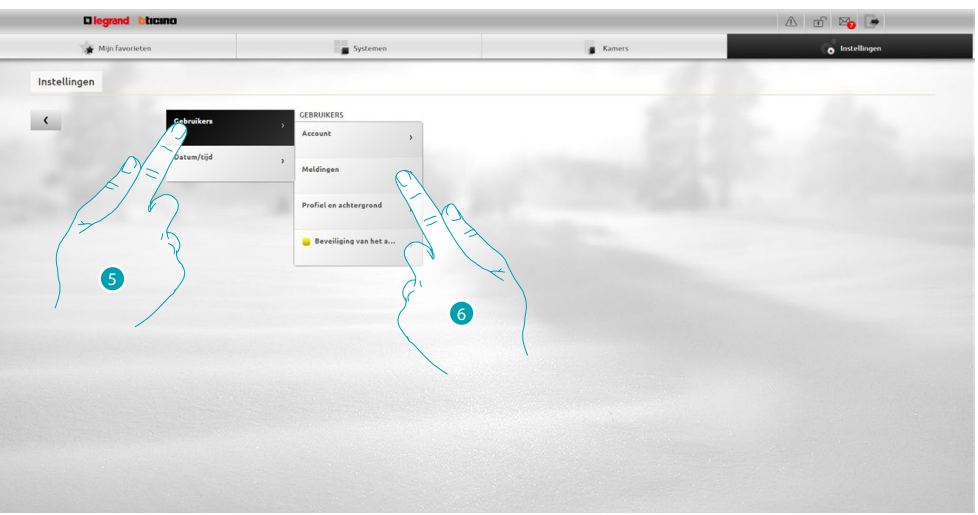

- 5. Selecteer **Gebruikers**.
- 6. Selecteer **Meldingen**.

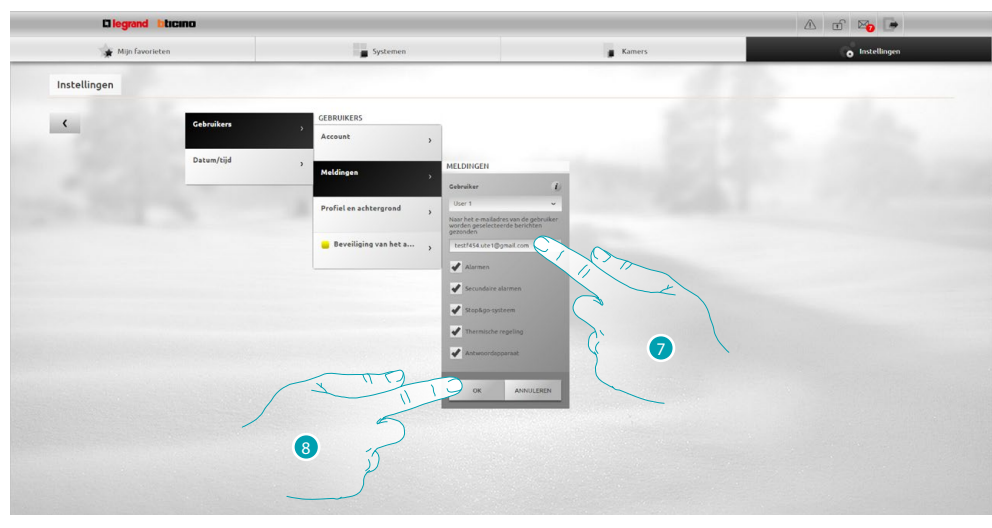

- 7. Voer het adres voor de ontvangst van de berichten in.
- 8. Bevestig met een druk op **OK**.

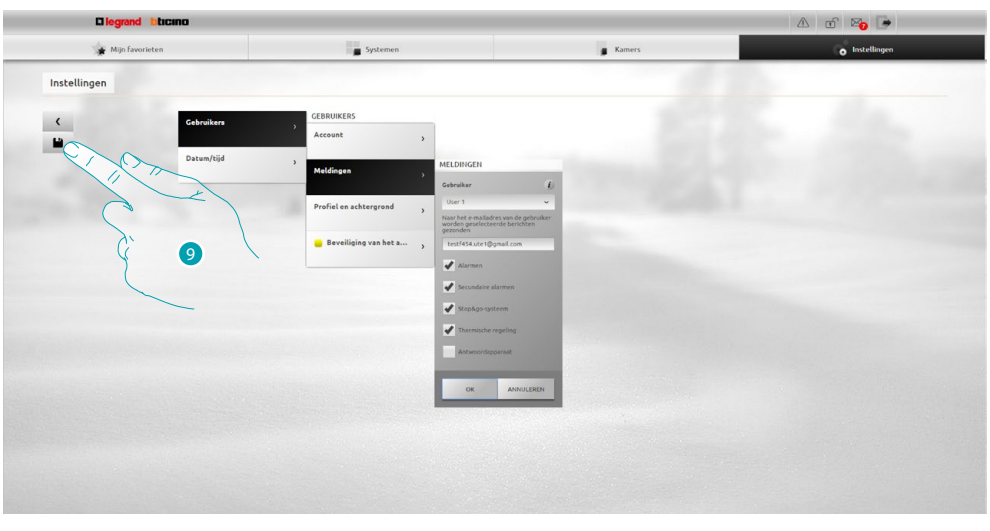

9. Aanraken om de gewijzigde instellingen op te slaan.

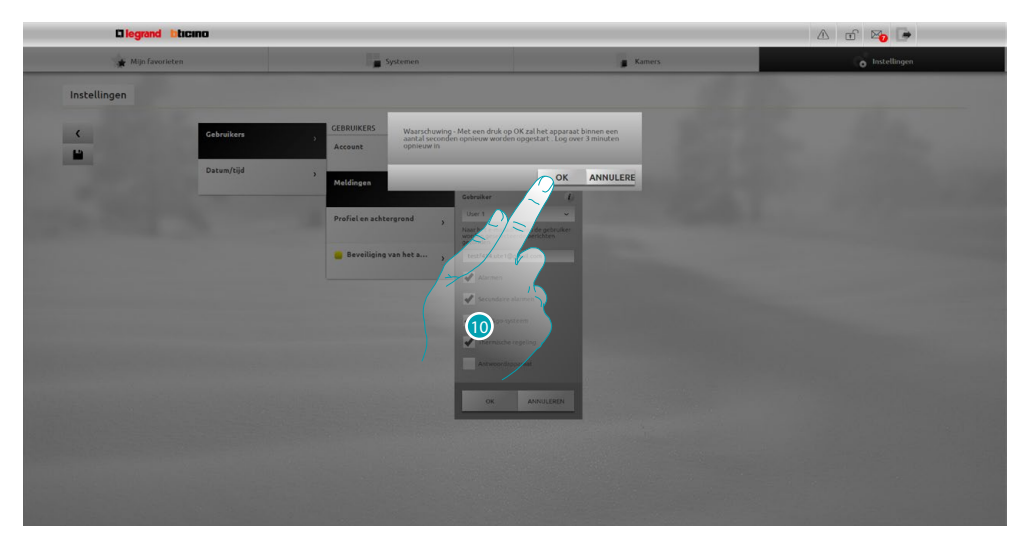

10. Aanraken om de wijzigingen te activeren. Na een enkele seconde wordt het apparaat uitgeschakeld en binnen 3 minuten weer opgestart. Zodra u op **OK** heeft gedrukt, wordt een laadbericht weergegeven. Als het apparaat opnieuw beschikbaar is, wordt de [identificatiepagina](#page-29-1) weergegeven waarop u zich opnieuw kunt

aanmelden.

## L'I legrand<sup>®</sup>

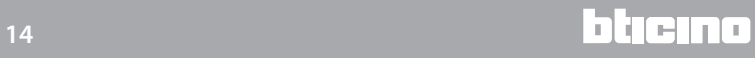

#### <span id="page-14-0"></span>**Wachtwoord wijzigen**

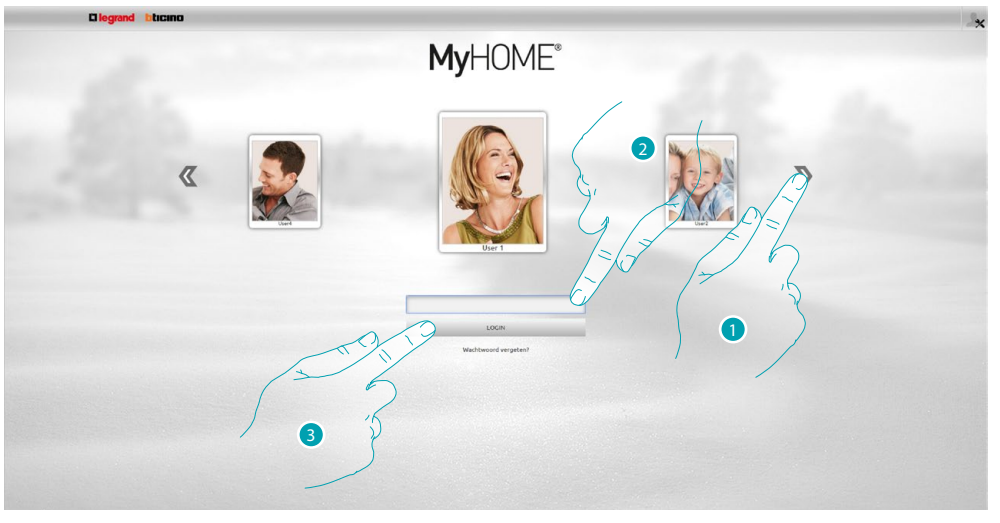

- 1. Selecteer uw gebruikersprofiel.
- 2. Voer het wachtwoord in (vraag bij de beheerder de wachtwoorden aan als u geen wachtwoorden heeft ontvangen).
- 3. Aanraken om aan te melden.

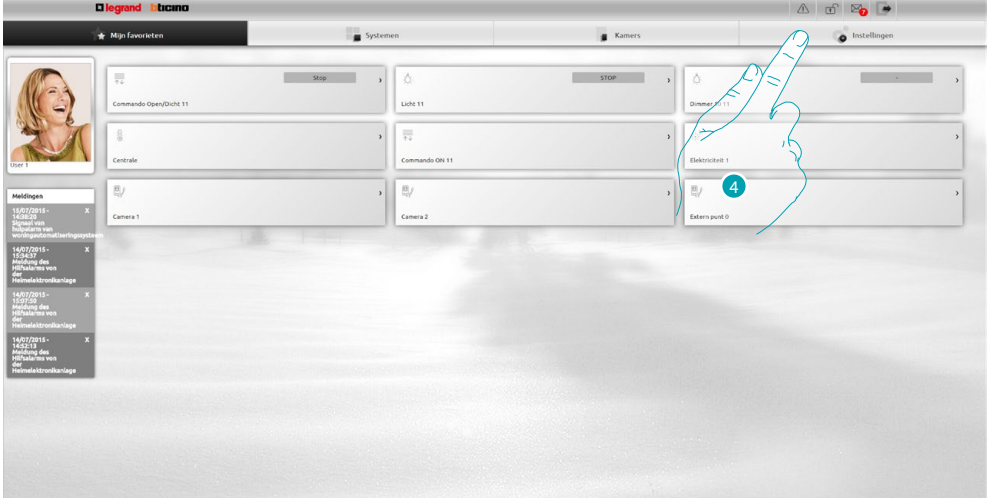

4. Druk op **Instellingen**.

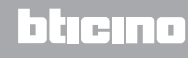

# **My**

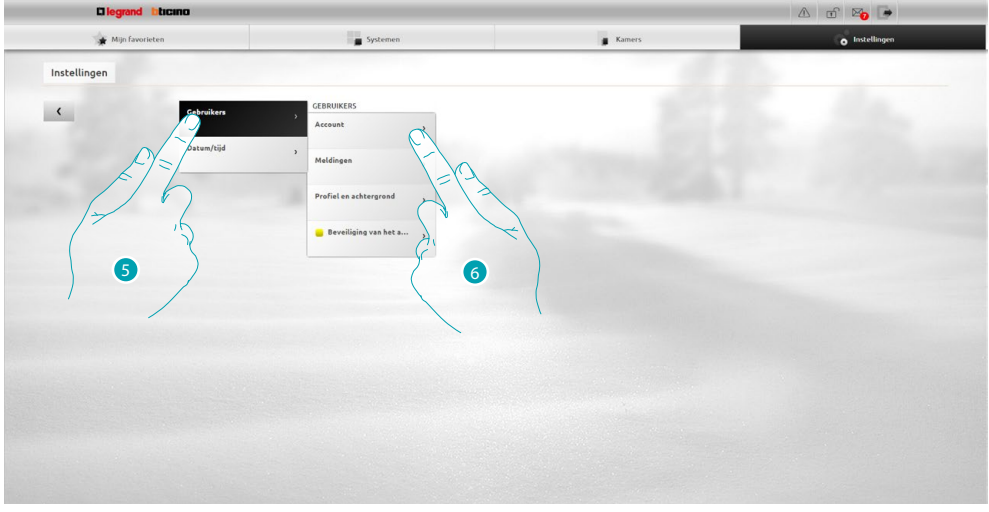

- 5. Selecteer **Gebruikers**.
- 6. Selecteer **Account**.

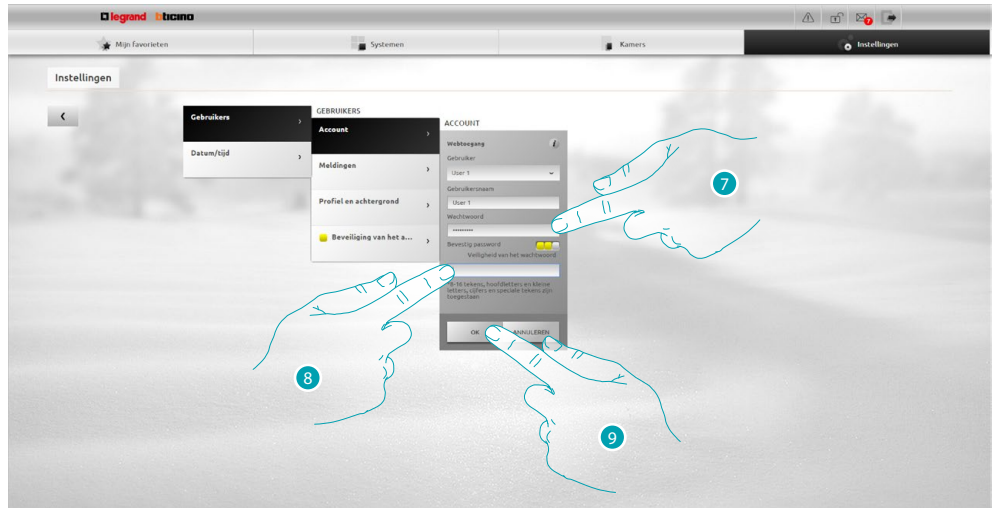

7. Voer het nieuwe **wachtwoord** in.

 een visuele identificator toont u het veiligheidsniveau van het wachtwoord aan de hand van een aantal blokjes (1 tot 3) en de kleuren rood (niet veilig), geel (middelmatige veilig) en groen (heel veilig).

- 8. Voer opnieuw het nieuwe wachtwoord in.
- 9. Bevestig met een druk op **OK**.

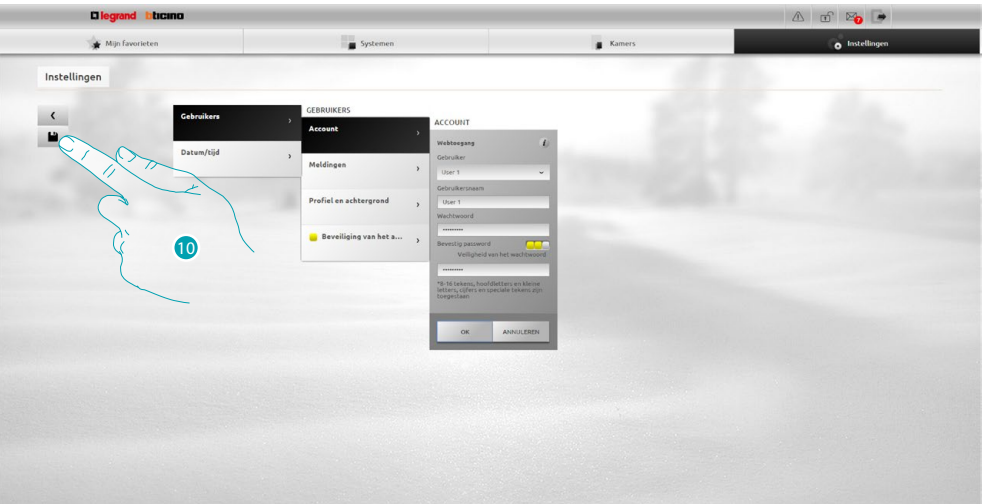

10 Aanraken om de gewijzigde instellingen op te slaan.

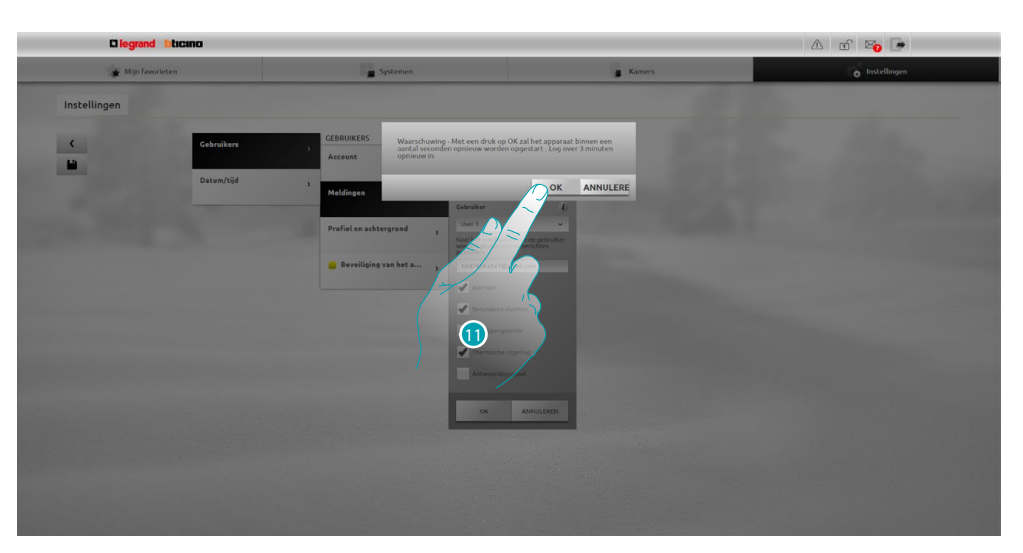

11. Aanraken om de wijzigingen te activeren. Na een enkele seconde wordt het apparaat uitgeschakeld en binnen 3 minuten weer opgestart. Zodra u op **OK** heeft gedrukt, wordt een laadbericht weergegeven. Als het apparaat opnieuw beschikbaar is, wordt de [identificatiepagina](#page-29-1) weergegeven waarop u zich opnieuw kunt aanmelden.

### <span id="page-17-0"></span>**Het OPEN-wachtwoord & wijzigen**

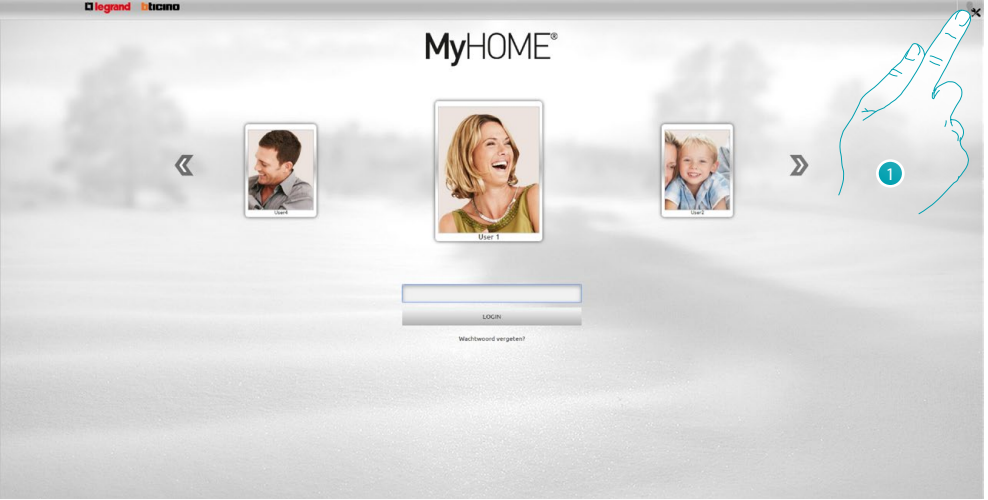

1. Aanraken om u als de beheerder **av aan te melden.** 

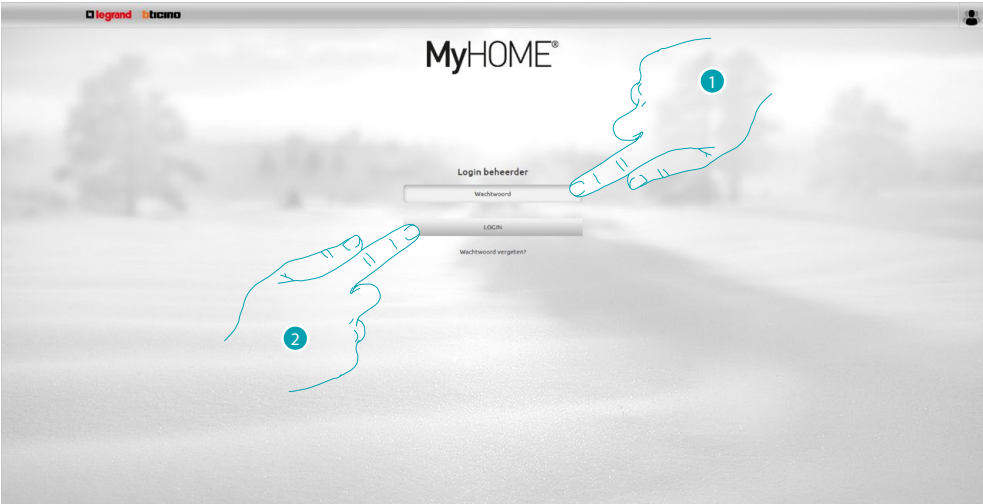

- 1. Voer het wachtwoord in.
- 2. Aanraken om aan te melden.

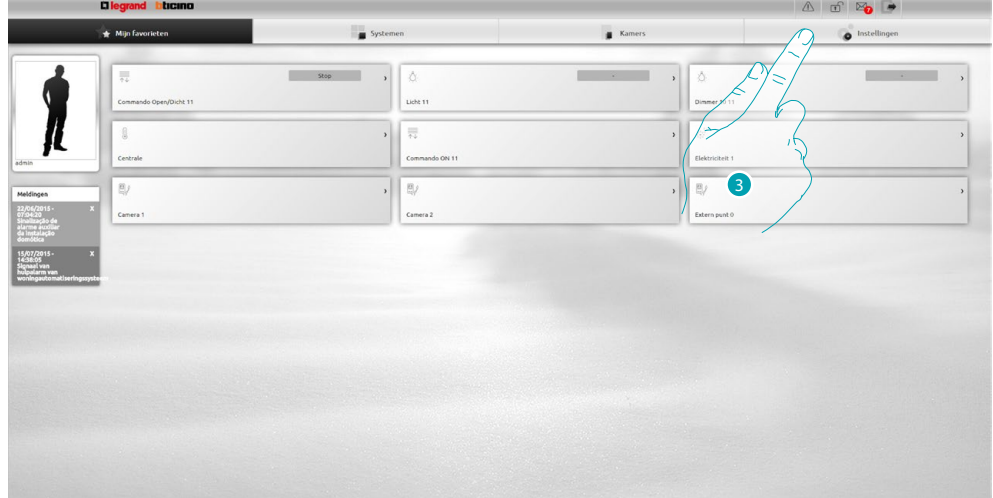

3. Druk op **Instellingen**.

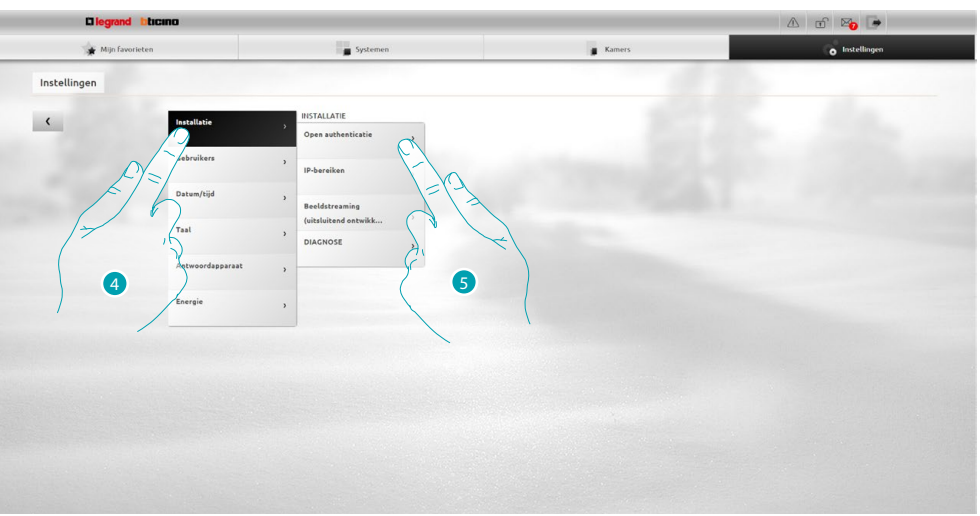

- 4. Selecteer **Installatie**.
- 5. Selecteer **Open authenticatie**.

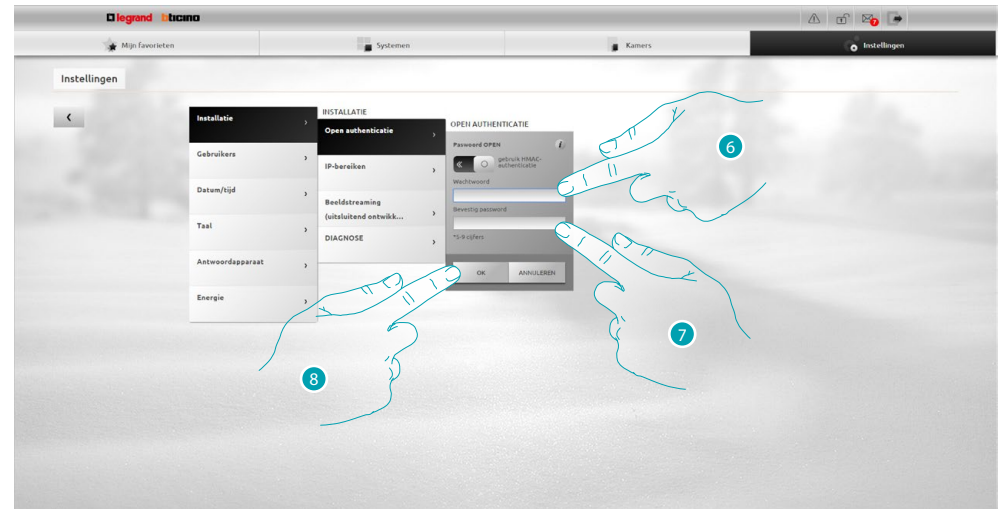

- 6. Voer het nieuwe [OPEN-wachtwoord](#page-68-1) in. **ECO** een visuele identificator toont u het veiligheidsniveau van het wachtwoord aan de hand van een aantal blokjes (1 tot 3) en de kleuren rood (niet veilig), geel (middelmatige veilig) en groen (heel veilig).
- 7. Voer opnieuw het nieuwe OPEN-wachtwoord in.
- 8. Bevestig met een druk op **OK**.

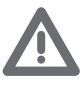

*Druk op* on *meta HMAC-authenticatie te activeren als. De icoon*  $\leftarrow \blacksquare$  wordt *weergegeven als deze functie is geactiveerd. Deze instelling waarborgt een hoge veiligheid.*

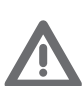

*In het geval van een verbinding met het MyHOME\_Web-portaal met dynamisch IP-adres mag uitsluitend de authenticatie met het OPEN-wachtwoord worden gebruikt.*

### **Myl** E

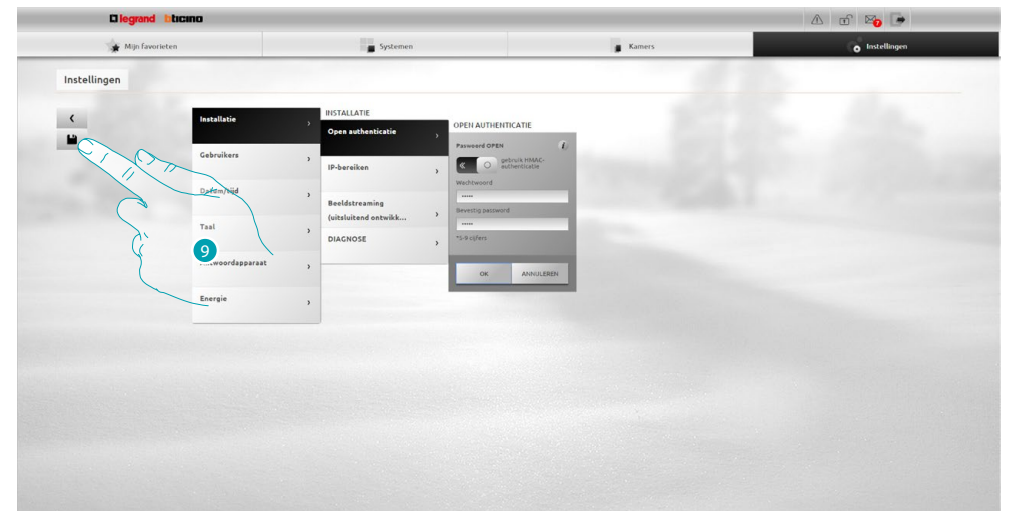

9 Aanraken om de gewijzigde instellingen op te slaan.

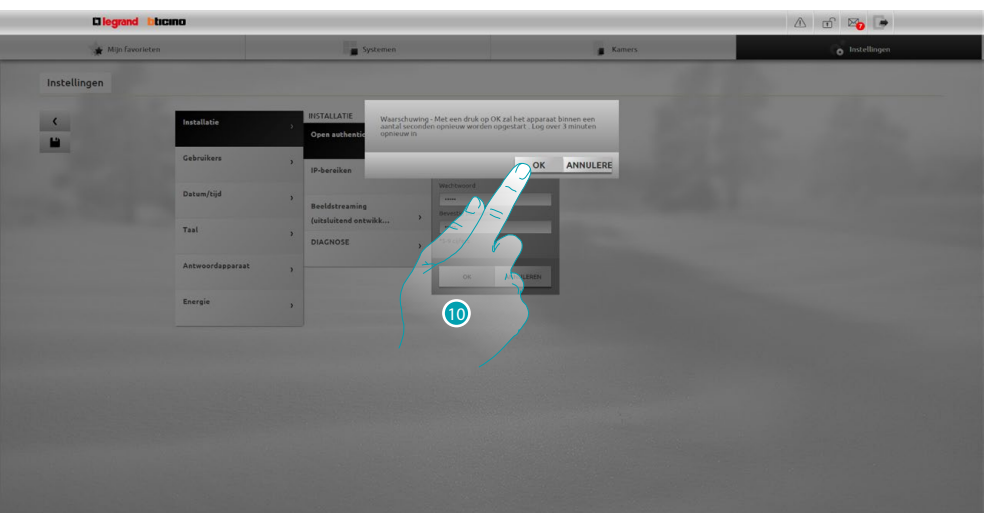

10. Aanraken om de wijzigingen te activeren. Na een enkele seconde wordt het apparaat uitgeschakeld en binnen 3 minuten weer opgestart.

Zodra u op **OK** heeft gedrukt, wordt een laadbericht weergegeven. Als het apparaat opnieuw beschikbaar is, wordt de [identificatiepagina](#page-29-1) weergegeven waarop u zich opnieuw kunt aanmelden.

#### <span id="page-20-0"></span>**Het wachtwoord van het profiel recupereren**

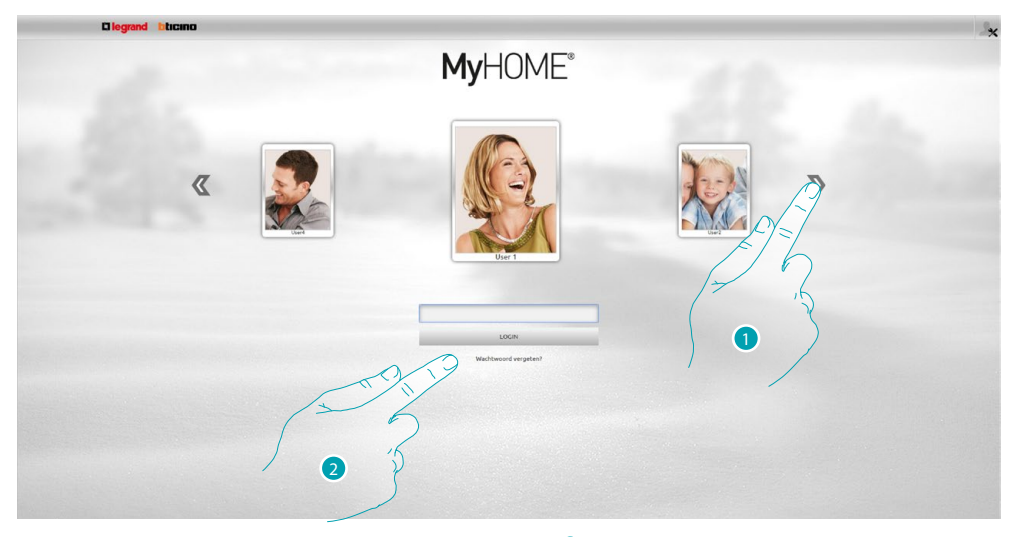

- 1. Selecteer uw gebruikersprofiel/ beheerdersprofiel
- 2. Aanraken om het wachtwoord te recupereren als u dit vergeten bent.

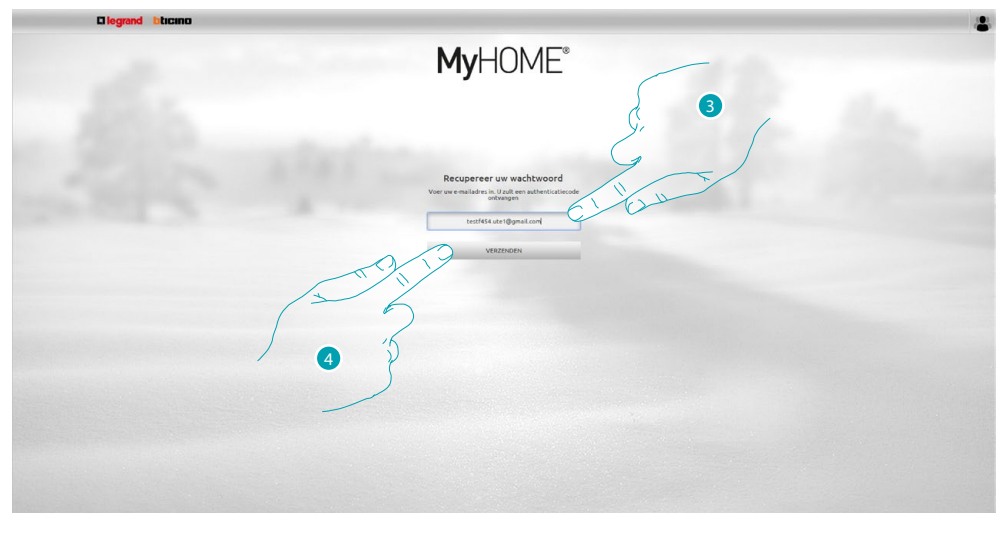

- 3. Voer het e-mailadres in waar de e-mail met de authenticatiecode voor de recuperatie van het wachtwoord naar moet worden gezonden.
- 4. Aanraken om te verzenden.

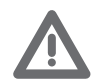

*E-mailadres waar de authenticatiecode naar moet worden gezonden. Dit adres moet gelijk zijn aan het adres dat in het [gebruikersprofiel](#page-71-2) is geconfigureerd.*

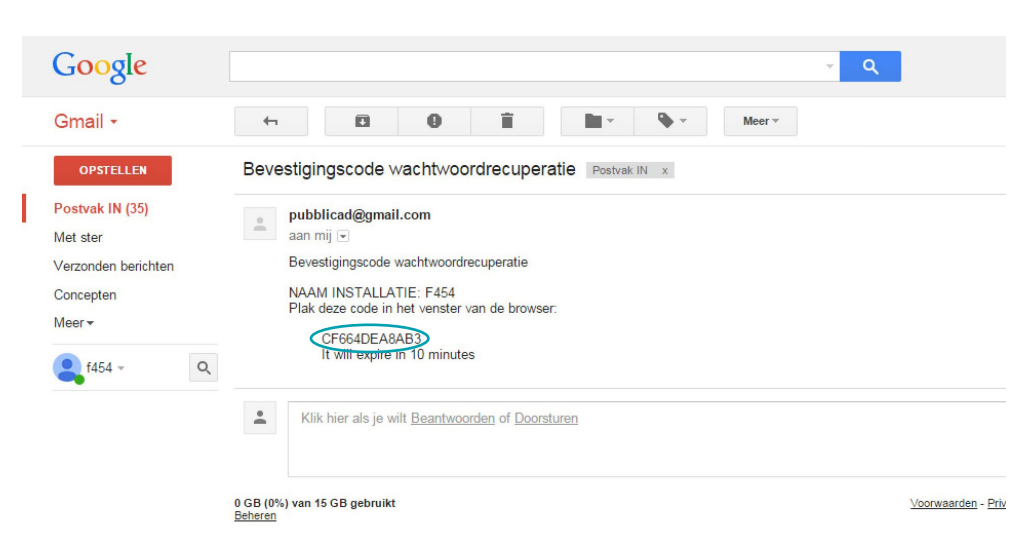

Open het bericht met de code dat het systeem naar uw e-mailadres heeft gezonden.

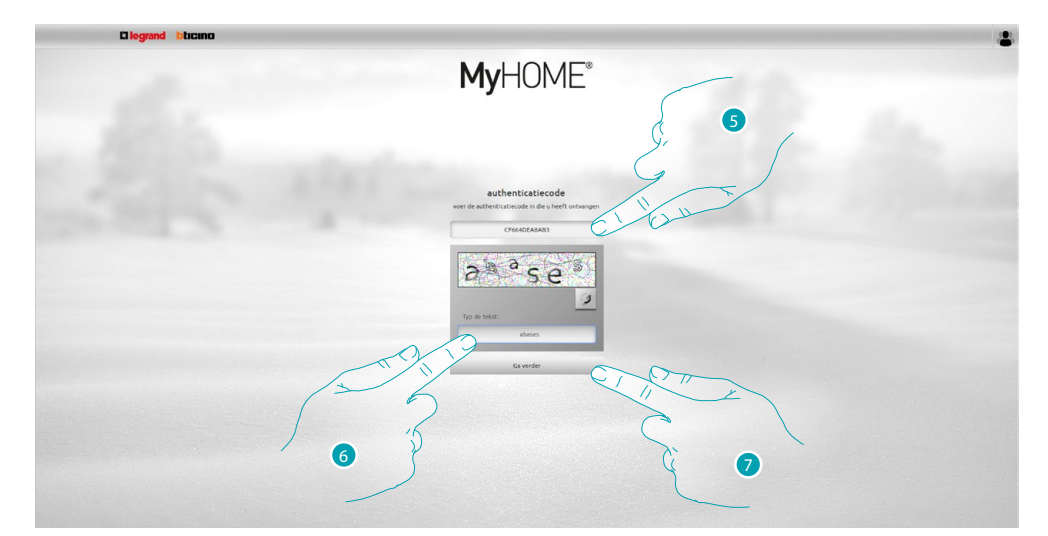

- 5. Voer de authenticatiecode in die u via e-mail heeft ontvangen.
- 6. Voer de weergegeven tekst in om aan te tonen dat u geen robot bent.
- 7. Aanraken om door te gaan.

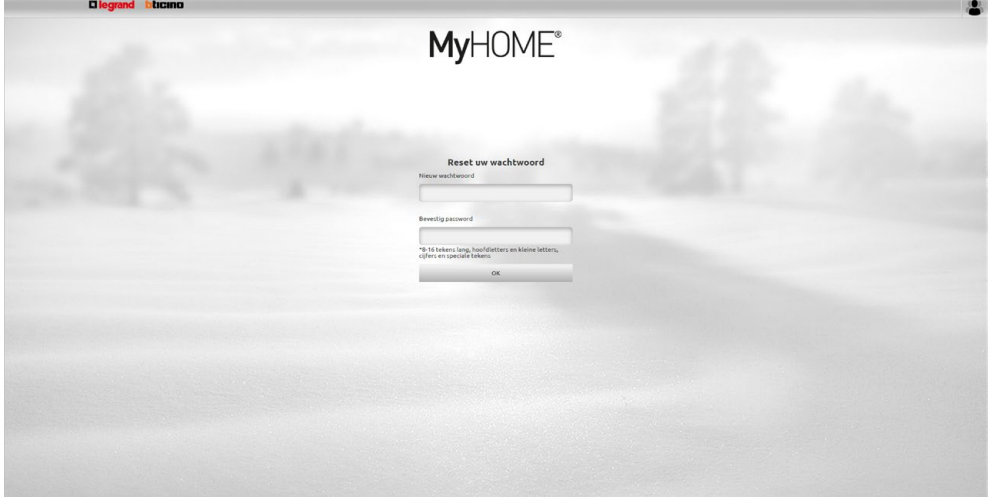

Nu kunt u een [nieuw wachtwoord](#page-71-1) aanmaken.

#### <span id="page-22-0"></span>**Licht aandoen en een dimmer regelen**

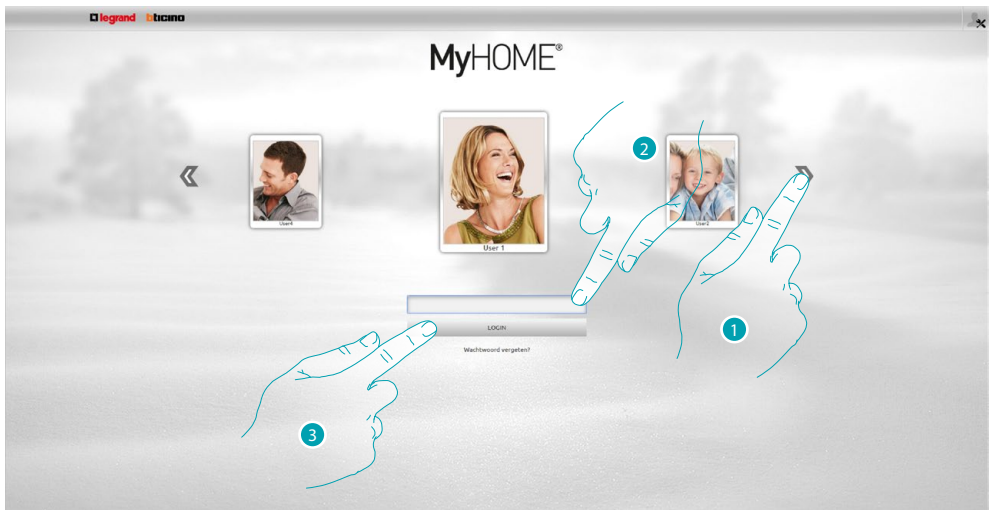

- 1. Selecteer uw gebruikersprofiel.
- 2. Voer het wachtwoord in (vraag bij de beheerder de de wachtwoorden aan als u geen wachtwoorden heeft ontvangen).
- 3. Aanraken om aan te melden.

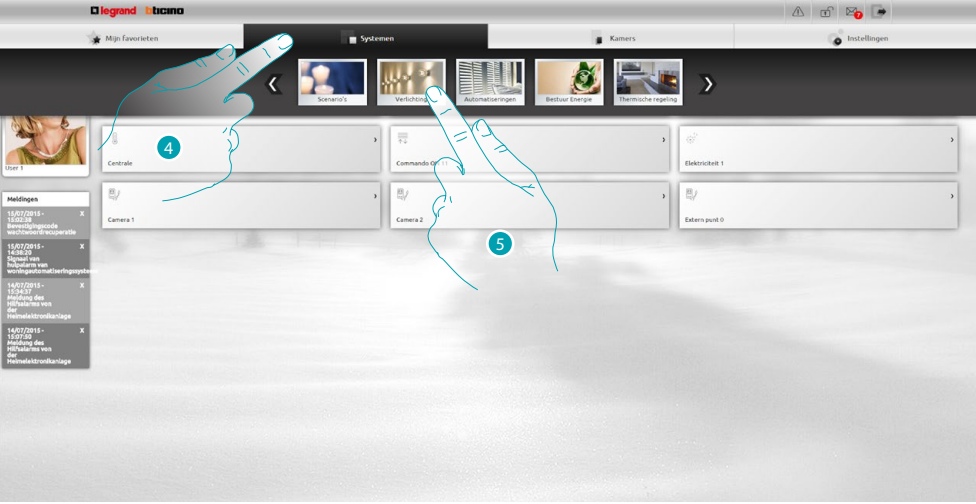

- 4. Druk op **Systemen**.
- 5. Druk op **Verlichting**.

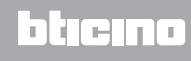

# **MyHOME**

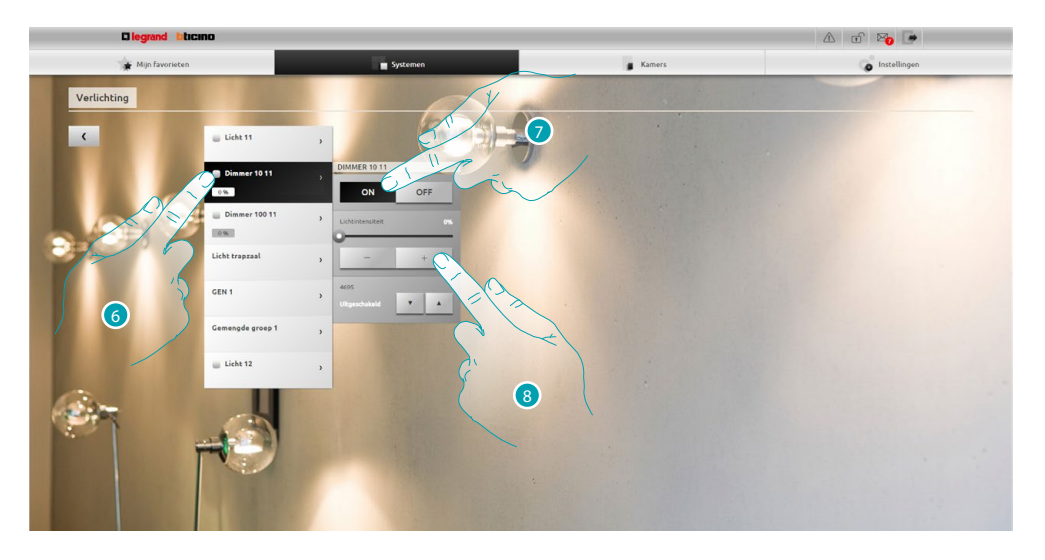

- 6. Aanraken om het licht/de dimmer die u wilt gebruiken te selecteren.
- 7. Schakel het licht/de dimmer in en uit met de iconen en en en en
- 8. Regel de intensiteit van de dimmer met  $\overline{\phantom{a}}$  en  $\overline{\phantom{a}}$  .

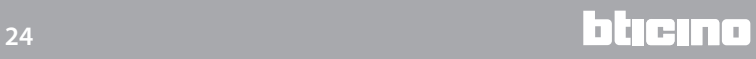

#### <span id="page-24-0"></span>**Een rolluik openen/sluiten**

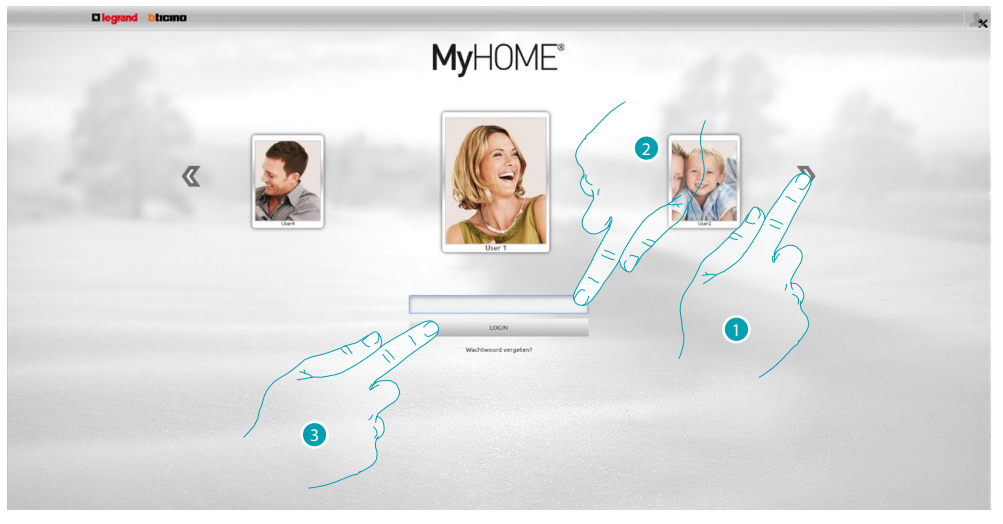

- 1. Selecteer uw gebruikersprofiel.
- 2. Voer het wachtwoord in (vraag bij de beheerder de wachtwoorden aan als u geen wachtwoorden heeft ontvangen).
- 3. Aanraken om aan te melden.

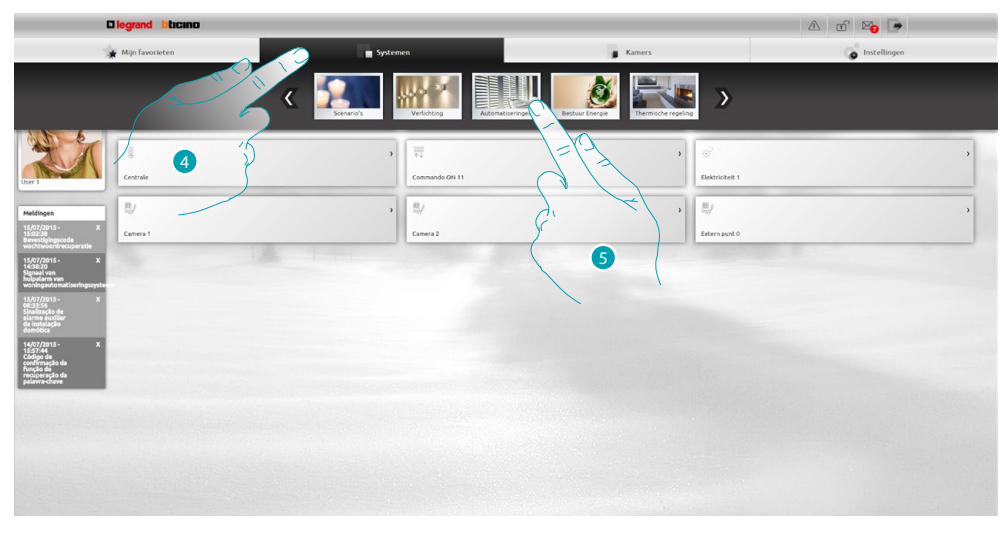

- 4. Druk op **Systemen**.
- 5. Druk op **Automatiseringen**.

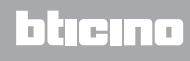

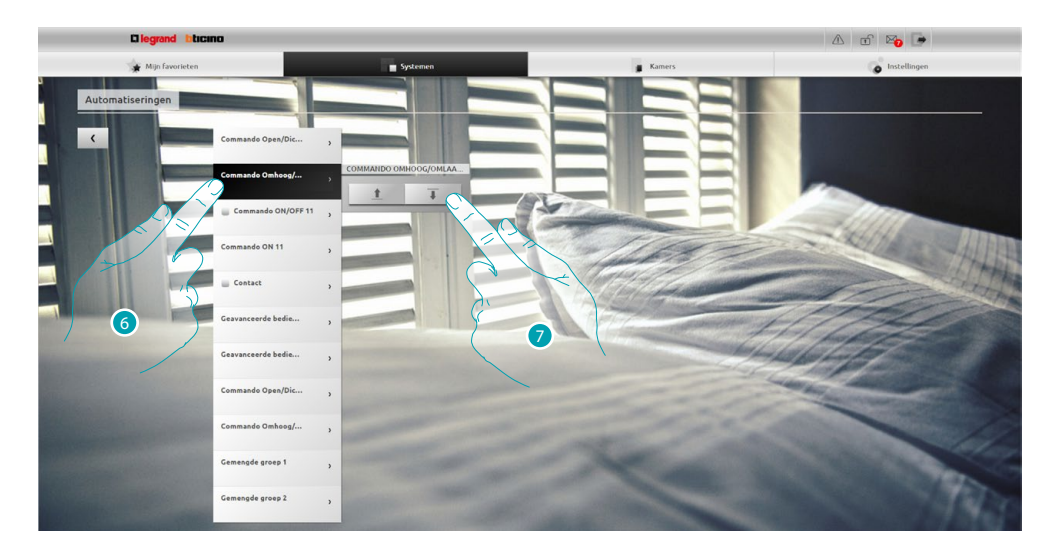

- 6. Aanraken om het rolluik dat u wilt gebruiken te selecteren.
- 7. Open/sluit het rolluik met de iconen  $\pm$  en  $\mp$ .

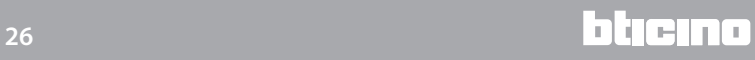

#### <span id="page-26-0"></span>**Een bericht in het antwoordapparaat weergeven**

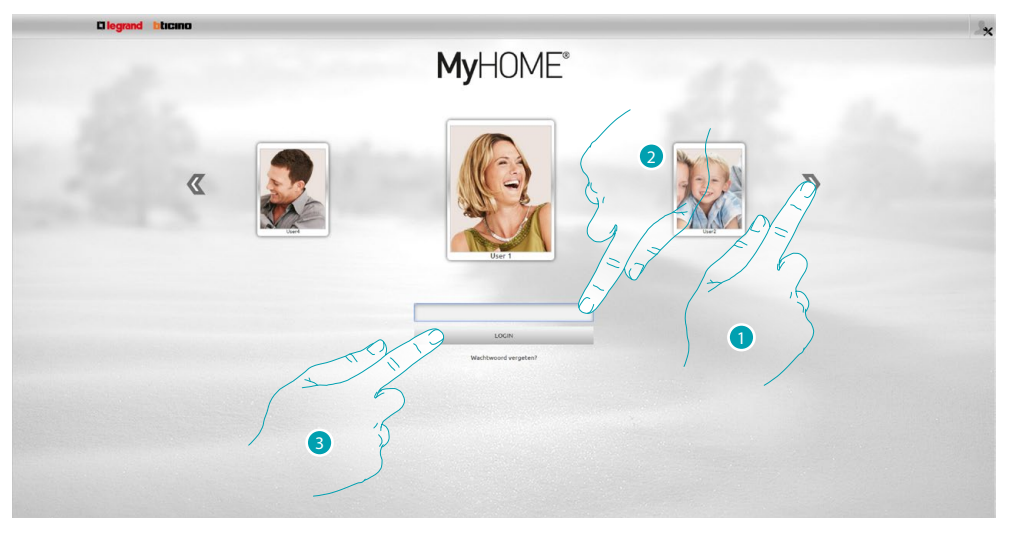

- 1. Selecteer uw gebruikersprofiel.
- 2. Voer het wachtwoord in (vraag bij de beheerder de de wachtwoorden aan als u geen wachtwoorden heeft ontvangen).
- 3. Aanraken om aan te melden.

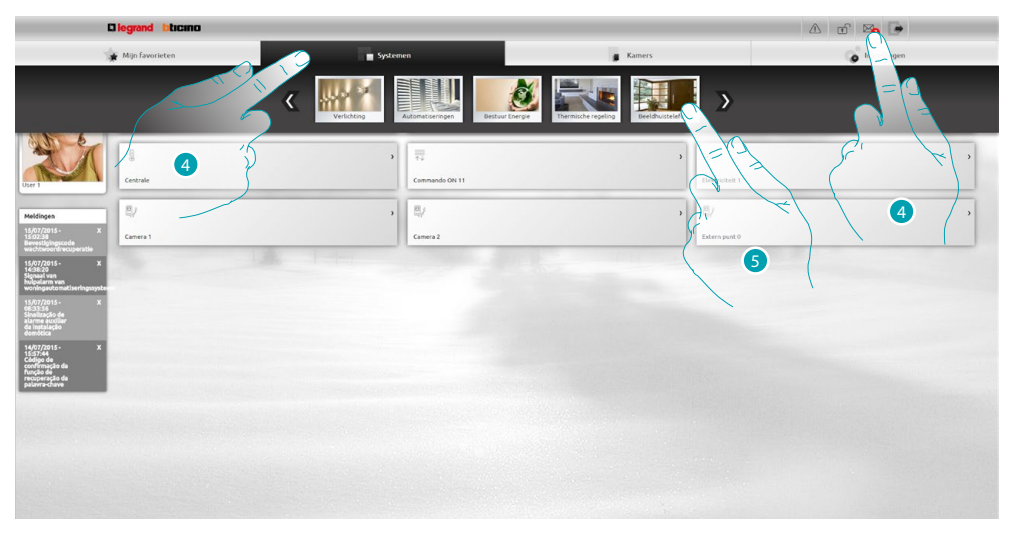

- 4. Druk op **Systemen** Wanneer een nieuw bericht in het antwoordapparaat aanwezig is, wordt een visuele aanduiding  $(\mathcal{X})$ , weergegeven. Druk in dit geval op de aanduiding om direct naar punt 7 door te gaan.
- 5. Druk op **Beeldhuistelefonie**.

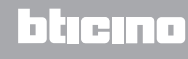

# **MyHOME**

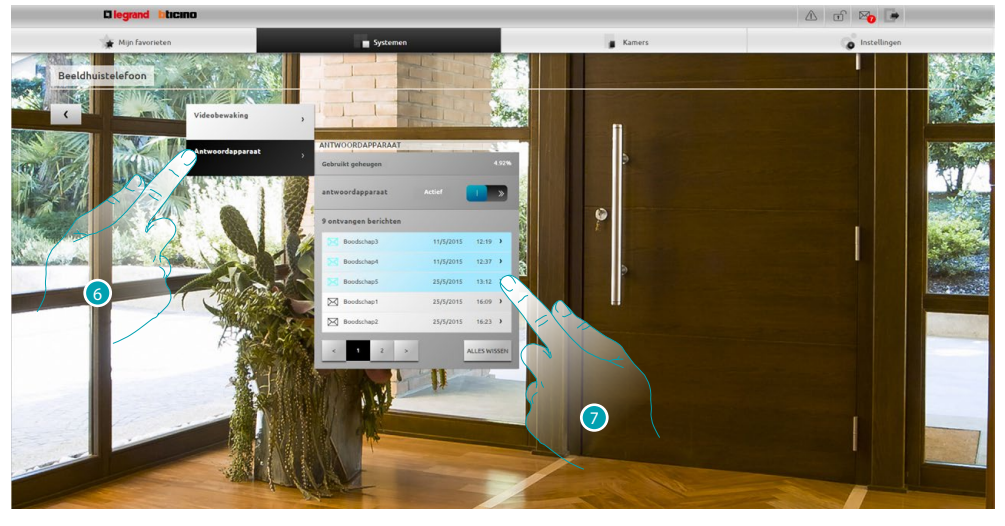

- 6. Druk op **Antwoordapparaat**.
- 7. Aanraken om het bericht weer te geven **DORE** ongelezen bericht; 25/5/2015 1623 > gelezen bericht.  $\boxtimes$

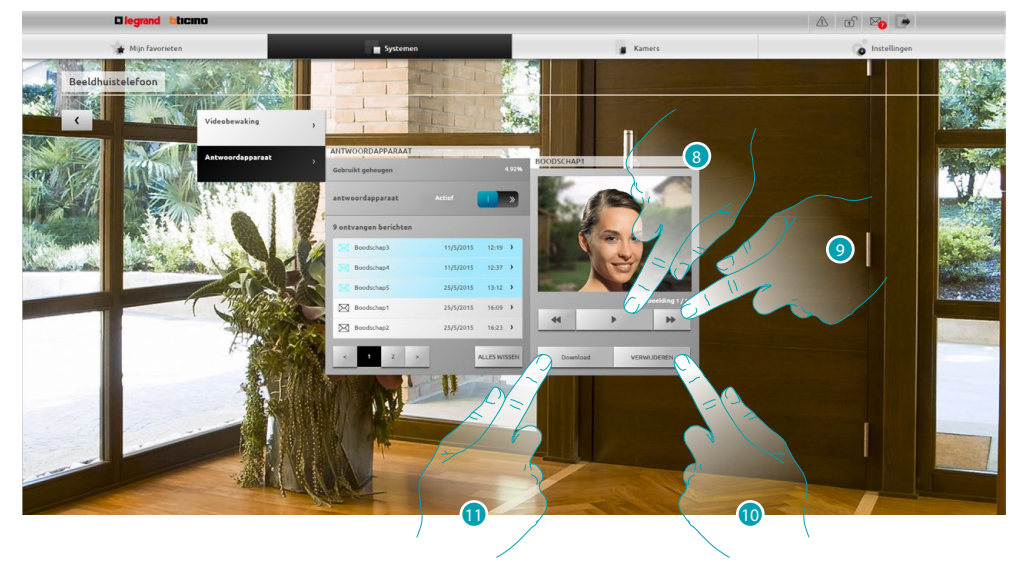

- 8. Aanraken om de audio van het bericht en de reeks beelden weer te geven.
- 9. Aanraken om de reeks beelden te doorlopen.
- 10. Aanraken om het bericht te wissen.
- 11. Aanraken om de reeks beelden en de geregistreerde audio in .wav-formaat in één bestand te downloaden.

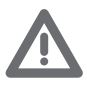

*In het deel Instellingen/Antwoordapparaat kunt u bepaalde parameters van het antwoordapparaat (welkomstbericht, nummer van de reeks beelden, enz...) instellen (uitsluitend beheerder ).*

### <span id="page-28-0"></span>**Algemene informatie**

#### **Functies**

U kunt de Webserver F454 gebruiken om op eenvoudige wijze met uw tablet of uw pc en een lokale verbinding (gegevensnetwerk) of remote verbinding (internet) een verbinding met uw domotische systeem te leggen.

Op deze manier kunt u de verschillende inrichtingen (lichten, rolluiken, camera's, enz.) bedienen a.d.h.v. een webinterface bestaande uit (met software) aanpasbare pagina's.

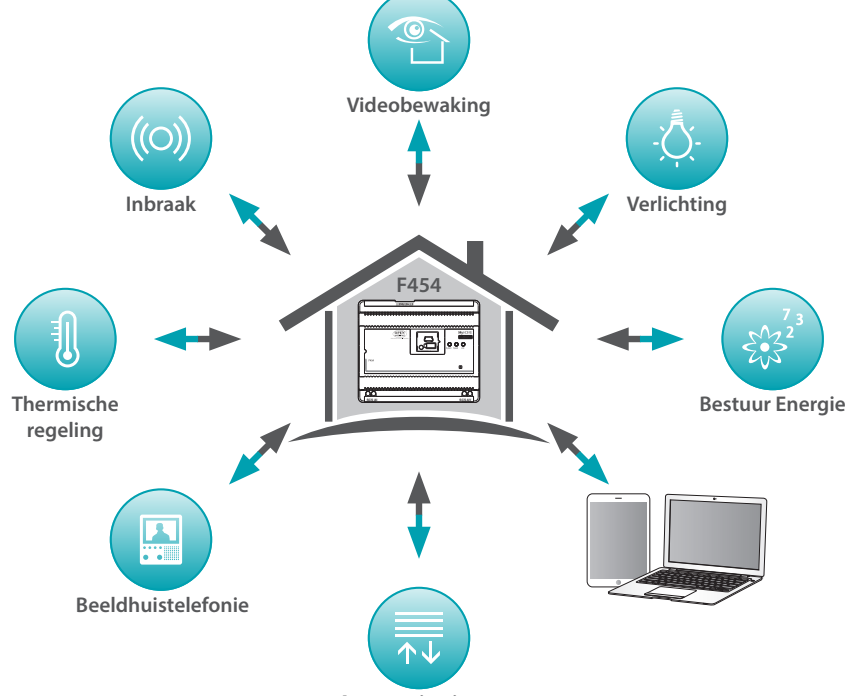

**Automatiseringen**

Met de applicaties *Scenario's*, *Verlichting* en *Automatisering* kunt u de lichten en de rolluiken van uw woning of kantoor bedienen en scenario's uitvoeren die in een scenariomodule zijn opgeslagen.

Met de applicatie *Inbraakalarm*, kunt u de regeleenheid en de zones van uw inbraakalarm beheren en eventuele evenementen weergeven. Bovendien kunt u a.d.h.v. applicatie *Beeldhuistelefonie* de verbinding leggen met de camera's en de buitenposten van uw beeldhuistelefooninstallatie door beelden te ontvangen (u kunt de kwaliteit aanpassen, in- en uitzoomen en de camera instellen) en de berichten (audio en beelden) die op de geassocieerde buitenpost (antwoordapparaat) zijn geregistreerd weergeven en/of via e-mail ontvangen. Met de applicatie *Thermische regeling*, kunt u de temperatuur van uw woning controleren en met de applicatie *Energiebeheer*, de ladingen controleren (wasmachine, oven, enz.) en het verbruik van uw woning weergeven.

#### **Verbinding**

#### <span id="page-28-1"></span>**Lokale verbinding**

Als de tablet of de pc al op het netwerk is aangesloten, wordt de verbinding gelegd door op de navigatiebalk van de browser het IP-adres van de Webserver (standaard 192.168.1.35). Nu kunt u de [identificatiepagina](#page-29-1) openen en de Login en het Wachtwoord van de [gebruiker of de](#page-29-2)  [beheerder](#page-29-2) **beheerder** 

#### <span id="page-28-2"></span>**Remote verbinding**

Als de tablet of de pc al op het internet is aangesloten, wordt de verbinding gelegd door op de navigatiebalk van de browser het IP-adres uw ADSL.lijn in te voeren (verzeker u ervan dat de modem router correct is geconfigureerd).

Nu kunt u de [identificatiepagina](#page-29-1) openen en de Login en het Wachtwoord van de [gebruiker of de](#page-29-2)  [beheerder](#page-29-2) **invoeren**.

#### <span id="page-29-2"></span><span id="page-29-0"></span>**Verschillen tussen gebruiker en beheerder**

Voor toegang tot de startpagina in de verschillende modi als gebruiker of beheerder Sx, kunt u in de modus beheerder **De** naast de functies van de gebruiker tevens:

- **•** De voorwerpen in de ruimtes ordenen door ze met drag and drop te verslepen.
- De [toegangsgegevens](#page-71-1), de [berichten](#page-73-1) en de [achtergrondbeelden](#page-74-1) van het profiel en de pagina favorieten voor alle gebruikers instellen.
- **•** Het [e-mailadres](#page-71-2) instellen dat voor de verzending van berichten naar de gebruikers moet worden gebruikt.
- **•** Het [systeem](#page-68-2) instellen.
- **•** De [taal](#page-75-1) instellen.
- **•** Het [antwoordapparaat](#page-76-1) configureren.
- **•** De parameters van het [energiebeheersysteem](#page-77-1) instellen.

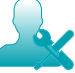

*De functies in deze handleiding die voor de beheerder bestemd zijn, worden in een andere kleur en met de specifieke icoon aangegeven.*

#### <span id="page-29-1"></span>**Identificatiepagina**

Voor toegang tot de identificatiepagina en om de startpagina weer te geven, moet u de verbinding met de webserver leggen.

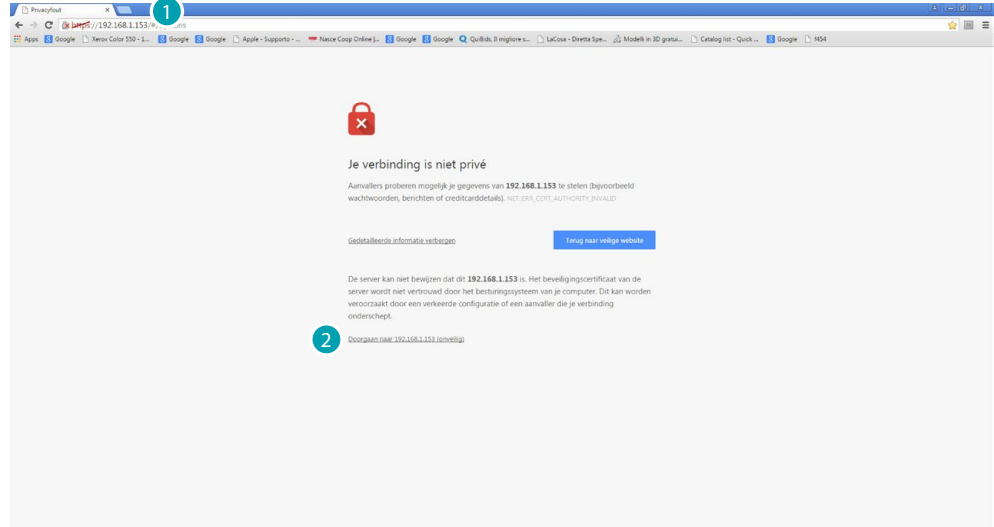

- 1. Voer het adres in van de webserver.
- 2. Aanraken voor toegang tot de identificatiepagina.

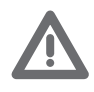

*De fout in het veiligheidscertificaat (certificaat afgegeven voor een andere website), is te wijten aan de variatie van het adres aangezien het door de gebruiker kan worden aangepast. Het is daarom onmogelijk om voor alle IP-adressen een geldig certificaat te verkrijgen.*

De browser laadt de identificatiepagina.

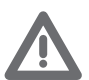

*Minimumeisen van de browser voor een correct weergave van de webpagina's: Mozilla Firefox ver. 38, Google Chrome ver. 43, Safari ver. 8, Android Browser ver. 4.*

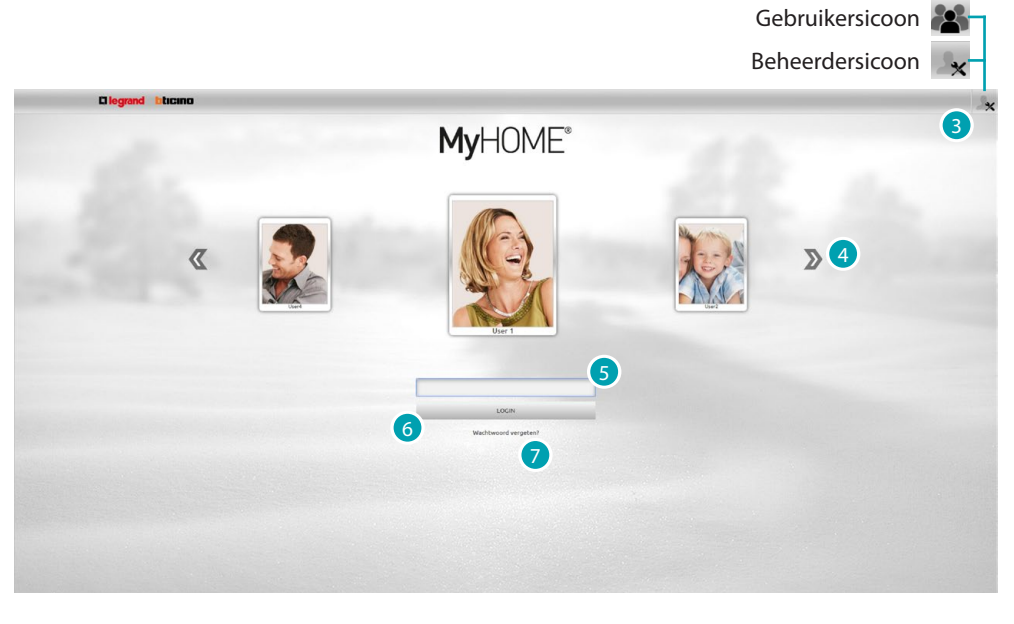

De standaardidentificatiepagina is de identificatiepagina van de gebruiker.

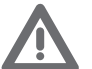

*Als de configuratie slechts een gebruiker (d.w.z. de beheerder ), bevat, dan is de eerste identificatiepagina direct de identificatiepagina van de beheerder .*

- 3. Druk op  $\mathbf{a}$  als u zich als beheerder of op  $\mathbf{a}$  als u zich als gebruiker wilt identificeren.
- 4. Aanraken om langs de gebruikers te lopen en gewenste gebruiker te selecteren.
- 5. Voer het wachtwoord in (vraag bij de beheerder de de wachtwoorden aan als u geen wachtwoorden heeft ontvangen).
- 6. Aanraken om aan te melden.
- 7. Aanraken om het wachtwoord te recupereren als u dit vergeten bent.

#### **Wachtwoord recupereren**

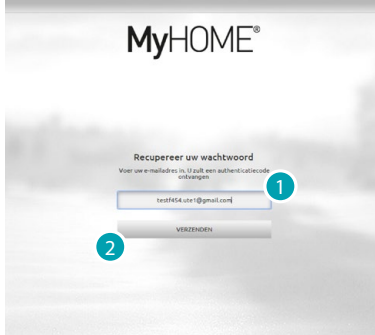

- 1. Voer het e-mailadres in waar de e-mail met de authenticatiecode voor de recuperatie van het wachtwoord naar moet worden gezonden.
- 2. Aanraken om te verzenden.

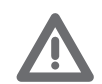

*E-mailadres waar de authenticatiecode naar moet worden gezonden. Dit adres moet gelijk zijn aan het adres dat in het gebruikersprofiel is geconfigureerd.*

bticino

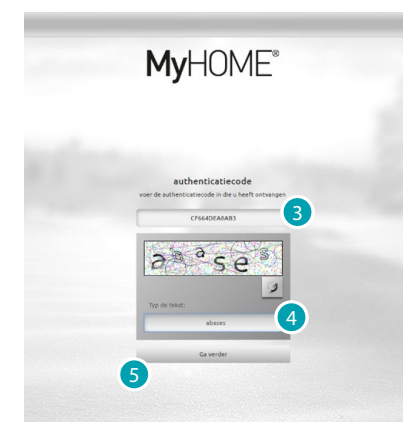

- 3. Voer de authenticatiecode in die u via e-mail heeft ontvangen.
- 4. Voer de weergegeven tekst in om aan te tonen dat u geen robot bent.
- 5. Aanraken om door te gaan.

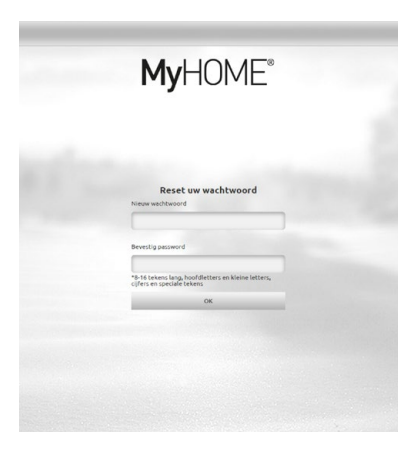

Nu kunt u een *[nieuw wachtwoord](#page-71-1)* aanmaken.

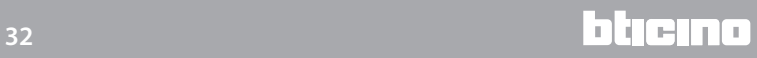

#### <span id="page-32-0"></span>**Startpagina**

Zodra u zich geïdentificeerd heeft, wordt de startpagina opgedeeld in 4 delen weergegeven. Deze pagina bevat alle instrumenten die voor het beheer van uw domotische installatie nodig zijn. Naar aanleiding van de configuratie van het project door uw installateur treft u in [Mijn Favorieten](#page-35-1) de meest gebruikte voorwerpen opgedeeld in het deel **Systemen** in het desbetreffende systeem en in het deel [Kamers](#page-36-1) in de ruimtes waarin ze zijn geïnstalleerd.

Bovendien kunt u bepaalde functies aanpassen (naargelang de wijze waarop u zich heeft geïdentificeerd) in het deel [Instellingen](#page-36-2).

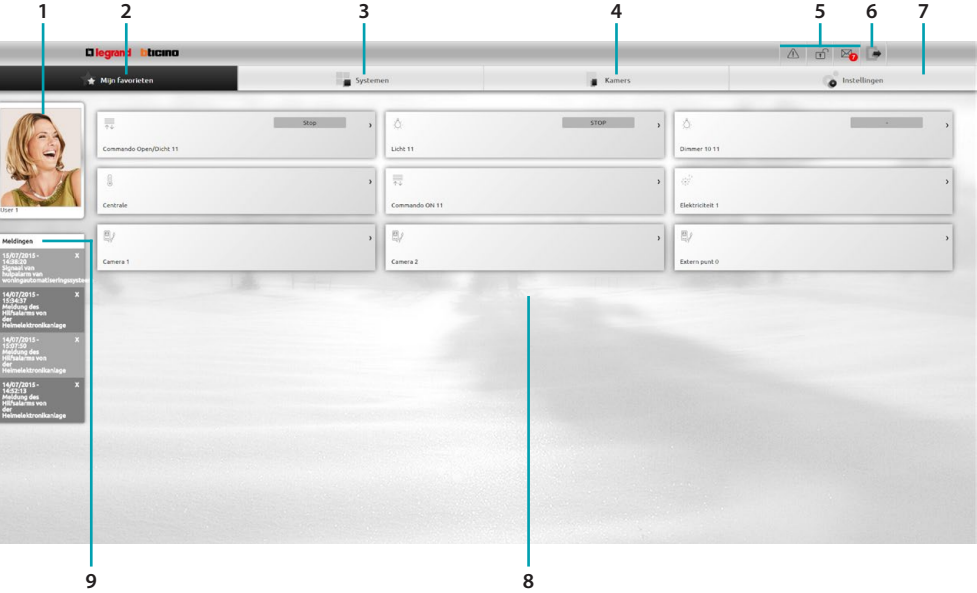

- 1. Card gebruiker.
- 2. Favorieten.
- 3. Systemen.
- 4. Kamers.
- 5. Berichtbalk.
- 6. Afsluiting van de startpagina.
- 7. Instellingen.
- 8. Deel voorwerpen.
- 9. Berichten via e-mail.

#### **Berichtbalk**

In dit deel kunt u de verschillende berichten weergeven die u informeren over de status van de installatie:

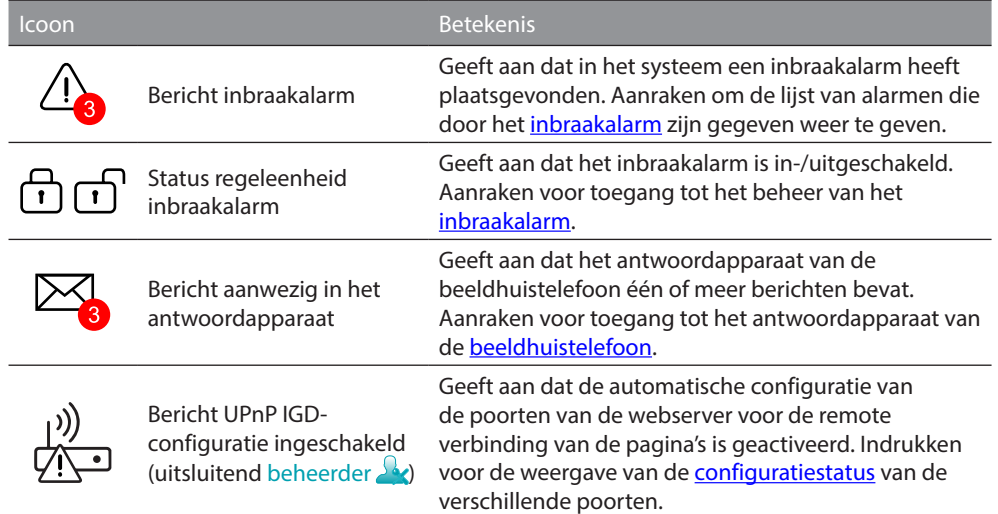

#### **UPnP IGD**

Als uw installateur met de software de UPnP IGD-functie voor de automatische configuratie van de poorten van de router voor remote toegang tot de webpagina's heeft ingeschakeld, zal bij de eerste toegang een waarschuwing worden gegeven:

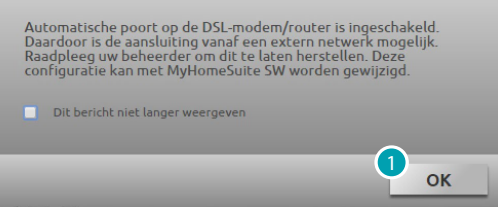

1. Aanraken om door te gaan.

Nu is de functie voor de automatische configuratie van de poorten van de router voor remote toegang tot de webpagina's geactiveerd.

Een specifieke waarschuwing wordt gegeven als de configuratie van minstens één poort van de router is gelukt (uitsluitend beheerder  $\Omega$ .

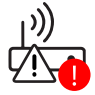

Bovendien kunt u de status van de configuratie van de verschillende poorten van het menu *Instellingen > Systeem > Status UPnP IGD* weergeven (uitsluitend beheerder ).

<span id="page-33-0"></span>De correcte configuratie van de poort wordt met een groen balletje aangegeven. Als de configuratie niet is gelukt, wordt een rood balletje weergegeven.

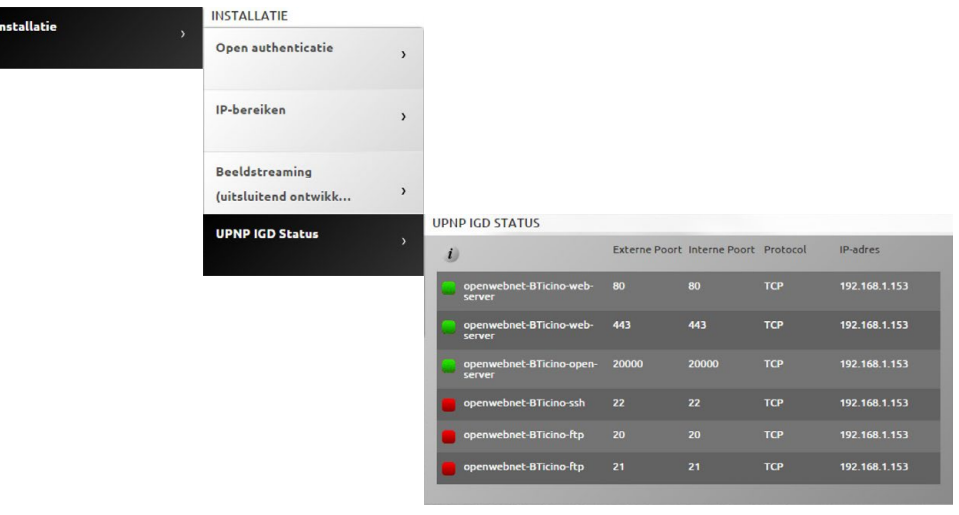

Een specifieke waarschuwing geeft aan of minstens één poort van de router correct is geconfigureerd.

Wend u voor meer informatie tot uw installateur om de veiligheid te vergroten en de functie te deactiveren.

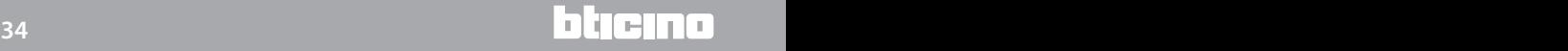

#### **Berichten via e-mail**

U kunt de berichten weergeven die via e-mail zijn gezonden nadat bepaalde evenementen zich in de installatie hebben voorgedaan, als dit in het deel **Instellingen** is geconfigureerd.

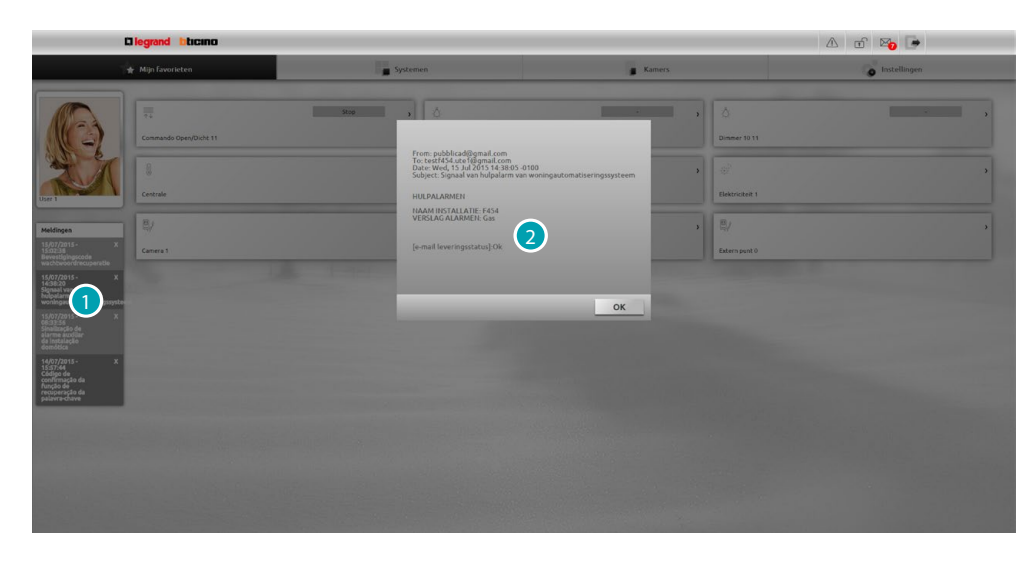

- 1. Het ontvangen bericht aanraken.
- 2. Weergave van het bericht dat door het systeem is gevonden.

Druk op  $\blacksquare$  om het bericht te wissen.

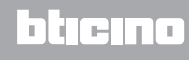

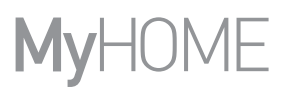

#### <span id="page-35-1"></span><span id="page-35-0"></span>**Favorieten**

In dit deel kunt u uw installatie beheren aan de hand van de meest gebruikte voorwerpen die eerder door uw installateur met software zijn ingesteld.

U kunt de voorwerpen ordenen door ze met drag and drop te verslepen.

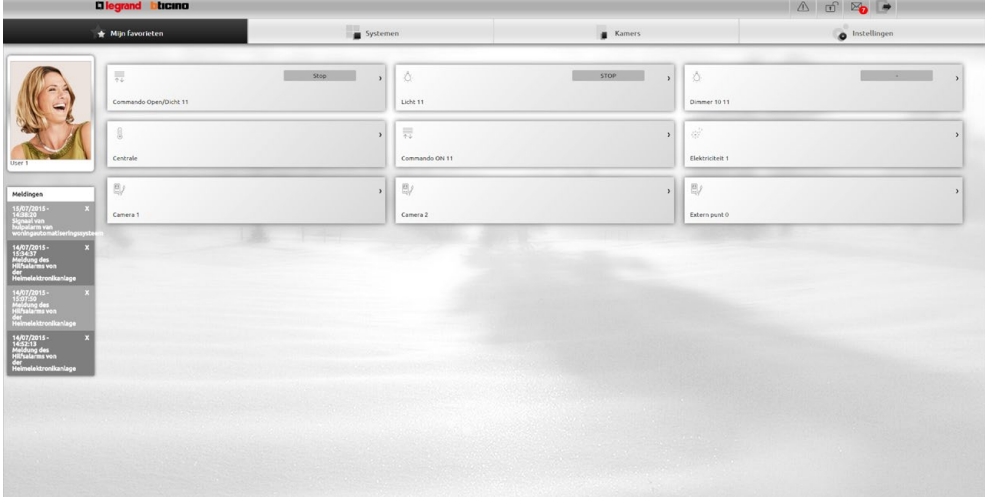

#### <span id="page-35-2"></span>**Systemen**

In dit deel kunt u uw installatie beheren aan de hand van de voorwerpen die in de desbetreffende systemen zijn ondergebracht.

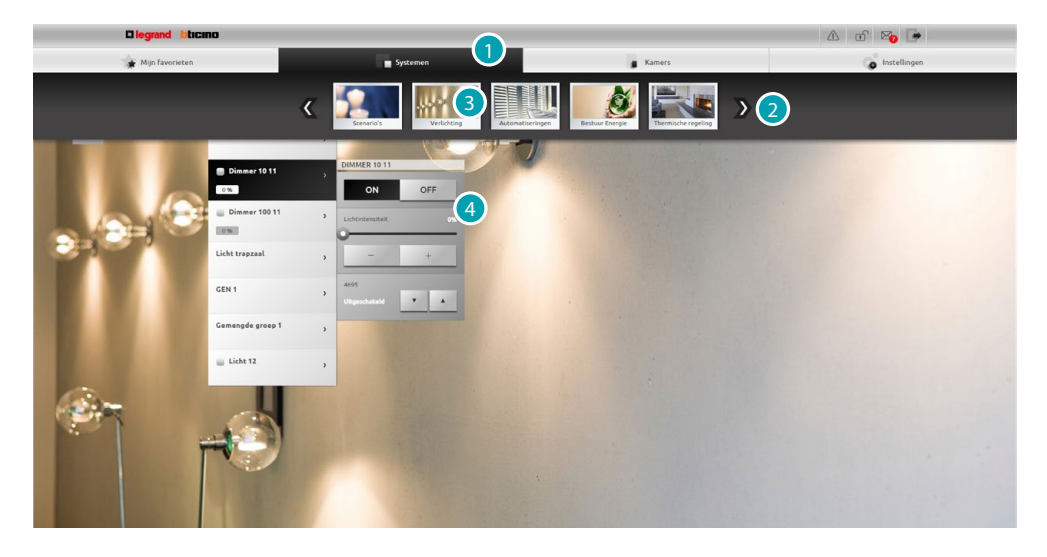

- 1. Aanraken om het deel systemen te openen.
- 2. Aanraken om langs de systemen te lopen en gewenste gebruiker te selecteren.
- 3. Druk op het gewenste systeem.
- 4. Druk op de voorwerpen voor de [bediening van uw MyHOME-installatie.](#page-37-1)
#### **Kamers**

In dit deel kunt u uw installatie beheren aan de hand van de voorwerpen die uw installateur met de software in de weergave van de ruimtes van uw woning heeft aangebracht. De beheerder kan ze naar wens op de pagina ordenen.

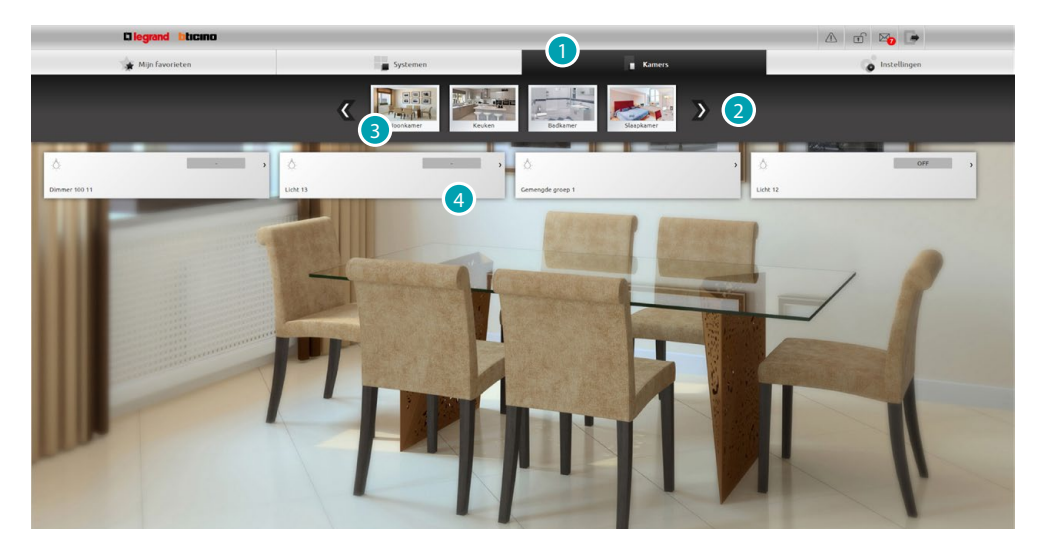

- 1. Aanraken om het deel kamers te openen.
- 2. Aanraken om langs de ruimtes te lopen en gewenste ruimte te selecteren.
- 3. Druk op de gewenste ruimte.
- 4. Druk op de voorwerpen voor de [bediening van uw MyHOME-installatie.](#page-37-0)

# **Instellingen**

In dit deel kunt u bepaalde parameters van uw webserver configureren. Naar aanleiding van de gegevens die zijn ingevoerd op de [identificatiepagina](#page-29-0) en dus het soort toegang [\(gebruiker of beheerder](#page-29-1) ) kunt u verschillende parameters configureren.

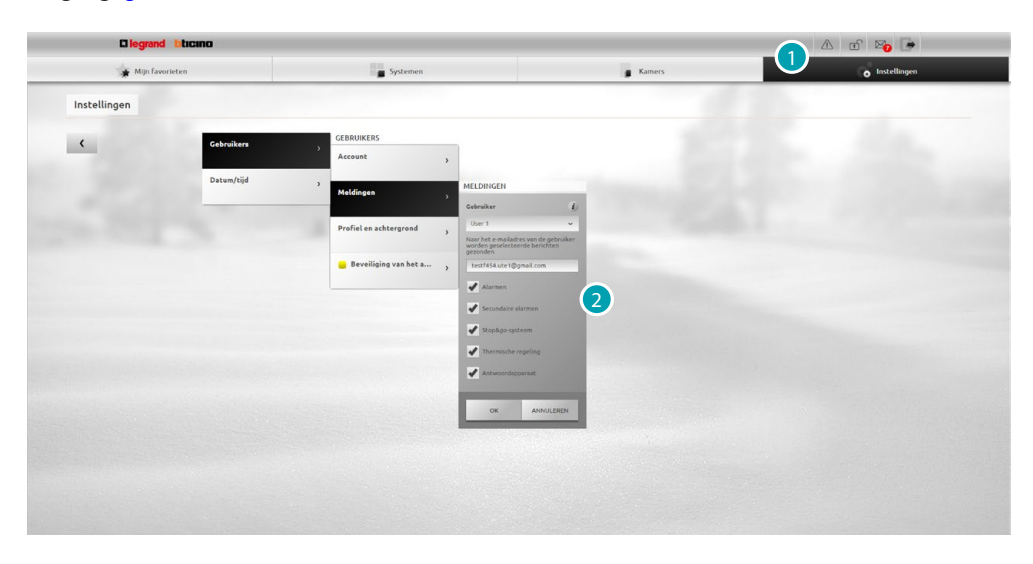

- 1. Aanraken om het deel instellingen te openen.
- 2. Aanraken om de [parameters](#page-67-0) te wijzigen.

# <span id="page-37-0"></span>**Uw MyHOME-installatie bedienen**

# **Verlichting**

U kunt een enkel licht of een groep lichten in- en uitschakelen en er de intensiteit van regelen. Bovendien kunt u getimede inschakelingen beheren.

Druk op [Systemen](#page-35-0) op de homepagina en druk vervolgens op *verlichting*.

**ENKEL LICHT/GETIMED LICHT MET VASTGESTELDE TIJDEN**

Met deze bediening kunt u een enkel licht in- en uitschakelen. Bovendien kunt u de inschakeltijd instellen.

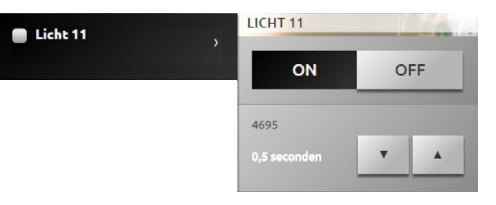

Schakel het licht in en uit met de iconen en en en

Druk op  $\cdot$  en  $\cdot$  om een inschakeltijd (1, 2, 3, 4, 5, 15 min/0,5, 30 sec) in te stellen.

#### **GROEP**

 $\mathbb{R}^2$ 

Met deze bediening kunt u tegelijkertijd een groep lichten en dimmers in- en uitschakelen.

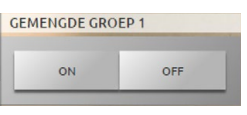

Schakel de lichten tegelijkertijd in en uit met de iconen en en en .

#### **PERSOONLIJK AANPASBAAR GETIMED LICHT**

Met deze bediening kunt u een licht gedurende een ingestelde tijd inschakelen.

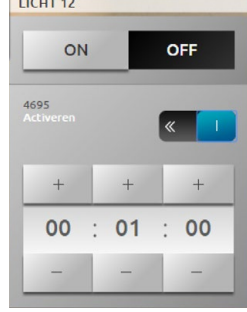

Schakel het licht in en uit met de iconen en en en

Druk op om de inschakeltijd te activeren als. De icoon  $\leq$  wordt weergegeven als deze functie is geactiveerd.

Stel de uren, minuten en seconden in met de iconen en .

# **LICHT TRAPZAAL**

Met deze bediening kunt u de functie licht trapzaal van de beeldhuistelefoon activeren.

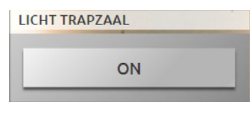

Druk op om om de functie te activeren.

## **DIMMER 10 NIVEAUS/DIMMER 100 NIVEAUS**

Met deze bediening kunt u een licht met intensiteitsdimmer in- en uitschakelen en regelen. Als de geïnstalleerde dimmer 10 niveaus heeft, is een regeling met maximaal 10 niveaus mogelijk. In het geval van de dimmer met 100 niveaus, is het aantal niveaus 100.

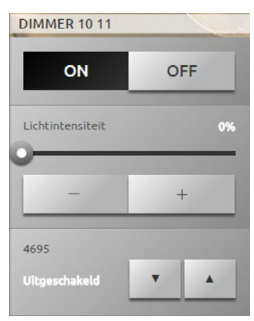

Schakel de dimmer in en uit met de iconen en en en .

Regel de intensiteit van de dimmer met  $\overline{\phantom{a}}$  en  $\overline{\phantom{a}}$  + Druk op  $\cdot$  en  $\cdot$  om een inschakeltijd (1, 2, 3, 4, 5, 15 min/0,5, 30 sec) in te stellen.

# **Automatisering**

U kunt eenvoudig alle automatiseringen van uw MyHOME-installatie, zoals (rol)luiken, gordijnen, aangestuurde stopcontacten, irrigatiesysteem, enz. beheren. Druk op [Systemen](#page-35-0) op de homepagina en druk vervolgens op *Automatisering*.

**BEDIENING OPEN/DICHT EN OMHOOG/OMLAAG**

Met deze bedieningen kunt u met een druk op de icoon gordijnen, rolluiken, enz. openen en sluiten. Naar aanleiding van de programmering die door de installateur is verricht, kan de werking op twee verschillende manieren plaatsvinden:

**•** veilige wijze:

het openen en sluiten vindt plaats met een druk op de icoon ( $\leftarrow \rightarrow / \rightarrow +$  of  $\leftarrow$  / De status van de icoon wijzigt en geeft de beweging aan ( $\Box \rightarrow \Box$  of  $\Box$  / De beweging wordt automatisch gestopt zodra de icoon wordt losgelaten.

**•** normale wijze:

het openen en sluiten begint met een druk op de desbetreffende icoon ( $\leftrightarrow$   $\rightarrow$   $\rightarrow$   $\rightarrow$  of  $\pm$  /  $\mp$  ). Tijdens de beweging wijzigt de status van de icoon en wordt de icoon stop weergegeven. Druk op de icoon srop om de beweging te blokkeren.

**Voorbeelden van een veilige wijze**

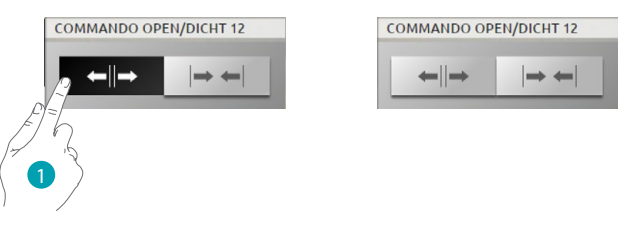

1. De automatisering wordt geopend zolang u de icoon ingedrukt houdt. Zodra u de icoon loslaat, wordt de automatisering gestopt.

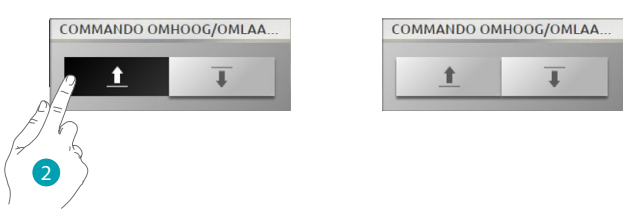

2. De automatisering wordt gesloten zolang u de icoon ingedrukt houdt. Zodra u de icoon loslaat, wordt de automatisering gestopt.

**Voorbeelden van een normale wijze**

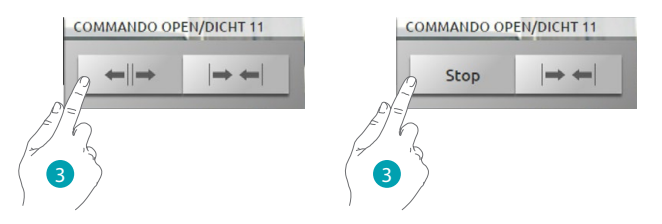

3. Druk op de icoon om het openen van de automatisering te activeren als. Druk op de icoon stop om de automatisering te stoppen.

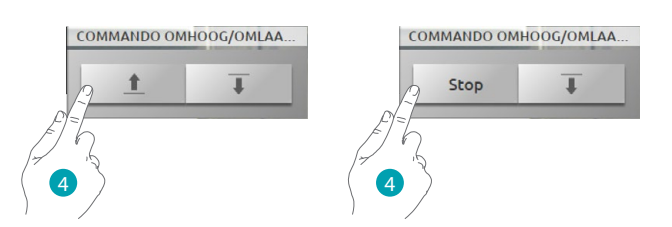

4. Druk op de icoon om het openen van de automatisering te activeren als. Druk op de icoon stop om de automatisering te stoppen.

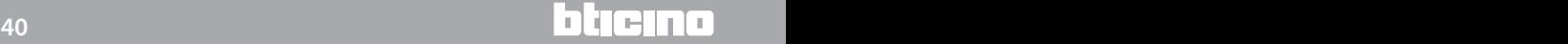

#### **BEDIENING ON**

Deze bediening werkt als een knop. Het slot is geactiveerd zolang u op de icoon drukt. Zodra u de icoon loslaat wordt het slot gedeactiveerd. De activeringstijd wordt door de configuratie van het slot bepaald als het een slot van de beeldhuistelefooninstallatie controleert.

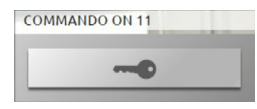

Druk op **om** een elektroslot te activeren.

#### **BEDIENING ON/OFF**

Met deze bediening kunt u een automatisering (bijv. ventilator, irrigatie, enz.) in- en uitschakelen.

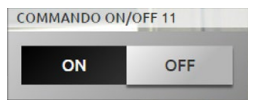

Druk op  $\Box$  om de automatisering in te schakelen (de status van de icoon wijzigt  $\Box$  on druk op om de automatisering uit te schakelen (de status van de icoon wijzigt off

# **CONTACT**

Deze bediening biedt een gesynchroniseerd overzicht van de status van een contact dat op de installatie is aangesloten.

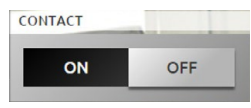

De icoon activeert de status van het contact:

 $=$  weergave open contact. ON

OFF  $=$  weergave gesloten contact.

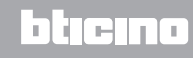

#### **GEAVANCEERDE BEDIENING OPEN/DICHT EN OMHOOG/OMLAAG**

Bepaalde automatiseringsbedieningen beschikken over een geavanceerde modus die,. naast de normale functies, tevens de mogelijkheid biedt om de opening weer te geven en dit in percentage vast te stellen.

Vraag bij uw installateur of een geavanceerde actuator is geïnstalleerd.

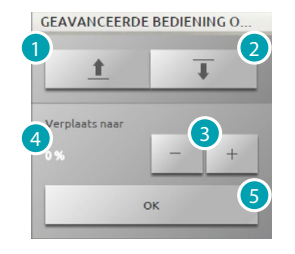

- 1. Opent/beweegt het (rol)luik op de normale manier omhoog.
- 2. Sluit/beweegt het (rol)luik op de normale manier omlaag.
- 3. Bepaalt het openingspercentage (stappen van 10%) van het (rol)luik.
- 4. Geeft het openingspercentage dat het (rol)luik moet bereiken.
- 5. Bevestigt de instelling.

**Voorbeeld van een geavanceerde bediening**

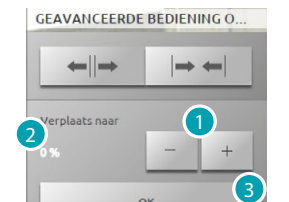

 $\Omega$ 

- 1. De toets aanraken om het rolluik 20% te openen.
- 2. Geeft het percentage weer.
- 3. Bevestiging, het rolluik beweegt zich naar de gewenste stand.

#### **GROEP**

Met deze bediening kunnen tegelijkertijd meerdere automatiseringen worden geactiveerd. Zo kunt u bijvoorbeeld met een druk op een toets alle ventilatoren in de woning in-/uitschakelen of alle rolluiken openen/sluiten.

Bovendien kunt u geavanceerde automatiseringsgroepen vormen.

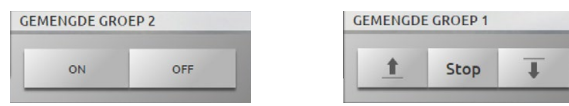

Activeer met een druk op . Blokkeer met een druk op om

# **Thermische regeling**

U kunt uw airco- en verwarmingsinstallatie controleren en regelen door de temperatuur per zone in te stellen naar uw persoonlijke eisen.

Druk op [Systemen](#page-35-0) op de homepagina en druk vervolgens op *Thermische regeling*. Geeft de lijst van de installaties, de ongecontroleerde zones (indien aanwezig), de externe sondes (indien aanwezig) en de airco-installatie (indien aanwezig) weer.

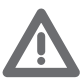

*Opgelet: De warmteregeling kan uitsluitend worden beheerd als de functie controle op afstand op de regeleenheid is geactiveerd.*

#### **CENTRALE VAN DE WARMTEREGELING**

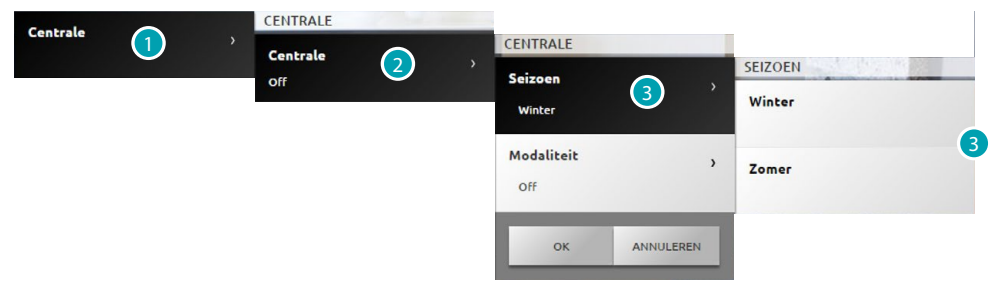

- 1. Aanraken om uw warmteregelingsinstallatie weer te geven.
- 2. Aanraken om de status van de centrale weer te geven.
- 3. Aanraken om de functioneringswijze van de centrale te selecteren. Met deze handeling stelt u de functioneringswijze van de installatie in: Zomer = koelen;

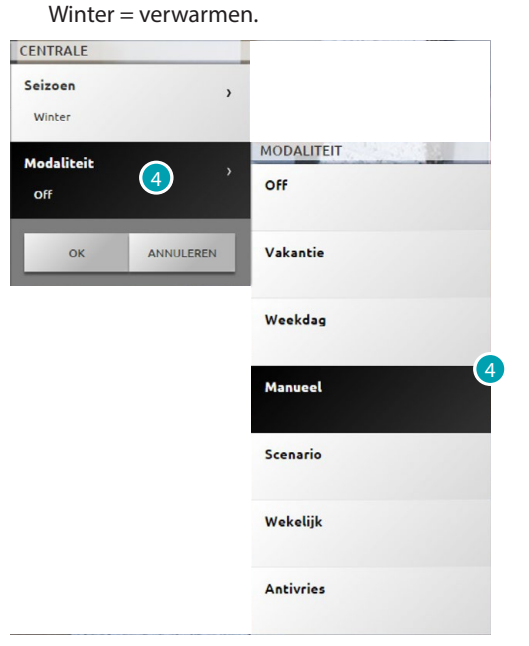

4. Aanraken om de functioneringswijze van de centrale te selecteren. U kunt de werking van uw installatie kiezen. Zo kunt u bijvoorbeeld kiezen voor een van de weekprogramma's of voor elke zone een vaste temperatuur instellen.

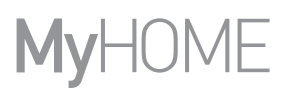

## **Modaliteit OFF**

Met deze functioneringswijze kunt u de zones van uw installatie uitschakelen.

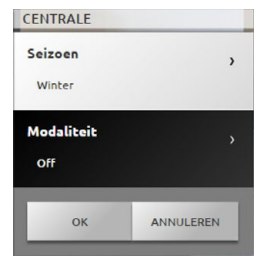

## **Modaliteit Vakantie**

Met deze functioneringswijze kunt u (in het geval dat u lange tijd afwezig bent, bijvoorbeeld tijdens een vakantie) de antivries of thermische beveiliging van uw installatie instellen tot de ingestelde datum en tijd. Vervolgens zal het gekozen weekprogramma worden ingesteld.

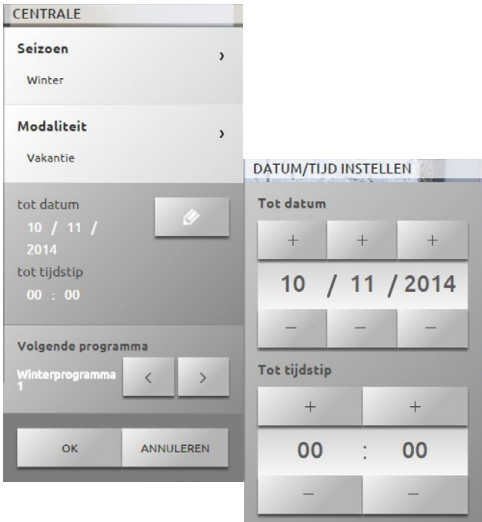

#### **Modaliteit Werkdagen**

Met deze functioneringswijze kunt u voor een bepaalde periode een bijzonder dagprofiel selecteren.

Het programma wordt verricht tot op de ingestelde datum en tijd. Vervolgens wordt het gekozen weekprogramma hersteld.

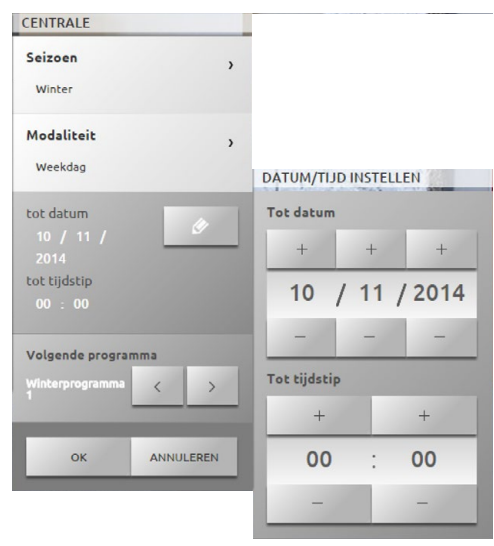

#### **Modaliteit Manueel**

Met deze functioneringswijze kunt u in alle zones van uw installatie een constante temperatuur instellen.

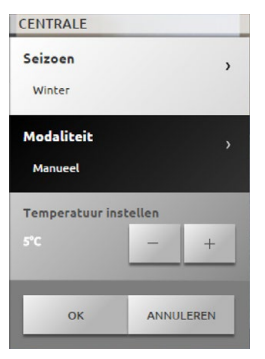

#### **Modaliteit Week**

Met deze functioneringswijze kunt u uw installatie automatisch laten werken volgens het programma dat op de installatie is ingesteld. De programma's die in de centrale zijn ingesteld kunnen de temperaturen binnen 24 uur en elke dag van de week wijzigen naar aanleiding van uw eisen.

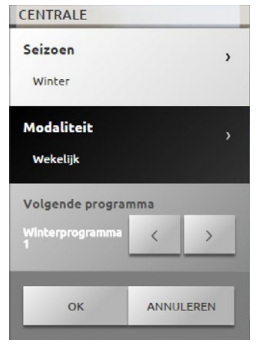

**Modaliteit Antivries of Thermische beveiliging**

U kunt ervoor kiezen om een of meer zones of de hele installatie in de functioneringswijze Antivries (of Thermische beveiliging in de zomer) te plaatsen.

In de functioneringswijze Antivries wordt een minimale temperatuur van 7°

(standaardtemperatuur) behouden.

In de functioneringswijze Thermische beveiliging wordt een minimale temperatuur van 35° (standaardtemperatuur) behouden.

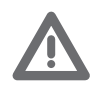

*Opgelet: in de centrale van de warmteregeling kunnen andere temperaturen worden ingesteld (bijv. 10° voor Antivries en 30° voor Thermische beveiliging).*

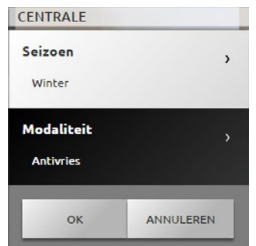

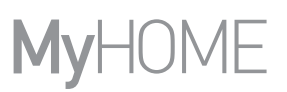

# **Modaliteit Scenario's**

In deze functioneringswijze kunt u voor een van de 16 zomerscenario's of een van de 16 winterscenario's kiezen. Uw installatie werkt automatisch volgens het ingestelde scenario.

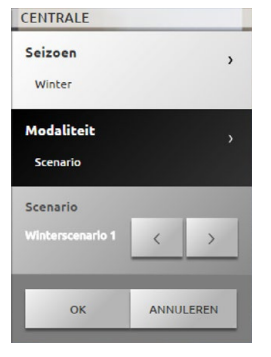

**Getimede modaliteit (centrale 4 zones)**

Met deze functioneringswijze kunt u gedurende een vastgestelde tijd de handbediende functionering van alle zones instellen.

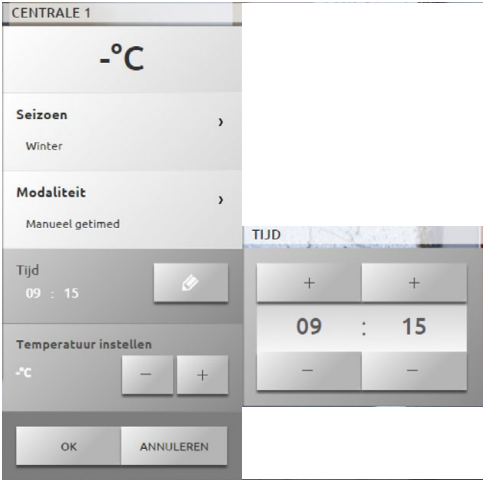

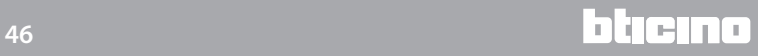

#### **ZONE (99-ZONE CENTRALE)**

De zone voorziet de weergave van de naam van de zone, de gemeten temperatuur, de functioneringswijze en de weergave van de status van de sonde (-3, -2, -1, 0, +1, +2, +3).

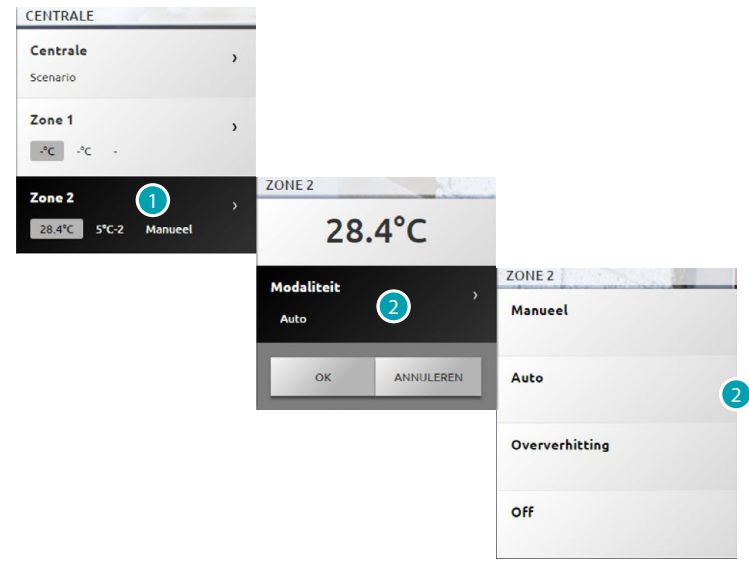

- 1. Aanraken om de details van de zone weer te geven.
- 2. Aanraken om de functioneringswijze van de zone te selecteren.

### **ZONE MET FANCOILFUNCTIE (99-ZONE CENTRALE)**

De zone voorziet de weergave van de naam van de zone, de gemeten temperatuur, de functioneringswijze, de weergave van de status van de sonde (-3, -2, -1, 0, +1, +2, +3) en de snelheid van de ventilator van de fancoil.

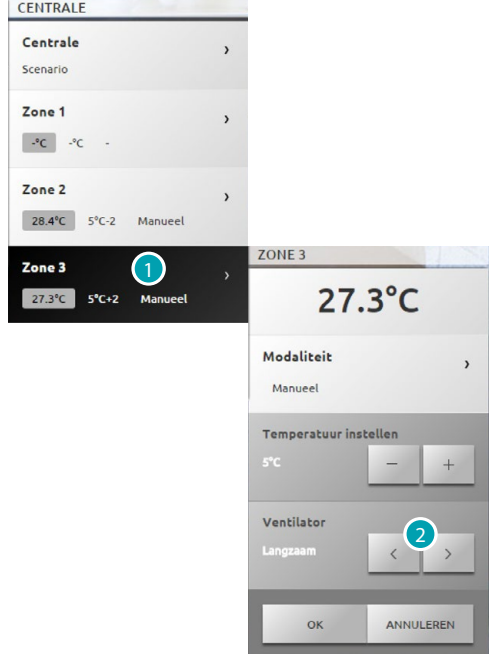

- 1. Aanraken om de details van de zone weer te geven.
- 2. Aanraken om de snelheid van de ventilator van de fancoil weer te geven.

#### **THERMISCHE SONDE**

De plaatselijke offset van de sonde is de regeling van de knop op de sonde die in elke zone van uw warmteregelingsinstallatie aanwezig is.

Als de sonde op  $\angle$  (antivries/thermische beveiliging) of OFF geplaatst is, kan met de webserver geen enkele regeling worden verricht. Om de instelling te wijzigen kunt u direct de knop van de sonde gebruiken.

# **ZONE (4-ZONE CENTRALE)**

De zone voorziet de weergave van de naam van de zone, de gemeten temperatuur en de status van de sonde (-3, -2, -1, 0, +1, +2, +3).

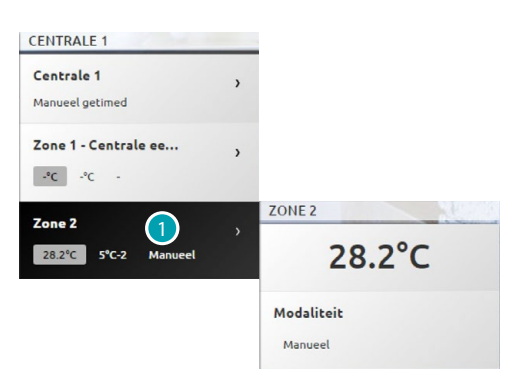

1. Aanraken om de gemeten temperatuur weer te geven.

# **ZONE MET FANCOILFUNCTIE (4-ZONE CENTRALE)**

De zone voorziet de weergave van de naam van de zone, de gemeten temperatuur, de weergave van de status van de sonde (-3, -2, -1, 0, +1, +2, +3) en de snelheid van de ventilator van de fancoil.

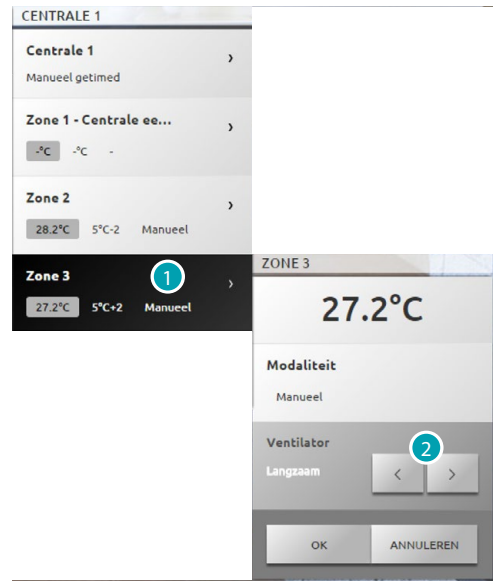

- 1. Aanraken om de details van de zone weer te geven.
- 2. Aanraken om de snelheid van de ventilator van de fancoil weer te geven.

#### **EXTERNE SONDES**

Als in de installatie externe radiosondes aanwezig zijn, kunt u de temperatuur weergeven die daardoor is gemeten.

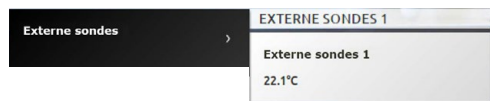

**ONGECONTROLEERDE ZONES (4 EN 99-ZONES)**

Als in de installatie sondes aanwezig zij die uitsluitend de temperatuur meten (ongecontroleerde zones), kunt u de temperatuur weergeven die daardoor is gemeten.

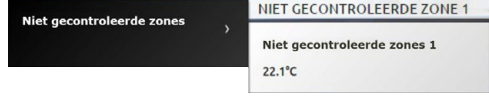

#### **STANDAARD AIRCONDITIONING**

U kunt de standaard airconditioning gebruiken om de splitters in uw installatie te beheren aan de hand van bedieningen die eerder met de software zijn ingesteld. De Webserver kan de temperatuur weergeven die in de omgeving is gemeten als de splitter met een temperatuursonde is geassocieerd.

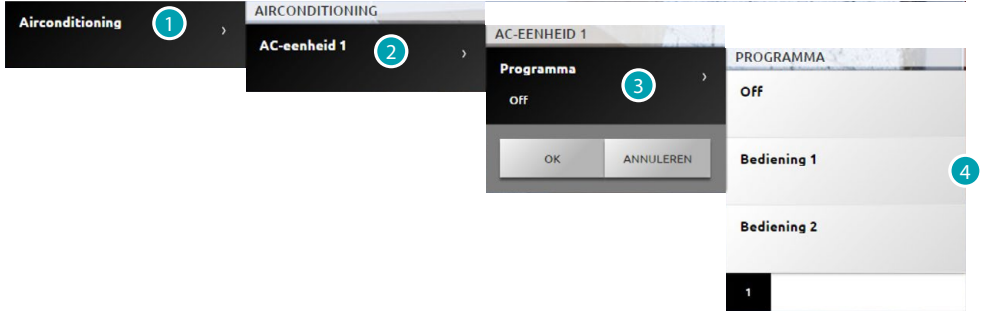

- 1. Aanraken om uw airco-installatie weer te geven.
- 2. Druk op de splitter die u wilt bedienen.
- 3. Aanraken om het programma te selecteren.
- 4. Selecteer het programma dat u op de splitter wilt uitvoeren.

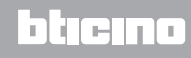

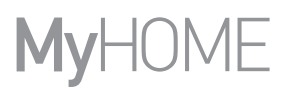

# **GEAVANCEERDE AIRCONDITIONING**

Met de geavanceerde functioneringswijze kunt u de splitter beheren alsof u dit direct met de afstandsbediening doet.

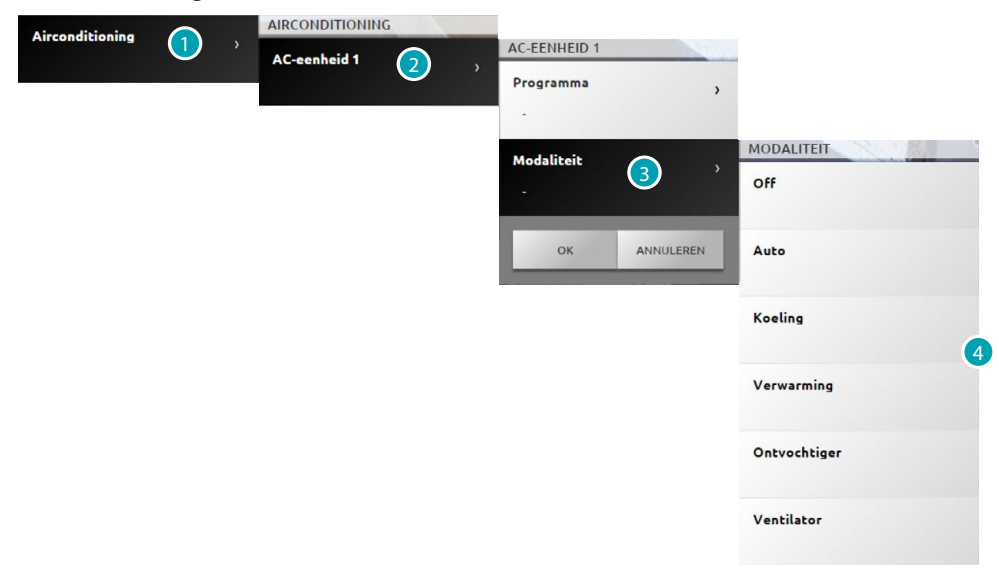

- 1. Aanraken om uw airco-installatie weer te geven.
- 2. Druk op de splitter die u wilt bedienen.
- 3. Aanraken om de functioneringswijze van de splitter te selecteren.
- 4. Selecteer de functioneringswijze die u op de splitter wilt uitvoeren.

# **Modaliteit Off**

Met deze functioneringswijze kunt u de splitter uitschakelen.

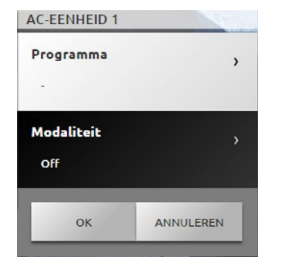

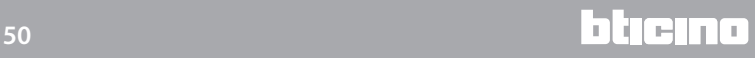

#### **Modaliteit Verwarming**

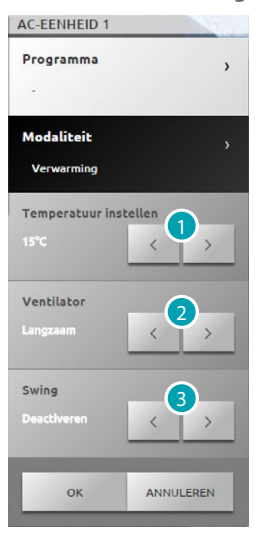

- 1. Aanraken om de temperatuur binnen het met de software ingestelde bereik te selecteren.
- 2. Aanraken om de snelheid binnen het met de software ingestelde waarden te selecteren.
- 3. Aanraken om de swing te activeren/deactiveren te selecteren.

# **Modaliteit Koelen**

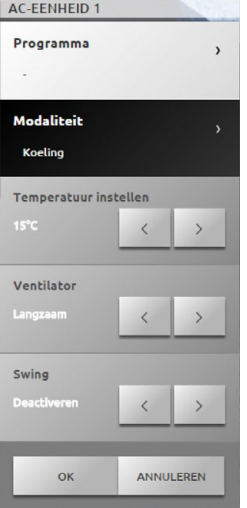

### **Modaliteit Ventilator**

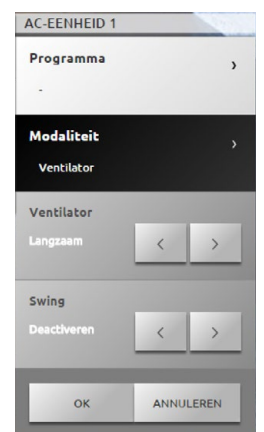

# **17 legrand**<sup>®</sup> **51 51**

# **Modaliteit Ontvochtigingsapparaat**

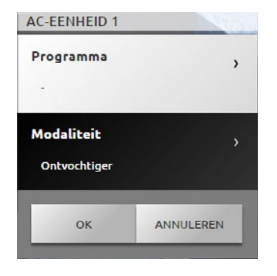

## **Modaliteit Automatisch**

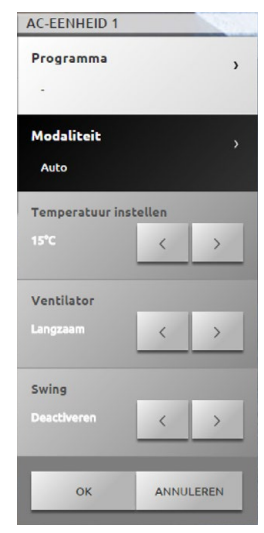

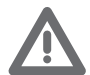

*Opgelet: De functies van de bediening hangen af van het type splitter dat in de installatie is geïnstalleerd en van de configuratie die met software is verricht.*

## **Groep bedieningen**

Met deze functioneringswijze kunt u tegelijkertijd met een enkele handeling diverse AC-units bedienen.

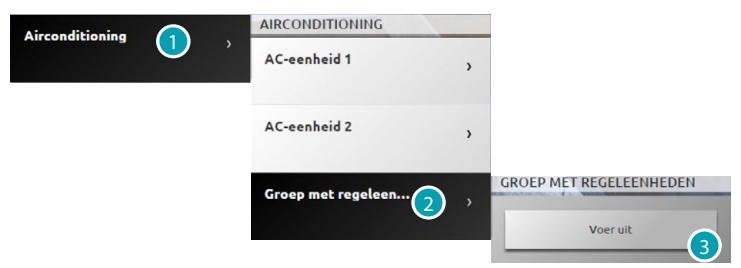

- 1. Aanraken om uw airco-installatie weer te geven.
- 2. Druk op de gewenste groep bedieningen.
- 3. Aanraken om de bedieningen uit te voeren.

# **Beeldhuistelefonie**

In dit deel kunt u de functies videobewaking en antwoordapparaat van de beeldhuistelefoon beheren.

Druk op [Systemen](#page-35-0) op de homepagina en druk vervolgens op *Beeldhuistelefonie*.

#### **Videobewaking**

Kan gebruikt worden om de beelden van de buitenposten en de camera's in de installatie weer te geven.

Bovendien kunt u voor de buitenposten het slot openen en/of licht in de trapzaal inschakelen.

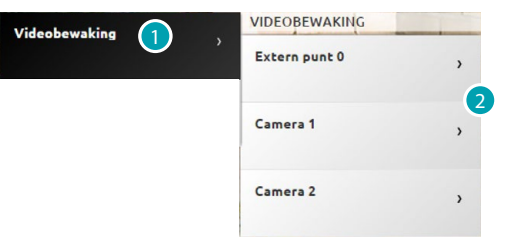

- 1. Druk op Videobewaking.
- 2. Druk op Buitenpost of Camera.

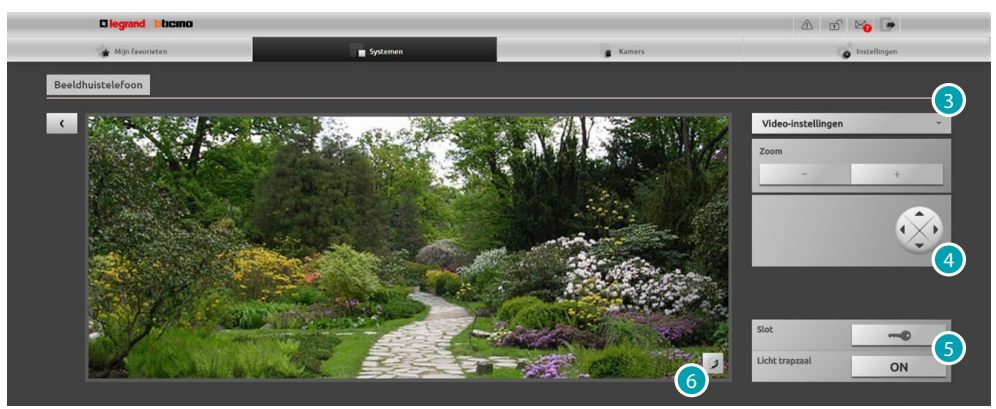

3. Aanraken om de helderheid, het contrast en de kleur van het beeldscherm in te stellen of om het beeld in of uit te zoomen.

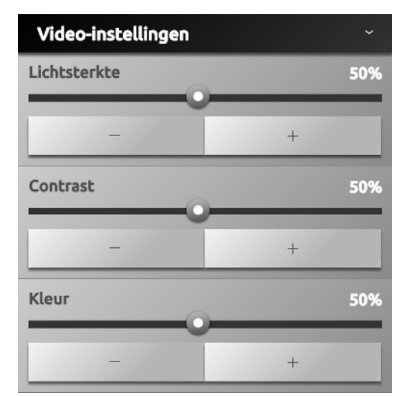

- 4. Aanraken om de camera in te stellen (verifieer bij uw installateur of uw installatie met deze functie compatibel is).
- 5. Aanraken om het slot van de buitenpost te openen of het licht in de trapzaal in te schakelen.
- 6. Aanraken om naar de volgende camera over te schakelen.

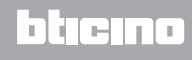

Als het audio-/videokanaal door een andere gebruiker gebruikt wordt, zal een zwart beeld met de tekst "Service niet beschikbaar" worden weergegeven en wordt de bediening niet uitgevoerd. Wacht tot het kanaal vrij komt en probeer het opnieuw.

De verbinding wordt verbroken in het geval dat een oproep van de buitenpost wordt ontvangen. De functie Videobewaking is niet beschikbaar als een bericht op het antwoordapparaat van de beeldhuistelefoon wordt geregistreerd.

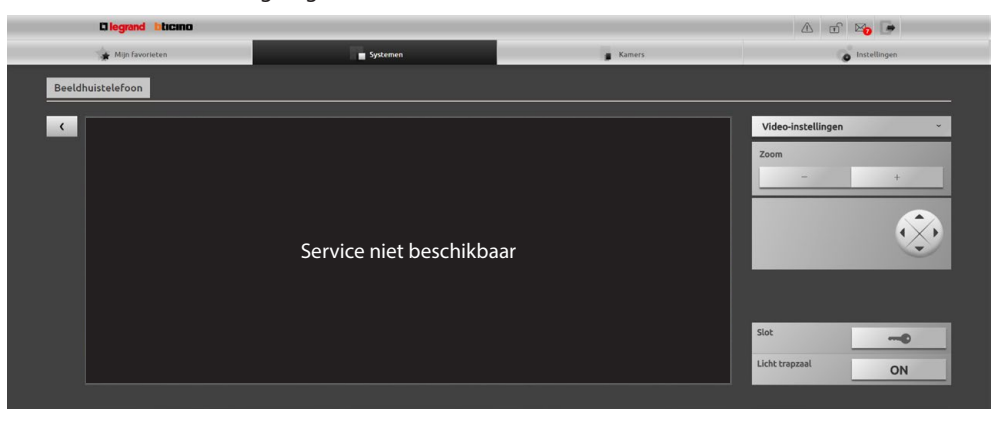

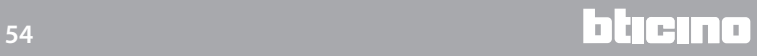

**Antwoordapparaat**

Kan gebruikt worden voor de weergave van beelden en berichten die op de buitenpost door de webserver geregistreerd zijn.

*Verifieer bij uw installateur of uw installatie met deze functie compatibel is.*

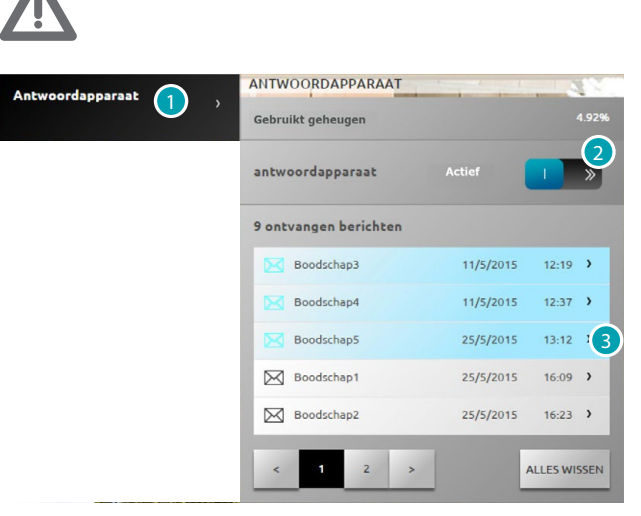

- 1. Druk op Antwoordapparaat.
- 2. Aanraken om het antwoordapparaat te activeren/deactiveren **antwoordapparaat gedeactiveerd; antwoordapparaat geactiveerd.**
- 3. Aanraken om het bericht weer te geven
	- zs/s/2015 13:12 > ongelezen bericht; Boodschap5 Boodschap2 25/5/2015 1623 > gelezen bericht.

**BOODSCHAP2** 

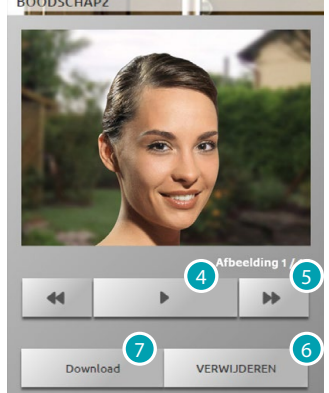

- 4. Aanraken om de audio van het bericht en de reeks beelden weer te geven.
- 5. Aanraken om de reeks beelden te doorlopen.
- 6. Aanraken om het bericht te wissen.
- 7. Aanraken om de reeks beelden en de geregistreerde audio in .wav-formaat in één bestand te downloaden.

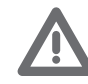

*In het deel Instellingen/Antwoordapparaat kunt u bepaalde parameters van het antwoordapparaat (welkomstbericht, nummer van de reeks beelden, enz...) instellen (uitsluitend beheerder ).*

# **Inbraakalarm**

U kunt de status van het inbraakalarm controleren en beheren. Druk op [Systemen](#page-35-0) op de homepagina en druk vervolgens op *Inbraakalarm*.

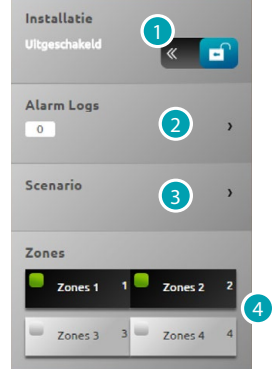

- 1. Schakelt het inbraakalarm in/uit. U wordt gevraagd om de gebruikerscode van het inbraakalarm in te voeren. Een enkele seconde later hoort u een geluidssignaal dat aangeeft dat het inbraakalarm is ingeschakeld. De status van de icoon wijzigt  $\theta$ .
- 2. Weergaven van bepaalde informatie over het alarm dat zich heeft voorgedaan.
- 3. Open het deel van het scenario.
- 4. Activeert/deactiveert de zone en geeft er de status van weer.

#### **ALARM LOGS**

Geeft het type alarmen en andere informatie.

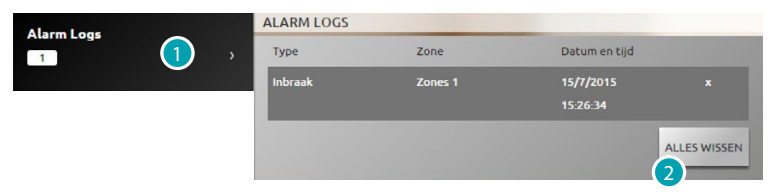

1. Aanraken om de alarmen weer te geven

Het gegeven type alarm wordt weergegeven in combinatie met de volgende informatie: het type alarm, de zone waar het alarm zich heeft voorgedaan en de datum en tijd. Er bestaan vier verschillende soorten alarmen: inbraak, prutsen, paniek en technisch.

2. Eventueel aanraken om de lijst met alle alarmen te wissen.

#### **SCENARIO**

Activeert de scenario's (gelijktijdige activering van meerdere zones) die met de software zijn ingesteld.

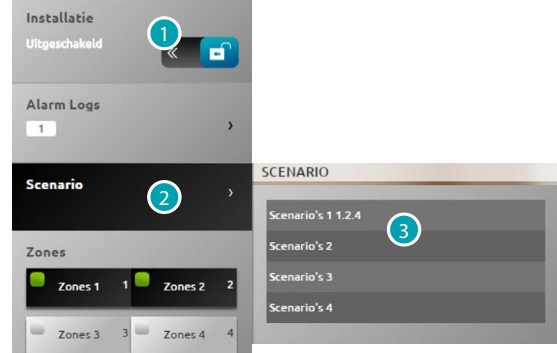

- 1. Aanraken om het inbraakalarm uit te schakelen (de activering/deactivering van de zones is uitsluitend bij uitgeschakeld inbraakalarm toegestaan).
- 2. Aanraken om de ingestelde scenario's weer te geven. In de beschrijving worden de naam van het scenario en vervolgens onmiddellijk de desbetreffende zones weergegeven.
- 3. Druk op het gewenste scenario.

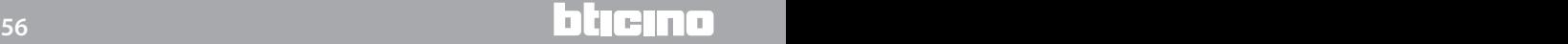

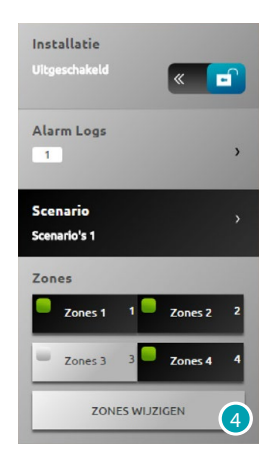

4. Aanraken om de wijziging te bevestigen.

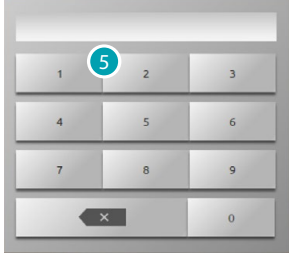

5. Voer de gebruikerscode in van de inbraakalarmcentrale. Verricht deze handeling elke keer dat u zones activeert/deactiveert.

Als de code correct is zal na een aantal seconden ter bevestiging een geluidssignaal worden gegeven.

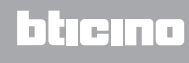

### **Bestuur energie**

U kunt de status van de ladingen controleren, het energieverbruik/de energieproductie weergeven en de elektrische installatie controleren en de inrichtingen voor de heractivering van de aardlekschakelaars bedienen.

Druk op [Systemen](#page-35-0) op de homepagina en druk vervolgens op *Energiebeheer*.

#### **SYSTEEMTOEZICHT**

U kunt de STOP&GO-inrichtingen weergeven en bedienen en de correcte werking van de ladingen in uw MyHOME-installatie controleren.

#### **Stop And Go**

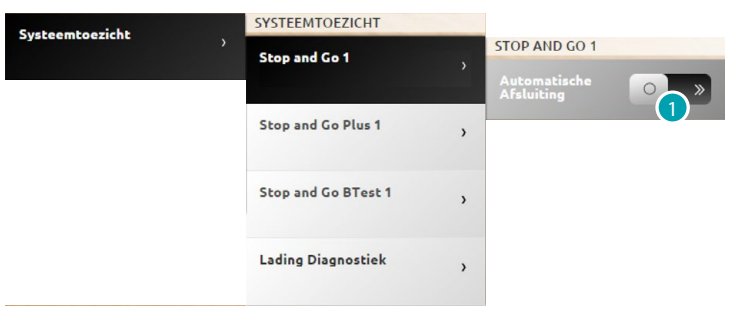

1. Aanraken om de automatische sluiting te deactiveren in het geval dat de aardlekschakelaar schakelt.

#### **Stop And Go Plus**

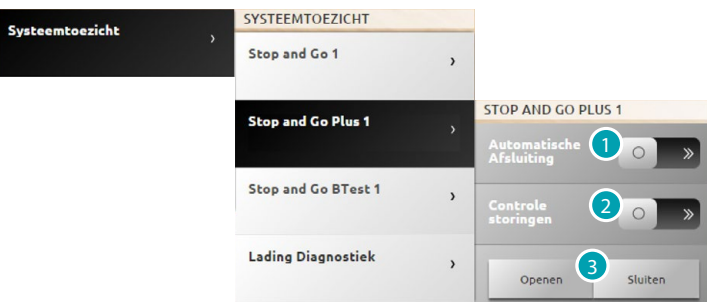

- 1. Aanraken om de automatische sluiting te deactiveren in het geval dat de aardlekschakelaar schakelt.
- 2. Aanraken om de verificatie van de installatie te deactiveren. U kunt de sluiting van de aardlekschakelaar zonder verificatie forceren door op sween te drukken.
- 3. Druk op oversoon om de opening van de aardlekschakelaar te forceren. Druk op over om de sluiting ervan te forceren.

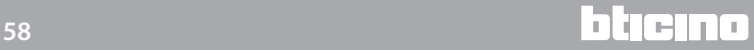

# **Stop And Go BTest** SYSTEEMTOEZICHT Systeemtoezicht Stop and Go 1  $\overline{ }$ Stop and Go Plus 1 STOP AND GO BTEST 1 **Stop and Go BTest 1** Lading Diagnostiek 2Testen elke 3 4 ANNULEREN  $\alpha$

- 1. Aanraken om de automatische sluiting te deactiveren in het geval dat de aardlekschakelaar schakelt.
- 2. Aanraken om de automatische test van de aardlekschakelaar te selecteren.
- 3. Met de iconen  $\overline{-}$  en  $\overline{+}$  kunt u de regelmaat (het aantal dagen tussen twee tests) van de autotest instellen.
- 4. Bevestig met een druk op  $\begin{bmatrix} 1 & 0 & 0 \\ 0 & 1 & 0 \\ 0 & 0 & 0 \end{bmatrix}$  . Annuleer met een druk op  $\begin{bmatrix} 1 & 0 & 0 \\ 0 & 1 & 0 \\ 0 & 0 & 0 \end{bmatrix}$

# **Lading Diagnostiek**

Sy

Met de functie "Lading diagnostiek" kunt u de correcte werking van de ladingen verifiëren aan de hand van de meting van de verschilstroom die door ladingen wordt opgenomen.

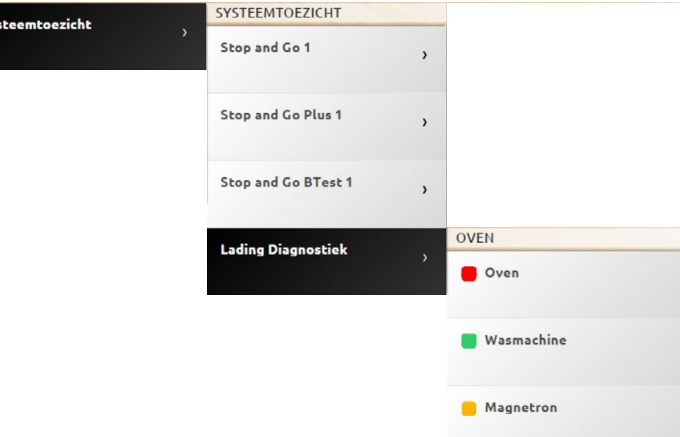

De icoon geeft aan dat de lading correct werkt. De icoon geeft aan dat de lading correct werkt, maar dat de verschilstroom bijna de grenswaarden heeft bereikt. De icoon geeft aan dat de verschilstroom de grenswaarden heeft overschreden, waardoor de aardlekschakelaar is geopend.

# **WEERGAVE VERBRUIK/PRODUCTIE**

Kan gebruikt worden om het energieverbruik en de energieproductie per grootheid te controleren: gas, water, licht, airco/verwarming, warm tapwater.

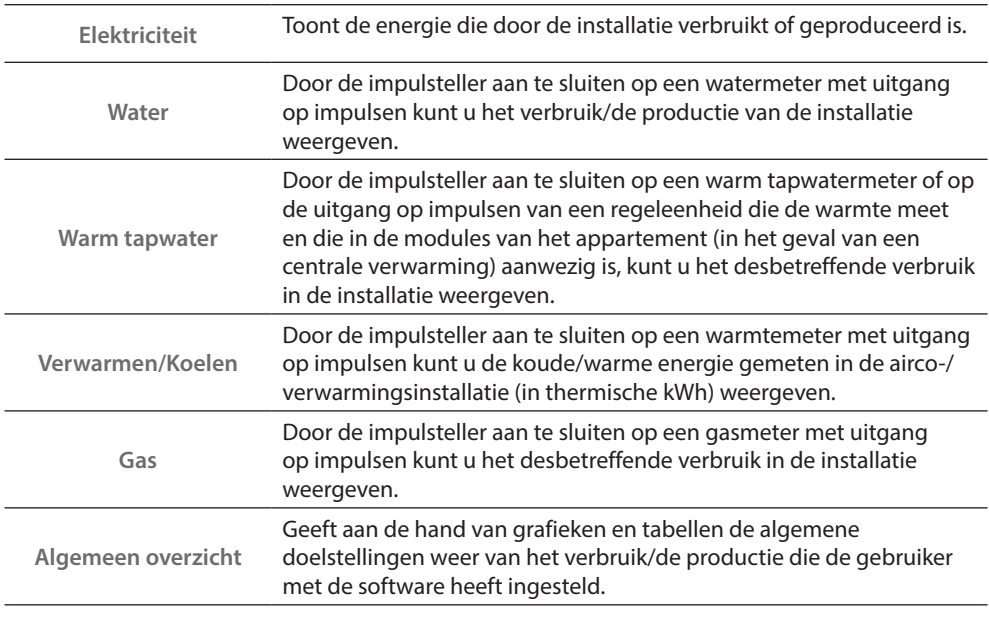

#### **Elektriciteit**

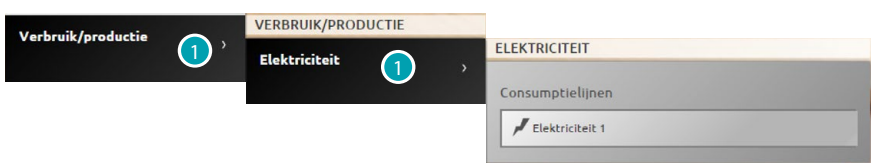

1. Aanraken om de informatie over het energieverbruik/de energieproductie weer te geven.

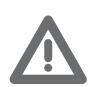

*Opgelet: In deze handleiding wordt de controle van de elektriciteit beschreven, aangezien de webserver elke energiecontrole op dezelfde manier beheert.*

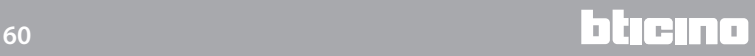

#### **Algemeen overzicht**

Dit overzicht biedt u de mogelijkheid om het verbruik (actueel en maandelijks verbruik) weer te geven van alle lijnen die zijn aangesloten op de meters van de installatie.

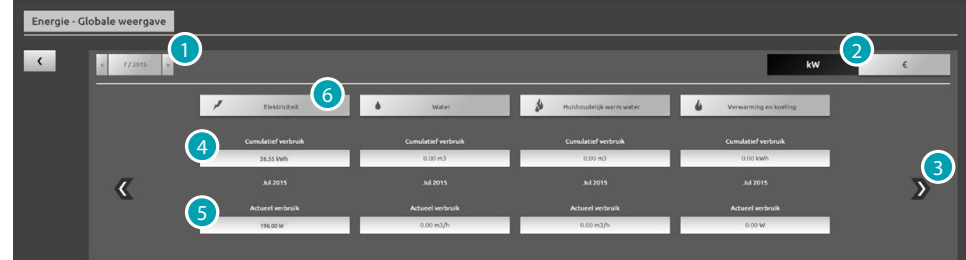

- 1. Selecteer de maand en het jaar.
- 2. Selecteer of u de gegevens in energie of in geld wilt laten weergeven.
- 3. Doorloop de lijst om de andere meters weer te geven.
- 4. Weergave van het totale maandelijkse verbruik.
- 5. Weergave van het actuele verbruik.
- 6. Aanraken om de gegevens van het verbruik, de doelstelling en het verschil tussen de gemeten waarde en de vastgestelde [doelstelling](#page-77-0) van de specifieke lijn weer te geven.

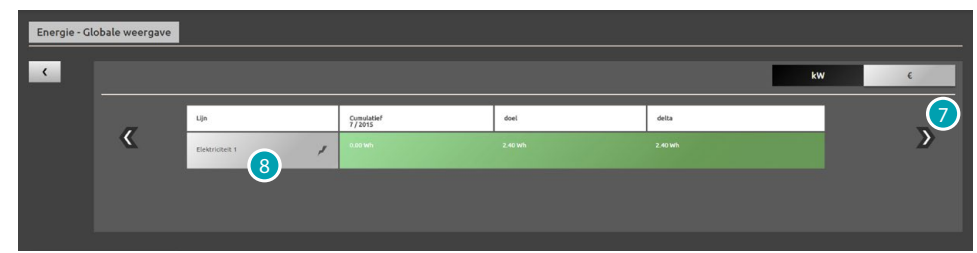

- 7. Doorloop de lijst om het verbruik van de gewenste maand weer te geven. Dit overzicht toont het maandelijkse verbruik, de [doelstelling](#page-77-0) van het verbruik dat is ingesteld met de software en het verschil tussen de beide waarden. De waarde wordt groen weergegeven als deze kleiner is dan de doelstelling. De waarde wordt echter rood weergegeven als dit niet het geval is.
- 8. Aanraken om de gedetailleerde informatie over de energieproductie weer te geven.

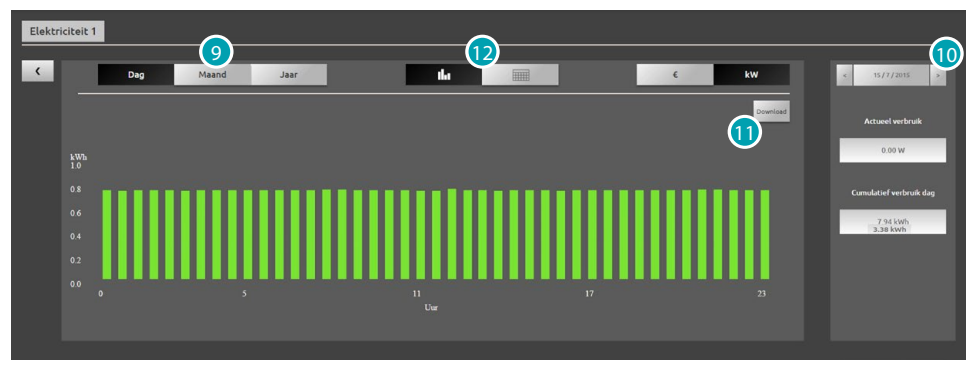

- 9. Aanraken om de gegevens van de dag/de maand/het jaar weer te geven.
- 10. Doorloop dag/maand/jaar.
- 11. Aanraken om de gegevens in het formaat .cvs weer te geven.
- 12. Aanraken om de gegevens in een tabel weer te geven.

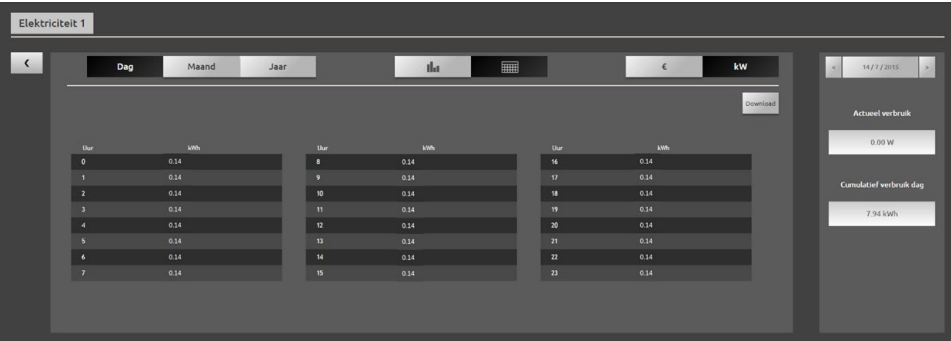

#### **LADINGBEHEER (MET LADINGBEHEERCENTRALE)**

De ladingbeheercentrale kan gebruikt worden om het gebruikte vermogen te controleren, om te voorkomen dat een meter energie loskoppelt. Dit is mogelijk door de ladingen (bijv. oven, wasmachine, magnetron, enz.) uit te schakelen n.a.v. de prioriteit die door uw installateur is ingesteld.

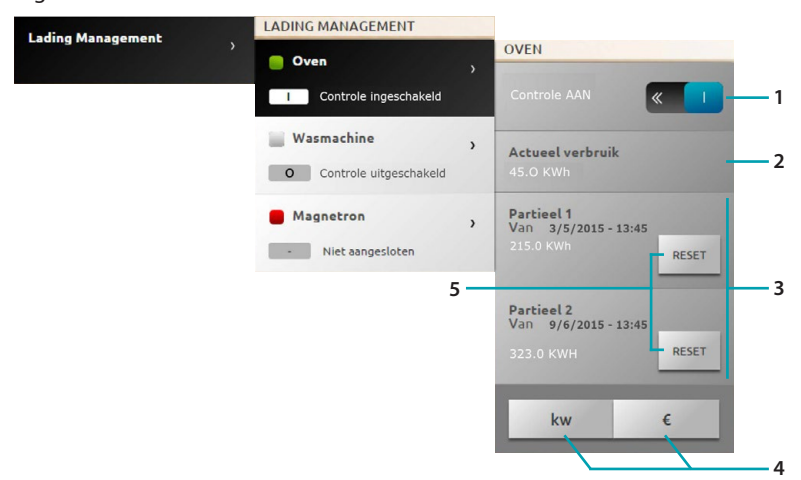

- 1. Activeert/deactiveert de ladingcontrole door de centrale (\*Opmerking).
- 2. Geeft het actuele verbruik weer.
- 3. Geeft het gedeeltelijke verbruik weer.
- 4. Aanraken om van de weergave in energie naar de weergave in geld over te schakelen.
- 5. Reset de tellers.

#### \*Opmerking:

Het ladingcontrolesysteem koppelt de ladingen af n.a.v. de geconfigureerde prioriteit. De ladingcontrole inschakelen houdt in dat u de standaardprioriteit instelt die door de configuratie is bepaald. De ladingcontrole uitschakelen betekent dat u de maximale prioriteit instelt op de actuator, en dus dat de actuator in het geval van een overbelasting als laatste loskoppelt, ongeacht de standaardconfiguratie.

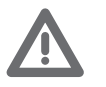

*Opmerkingen: Voor de hieronder weergegeven functies zijn geëvolueerde actuatoren nodig.*

De lading 1 is aangesloten en de prioriteit van het loskoppelen wordt n.a.v. de configuratie van de voorwerpen door de centrale beheerd  $\boxed{1}$ .

De lading 2 is aangesloten en is geforceerd  $\overline{\phantom{a}}$  o.

De centrale beheert de prioriteit van het loskoppelen n.a.v. de configuratie van de voorwerpen, m.u.v. deze specifieke lading die de maximale prioriteit krijgt (geforceerd). De lading wordt daarom bij een overbelasting als laatste losgekoppeld.

De lading 3 is losgekoppeld ■ wegens een overbelasting <u>in a</u>.

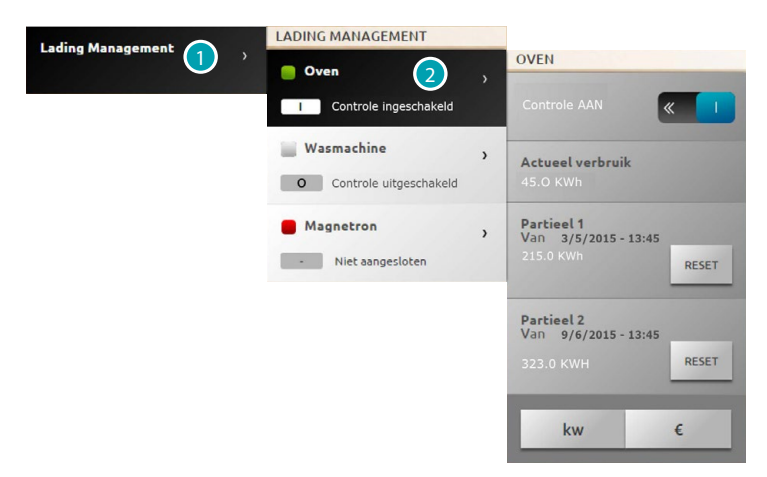

- 1. Aanraken om het ladingbeheer te openen.
- 2. Druk op de te beheren lading.

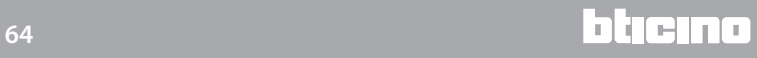

**VOORBEELD VAN EEN TIJDELIJKE FORCERING VAN LADING 1**

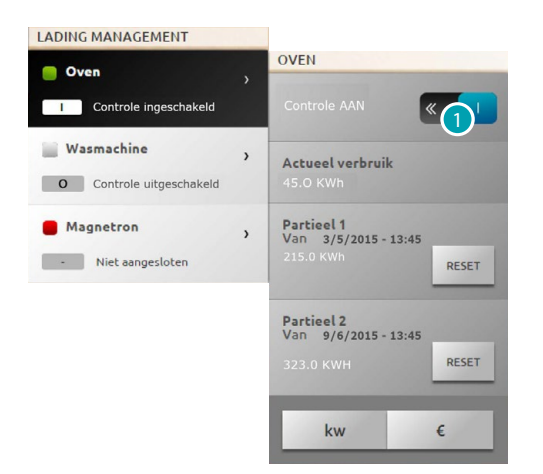

1. Aanraken om de ladingcontrole door de centrale te deactiveren.

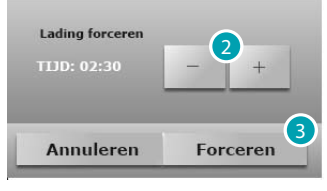

- 2. Stel de forceringstijd in. Tijdens deze tijd wordt de lading tijdelijk niet door de centrale gecontroleerd.
- 3. Ter bevestiging aanraken.

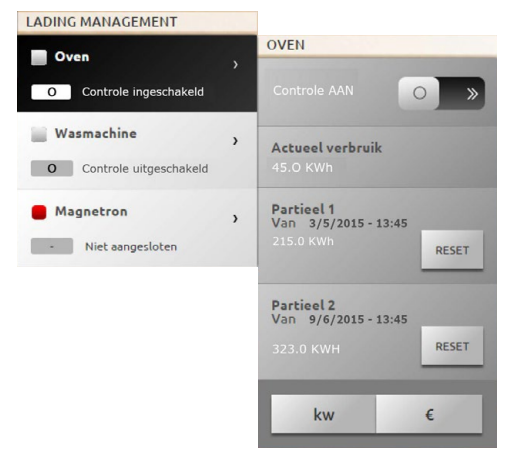

Nu wordt de lading de vastgestelde tijd niet door de centrale gecontroleerd.

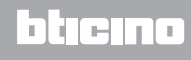

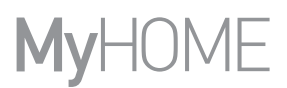

# **VOORBEELD FORCERING LADING 3 LOSKOPPELING NA EEN OVERBELASTING**

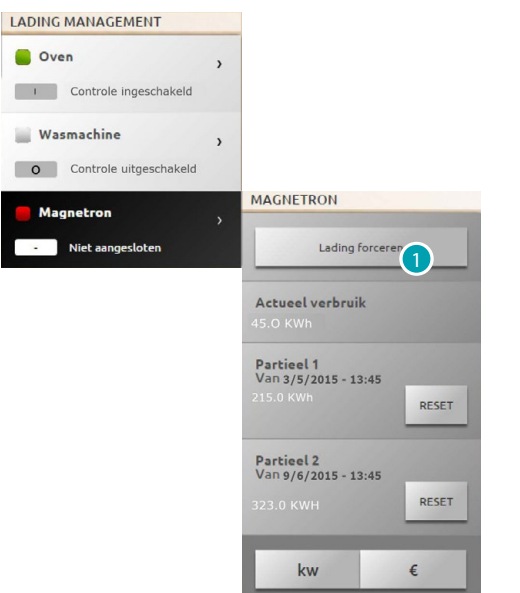

1. Aanraken om de heractivering van de lading te forceren.

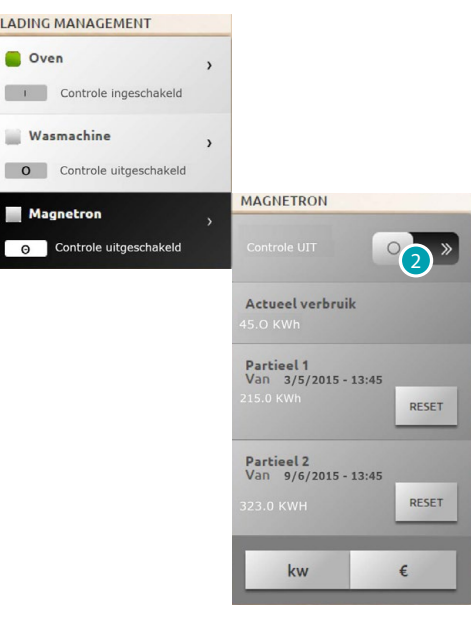

De lading is nu geforceerd geactiveerd.

2. Aanraken om de lading weer op normale wijze door de centrale te laten controleren.

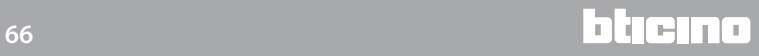

#### **LADINGBEHEER (ZONDER LADINGBEHEERCENTRALE)**

Als in de installatie geen ladingbeheercentrale aanwezig is en geëvolueerde actuatoren gebruikt worden, kan met deze applicatie het verbruik van de ladingen (zoals bijvoorbeeld oven, wasmachine, magnetron, enz.) worden gecontroleerd.

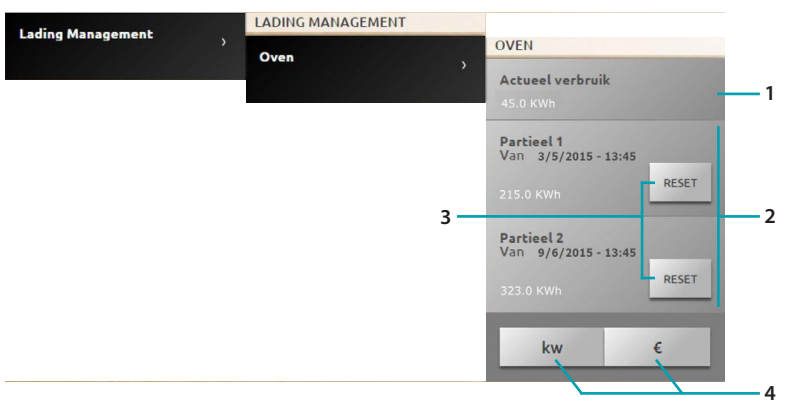

- 1. Geeft het actuele verbruik weer.
- 2. Geeft het gedeeltelijke verbruik weer.
- 3. Reset de tellers.
- 4. Aanraken om van de weergave in energie naar de weergave in geld over te schakelen.

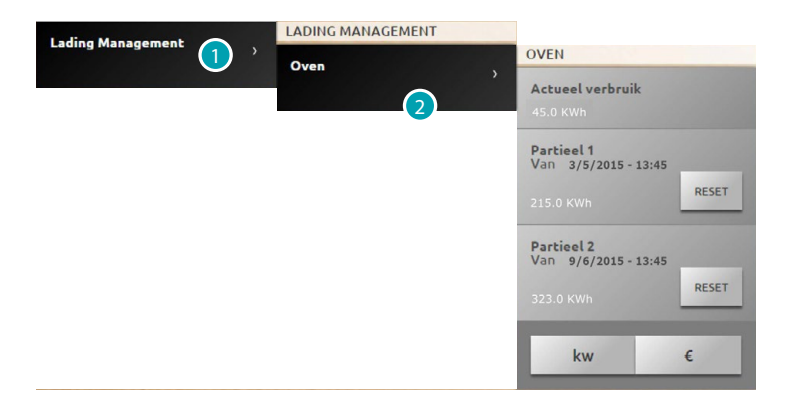

- 1. Aanraken om het ladingbeheer te openen.
- 2. Druk op de te beheren lading.

# **Scenario's**

U kunt de scenario's van uw MyHOME-installatie activeren. Druk op [Systemen](#page-35-0) op de homepagina en druk vervolgens op *Scenario's*.

**SCENARIO VAN DE SCENARIOMODULE**

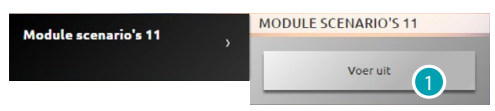

1. Aanraken om een scenario te activeren dat in de scenariomodule is opgeslagen.

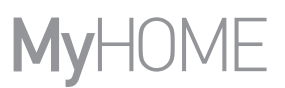

# <span id="page-67-0"></span>**Instellingen**

Aan de hand van het menu instellingen en uw profiel [\(gebruiker of beheerder](#page-29-1) ) heeft u toegang tot een reeks parameters en min of meer geavanceerde instellingen.

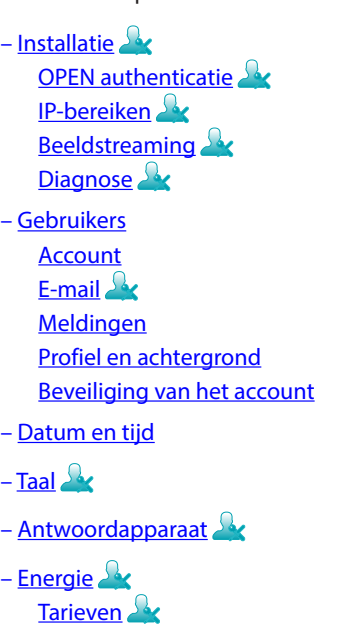

[Verbruiksdoelen](#page-77-0)

**De instellingen opslaan**

Voor bepaalde instellingen moeten de gegevens worden opgeslagen en het apparaat opnieuw worden gestart:

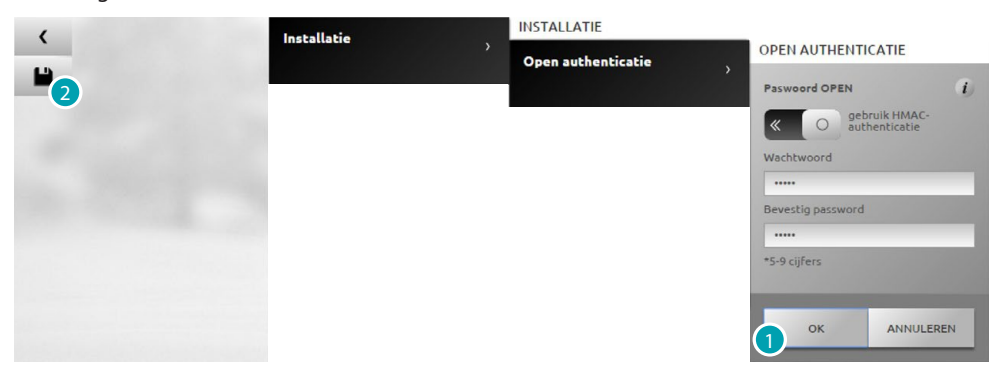

1. Aanraken om de instellingen op te slaan na de gegevens te hebben ingevoerd.

Nu kunt u andere aanpassingen verrichten

2. Aanraken om af te ronden.

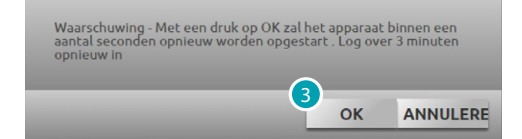

3. Aanraken om de wijzigingen te activeren. Na een enkele seconde wordt het apparaat uitgeschakeld en binnen 3 minuten weer opgestart. Zodra u op **OK** heeft gedrukt, wordt een laadbericht weergegeven. Als het apparaat opnieuw beschikbaar is, wordt de [identificatiepagina](#page-29-0) weergegeven waarop u zich opnieuw kunt aanmelden.

# <span id="page-68-1"></span><span id="page-68-0"></span>**Installatie Open authenticatie**

Op dit scherm kunt u de login en het wachtwoord voor toegang tot de webpagina's en andere services instellen.

Selecteer *Instellingen > Installatie > Open authenticatie*

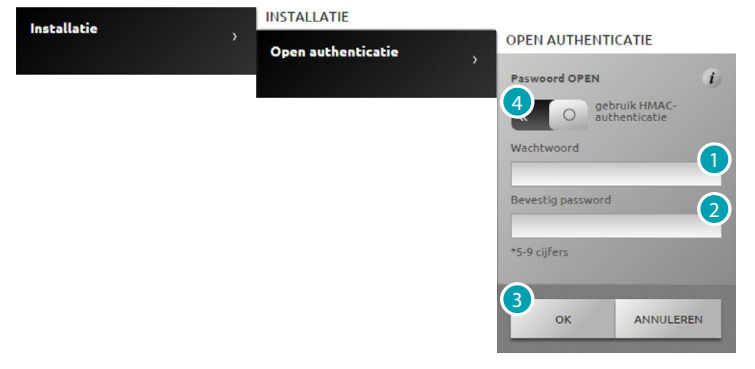

**Lage veiligheid (OPEN-wachtwoord)**

- 1. Voer het wachtwoord in. Dit moet 5 tot 9 cijfers bevatten. Deze instelling waarborgt geen hoge bescherming.
- 2. Voer ter bevestiging het nieuwe wachtwoord opnieuw in.
- 3. Ter bevestiging aanraken.
- 4. Of deze aanraken om een hogere bescherming te waarborgen.

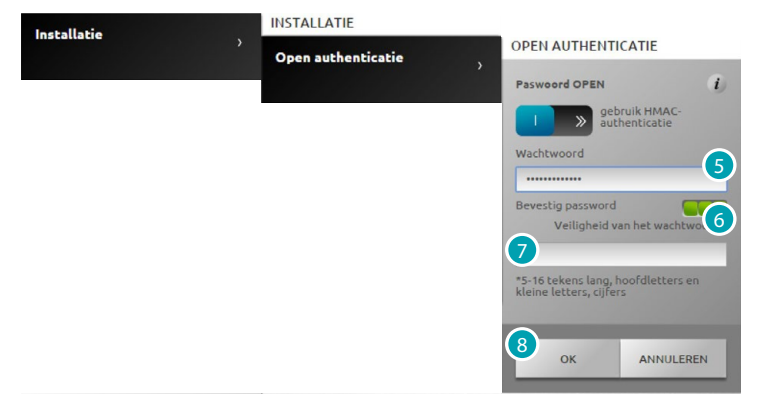

**Hoge veiligheid (HMAC-wachtwoord)**

5. Voer het wachtwoord in. Dit moet 5 tot 16 cijfers en letters bevatten. Het is mogelijk dat bepaalde apparaten die een dergelijk wachtwoord niet kunnen beheren niet correct werken.

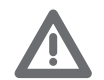

*In het geval van een verbinding met het MyHOME\_Web-portaal met dynamisch IP-adres mag uitsluitend de authenticatie met het OPEN-wachtwoord worden gebruikt.*

- 6. Een indicator geeft de graad van bescherming aan.
- 7. Voer ter bevestiging het nieuwe wachtwoord opnieuw in.
- 8. Ter bevestiging aanraken.

# <span id="page-69-0"></span>**IP-bereiken**

Selecteer *Instellingen > Installatie > IP-bereiken* Op deze pagina kunt u maximaal 10 bereiken van IP-adressen invoeren die geactiveerd zijn voor de verbinding van het toestel zonder dat u het wachtwoord OPEN of HMAC moet invoeren.

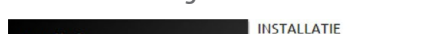

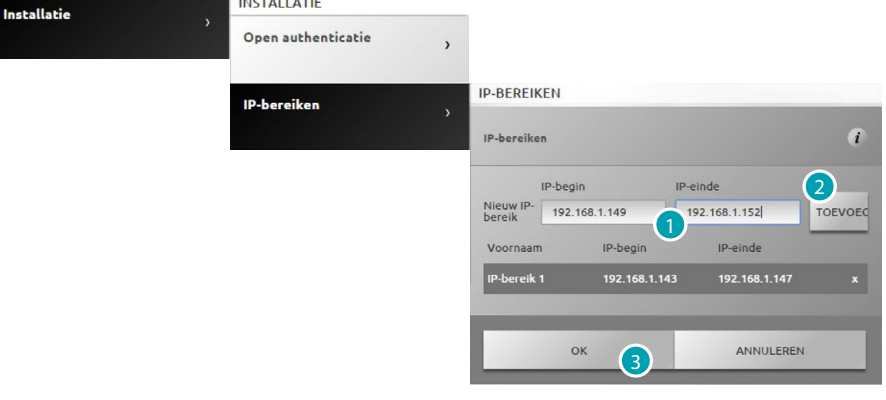

- 1. Voer het eerste bereik van de adressen in.
- 2. Ter bevestiging aanraken en eventueel een andere rang toevoegen.
- 3. Ter bevestiging aanraken.

# <span id="page-69-1"></span>**Beeldstreaming**

Op deze pagina kunt u bepaalde parameters ter bescherming van de video's die door de webserver uitgezonden worden instellen.

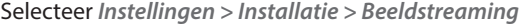

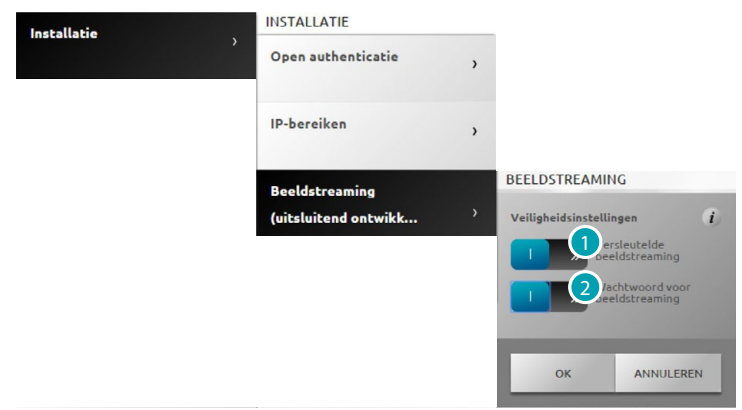

- 1. Aanraken om de versleuteling van video's te activeren. In dit geval is de verzending langzamer, maar wordt een grotere veiligheid geboden.
- 2. Aanraken om de bescherming met een wachtwoord van video's die door de webserver uitgezonden worden te activeren. Dit wachtwoord moet ook zijn ingesteld op de applicatie die de weergave van de beelden aanvraagt. Dit is het eerder ingestelde OPEN- of HMAC-wachtwoord.

# <span id="page-70-0"></span>**Diagnose**

Op deze pagina kunt u bepaalde parameters, zoals de firmware, de hardware, enz., en eventuele storingen van het apparaat weergeven.

Selecteer *Instellingen > Installatie > Diagnose*

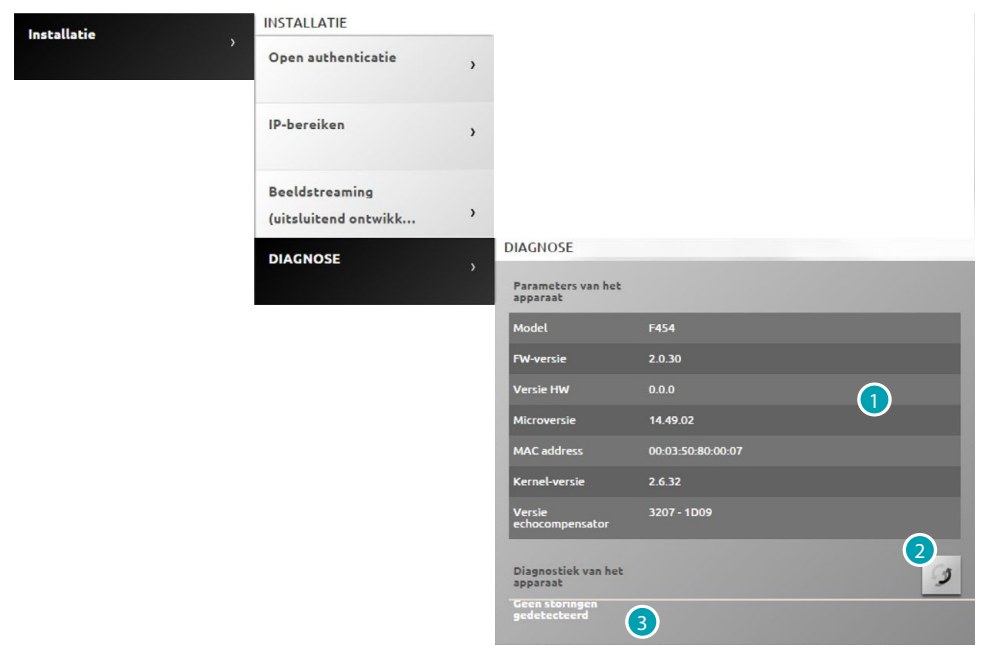

- 1. Geeft de parameters weer.
- 2. Aanraken om de gegevens bij te werken.
- 3. Geeft eventuele storingen weer.

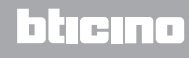

# <span id="page-71-0"></span>**Gebruikers**

# <span id="page-71-1"></span>**Account**

Op deze pagina kunt u uw gebruikersnaam en wachtwoord instellen die u op de identificatiepagina moet invoeren.

Als u een beheerder bent, kunt u deze gegevens voor alle gebruikers instellen.

Selecteer *Instellingen > Gebruikers > Account*

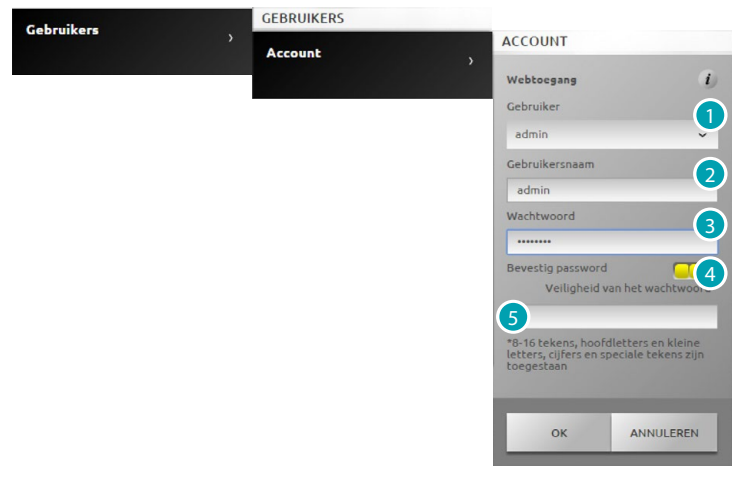

- 1. Selecteer de gebruiker.
- 2. Voer de naam in.
- 3. Voer het wachtwoord (voor de beheerder Standaard "admin123") in. Dit wachtwoord moet minstens 8 en maximaal 16 tekens waarvan minstens één letter en één cijfer bevatten. Het systeem maakt onderscheid tussen HOOFDLETTERS en kleine letters. **een** een visuele identificator toont u het veiligheidsniveau van het wachtwoord aan de hand van een aantal blokjes (1 tot 3) en de kleuren rood (niet veilig), geel (middelmatige veilig) en groen (heel

veilig)

- 4. Voer ter bevestiging opnieuw het wachtwoord in.
- 5. Ter bevestiging aanraken.

# <span id="page-71-2"></span>**E-mail**

Op deze pagina kunt u het e-mailaccount configureren dat u zult gebruiken voor de verzending van berichten over de evenementen die aan de installatie zijn verbonden.

Selecteer *Instellingen > Gebruikers > E-mail*

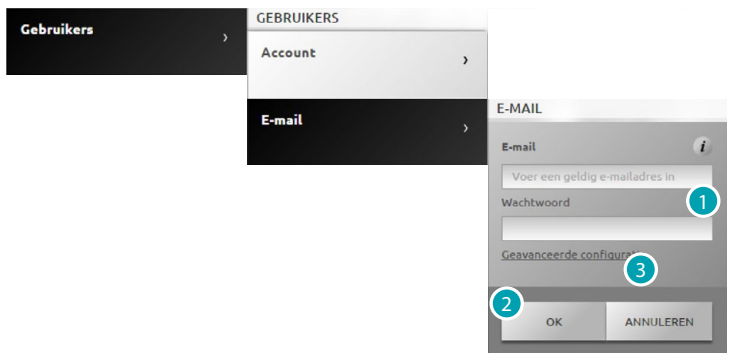

- 1. Voer direct het e-mailadres en het wachtwoord in als een e-mail van een veelgebruikte provider gebruikt wordt (zoals gmail). Het account wordt in dit geval direct geconfigureerd.
- 2. Ter bevestiging aanraken.
- 3. Aanraken om het account met de hand te configureren als de automatische configuratie niet is gelukt.
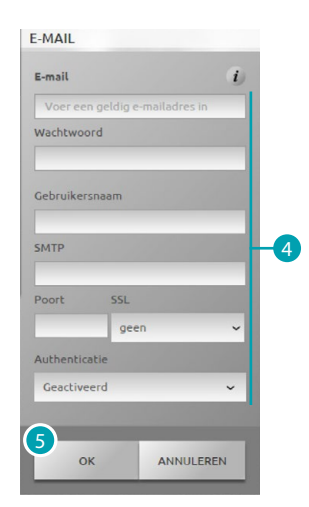

- 4. In dit geval dient u met de hand de vereiste parameters in te voeren. Informeer daarbij bij uw ISP (Internet Service Provider).
- 5. Ter bevestiging aanraken.

Om bestaande gegevens te wijzigen of te wissen:

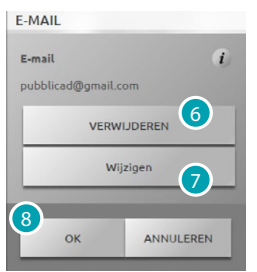

- 6. Aanraken om het bestaande e-mailadres te wissen.
- 7. Aanraken om het bestaande e-mailadres te wijzigen.
- 8. Bevestig met een druk op **OK**.

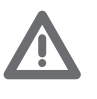

*Als u een Gmail e-mailaccount gebruikt voor de automatische verzending van berichten, kan het zijn dat gmail dit ziet als een onbevoegde poging tot toegang door de webserver. In dit geval ontvangt u een e-mail waarin wordt aangegeven dat het account is geblokkeerd. U kunt deze beperking wijzigen door de beschermingsgraad in de standaardinstellingen van het Gmail-account te wijzigen en de toegang door remote applicaties toe te staan:*

*1) druk op de link of voor het volgende adres in op de navigatiebalk van uw browser <https://www.google.com/settings/security/lesssecureapps>*

*2) op het scherm dat weergegeven wordt moet u de toegang door minder veilige applicaties activeren*

*Daarom raden we aan om een e-mailaccount aan te maken dat specifiek voor deze functie bestemd is.*

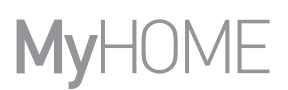

#### **Meldingen**

Op deze pagina kunt u de evenementen die berichten genereren en het e-mailadres waar ze naar moeten worden gezonden selecteren.

Als u een beheerder bent, kunt u deze gegevens voor alle gebruikers instellen.

Selecteer *Instellingen > Gebruikers > Meldingen*

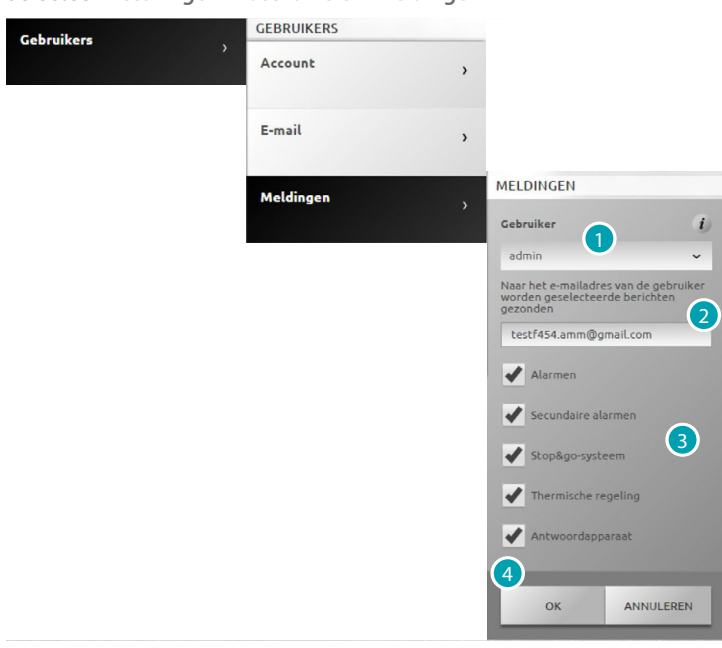

- 1. Selecteer de gebruiker.
- 2. Wijzig eventueel het e-mailadres waar de berichten naar moeten worden gezonden.
- 3. Selecteer de evenementen die berichten produceren.
- 4. Ter bevestiging aanraken.

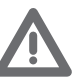

*Als de MyHOME\_Web service aanwezig is, worden de berichten van de webserver naar het portaal gezonden.*

*Voor een correcte signalering door het portaal moet de Internet Service Provider (ISP) de communicatie via niet-geauthenticeerd en niet op poort 25 versleuteld SMTP-protocol (naar servers van derden) ondersteunen.*

*Informeer bij uw ISP of dit type communicatie wordt ondersteund. Als dit niet het geval is, worden de volgende signaleringen door de installatie niet gewaarborgd:*

- *inbraakalarmen (inbraak/prutsen/technische problemen);*
- *nieuwe berichten van het antwoordapparaat van de beeldhuistelefooninstallatie;*
- *signaleringen storing warmteregeling;*
- *Stop and Go-signaleringen.*

#### **Profiel en achtergrond**

Op deze pagina kunt u het beeld van de gebruiker en de achtergrond van de pagina favorieten selecteren.

Als u een beheerder bent, kunt u deze gegevens voor alle gebruikers instellen. Selecteer *Instellingen > Gebruikers > Profiel en achtergrond*

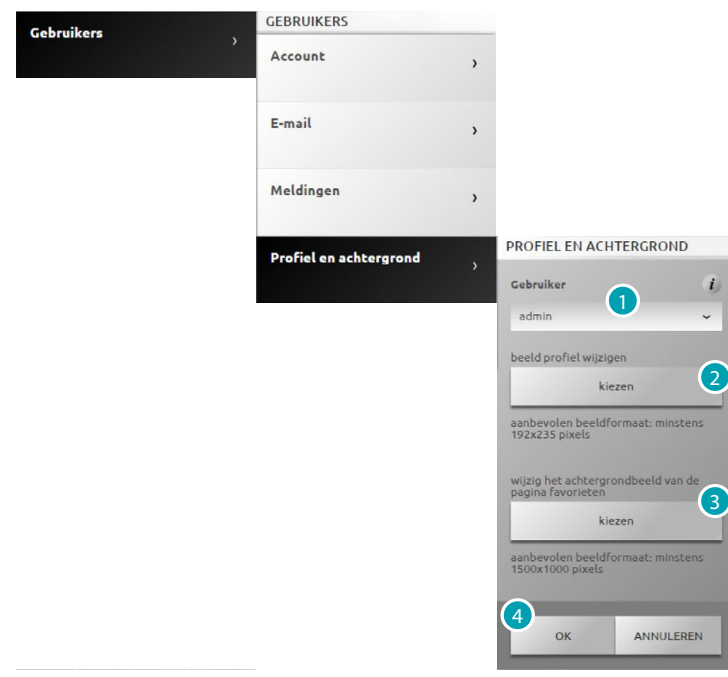

- 1. Selecteer de gebruiker.
- 2. Selecteer de afbeelding van de gebruiker (aanbevolen 192x235 pixel 72 dpi).
- 3. Selecteer de afbeelding die als achtergrond voor de pagina favorieten zal worden gebruikt (aanbevolen 1500 x 1000 pixel 72 dpi).
- 4. Ter bevestiging aanraken.

## **Beveiliging van het account**

#### Op deze pagina kunt u het beschermingsniveau van het account instellen

Selecteer *Instellingen > Gebruikers > Beveiliging van het account*

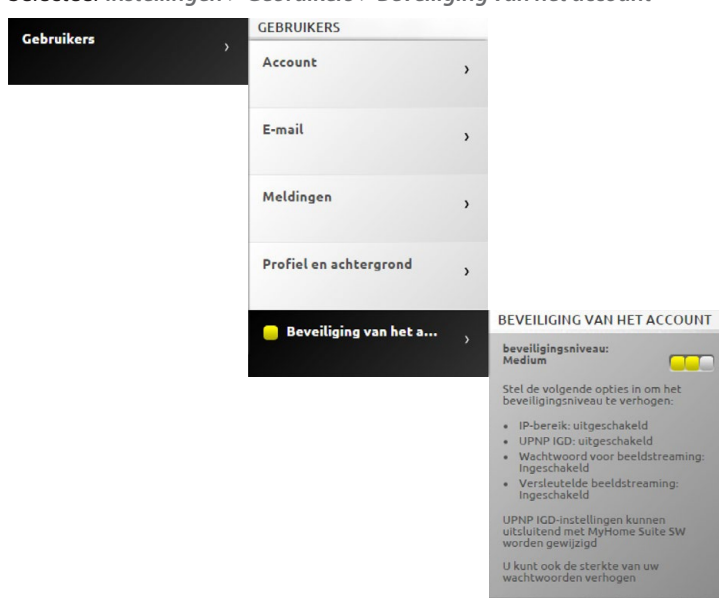

**CCC** een visuele identificator toont u het veiligheidsniveau van het wachtwoord aan de hand van een aantal blokjes (1 tot 3) en de kleuren rood (niet veilig), geel (middelmatige veilig) en groen (heel veilig). Bovendien wordt een reeks tips voor een betere veiligheid van uw account gegeven.

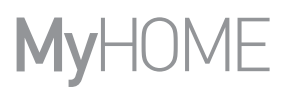

### **Datum en tijd**

Op deze pagina kunt u de datum, de tijd en de plaatselijke tijdzone instellen.

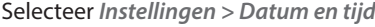

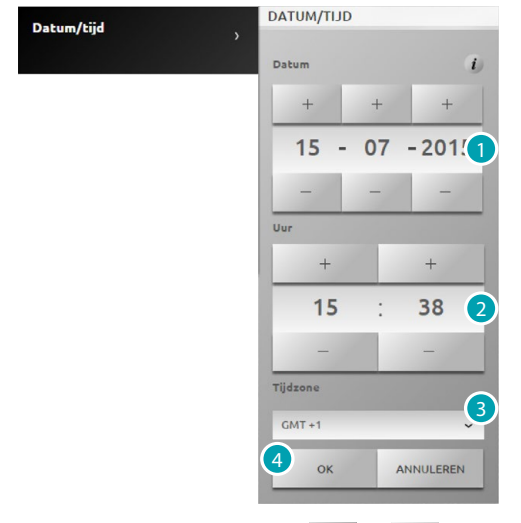

- 1. Stel de datum in door op  $\left\vert +\right\vert$  en  $\left\vert -\right\vert$  te drukken.
- 2. Stel de tijd in door op  $\overline{a}$  en  $\overline{a}$  te drukken.
- 3. Aanraken om de lokale tijdzone in te voeren
- 4. Ter bevestiging aanraken.

### **Taal**

Op dit scherm kunt u de taal kiezen die voor de webpagina's voor de bediening en voor het remote beheer van de installatie zal worden gebruikt.

Selecteer *Instellingen > Taal*

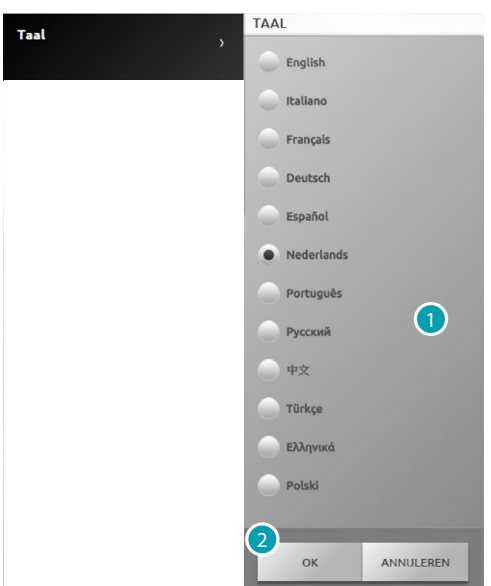

- 1. Selecteer de taal waarin de webpagina's zullen worden weergegeven.
- 2. Ter bevestiging aanraken.

# **Antwoordapparaat**

Op deze pagina kunt u de functies van de beeldhuistelefoon activeren en configureren.

Selecteer *Instellingen > Antwoordapparaat*

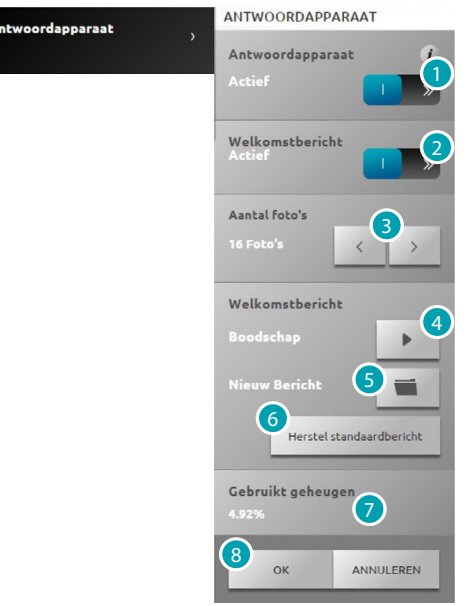

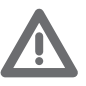

*Verifieer bij uw installateur of uw installatie met deze functie compatibel is.*

- 1. Aanraken om het antwoordapparaat te activeren.
- 2. Aanraken om het welkomstbericht te activeren dat op de buitenpost zal worden afgespeeld.
- 3. Selecteer het aantal foto's dat de camera van de buitenpost van de beeldhuistelefooninstallatie zal maken.
	- U kunt kiezen voor 1 tot 16 foto's.

Als de functie "antwoordapparaat" op de pagina Berichten geactiveerd is, dan ontvangt de gebruiker de beelden als een bijvoegsel aan de e-mail.

- 4. Aanraken om het actuele welkomstbericht af te luisteren.
- 5. Aanraken om een persoonlijk welkomstbericht te selecteren dat eerder met de software is geregistreerd of om een bestaand bericht met .wav-extensie dat met een frequentie van 8000 Hz 8bit/sample en mono te selecteren.
- 6. Aanraken om het standaardwelkomstbericht opnieuw in te stellen.
- 7. Geeft aan hoeveel van het geheugen van het antwoordapparaat wordt gebruikt.
- 8. Ter bevestiging aanraken.

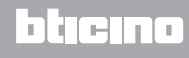

# **Energie**

# **Tarieven**

Selecteer *Instellingen > Energie > Tarieven* Op deze pagina kunt u de tarieven invoeren die zullen worden toegepast voor de weergave in geld van het verbruik en in het ladingbeheer dat wordt weergegeven op de pagina [Energiebeheer](#page-57-0).

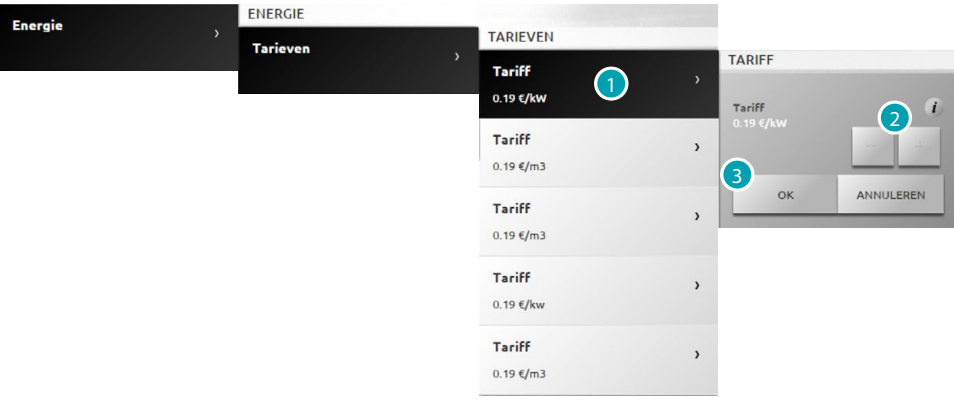

- 1. Aanraken om het tarief te selecteren.
- 2. Stel de waarde van het tarief van uw leverancier in door op  $\overline{e}$  en  $\overline{e}$  te drukken.
- 3. Ter bevestiging aanraken.

# **Verbruiksdoelen**

Op deze pagina kunt u de verbruiksdoelen invoeren die zullen worden toegepast voor de weergave in geld van het verbruik op de pagina [Energiebeheer.](#page-57-0)

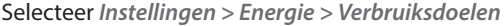

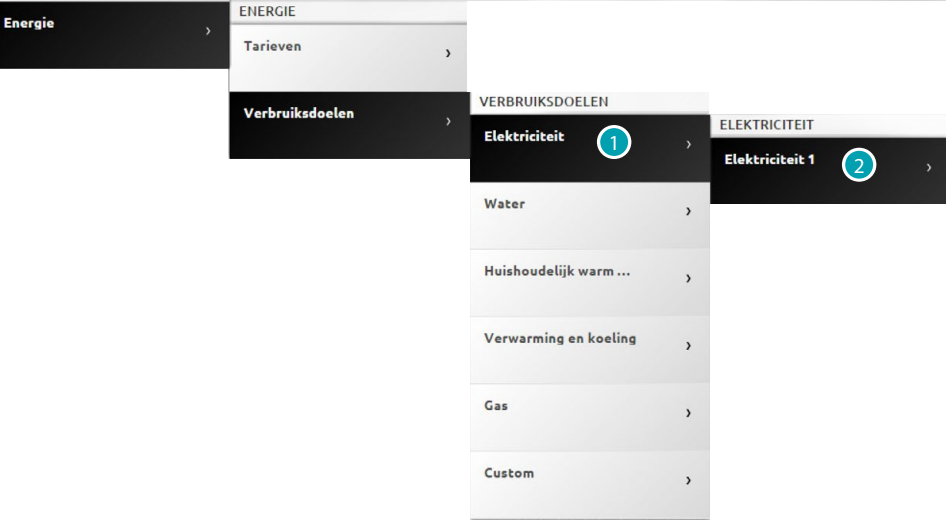

- 1. Aanraken om de grootheid te selecteren.
- 2. Aanraken om de lijn te selecteren.

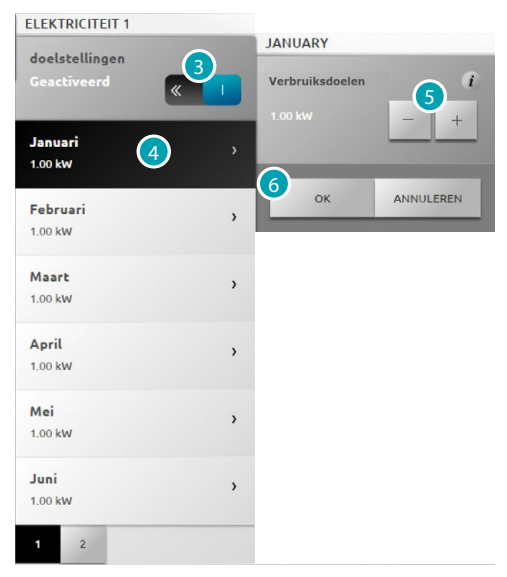

- 3. Aanraken om de instelling van de doelstellingen in te stellen.
- 4. Aanraken om de maand te selecteren waarvan u de doelstelling wilt instellen.
- 5. Stel de waarde van de te bereiken doelstelling in door op  $\overline{a}$  en  $\overline{a}$  te drukken.
- 6. Ter bevestiging aanraken.